用户使用指南

出版号 28240535JS

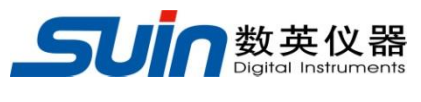

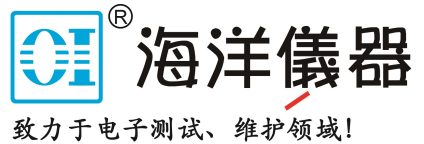

# TFG6800 系列

## 函数/任意波形发生器

## 仪器简介

<span id="page-1-0"></span>TFG6800 系列函数/任意波形发生器采用直接数字合成技术(DDS), 大规模集 成电路(FPGA),采样速率达到 250MSa/s。具有优异的技术指标和强大的功能特 性,使您能够快速地完成各种测量工作。7 英寸彩色液晶屏可以显示出波形图和多 种工作参数,电容式触摸屏以及简单易用的键盘、旋钮更便于仪器的操作。

- 1.主要特性:
- 输出通道: 具有两个独立的输出通道, 两个通道特性相同。
- 频率特性: 频率精度 20ppm。
- 幅度偏移: 幅度和偏移精度 1%, 分辨率 1mVpp。
- 内建波形: 具有正弦波、方波、指数、对数等 165 种波形。
- 方波锯齿波: 可以设置精确的方波占空比和锯齿波对称度。
- 脉冲波: 可以设置精确的脉冲宽度和边沿时间。
- 双脉冲波: 可以分别设置两个脉冲的脉冲宽度和两个脉冲之间的间隔时间。
- 相位特性: 可以设置输出信号相对于同步信号的相位和极性。
- 调制特性: 可以输出 FM、AM、PM、PWM、SUM、FSK、ASK 等 13 种调制信号。
- 淬发输出: 可以输出设定周期数的猝发信号和门控输出信号。
- 频率扫描: 可以输出线性频率扫描和对数频率扫描信号。
- 频率序列: 可以输出高速跳变的频率序列。
- 合成谐波: 可以合成多次谐波, 各次谐波的幅度和相位可独立设置。
- 任意波形: 采用逐点输出方式, 保证波形的任何细节不会丢失。
- 波形编辑: 任意波形编辑可以使用键盘编辑功能和计算机编辑软件。
- 波形序列: 可以输出不同波形长度和周期循环次数的波形序列。
- 通道耦合: 各通道的频率、幅度和偏移设置参数可相互耦合。
- 存储特性: 可存储和调出多组仪器工作状态参数,多个用户任意波形。
- 同步输出: 在各种功能时具有和功能相应的同步信号输出。
- 外部调制: 在 FM、AM、PM、PWM、SUM 调制时可使用外调制。
- 外部触发: 在键控、扫描、猝发、双脉冲、频率和波形序列时可使用外触发。
- 外部时钟: 可以检测和使用外部基准时钟, 内部基准时钟可以输出。
- 计数器: 分辨率 8 位/秒, 可以测量外部信号的频率、周期、脉宽、占空比。
- 触摸屏: 电容式触摸屏, 可以使操作更方便。
- 计算功能: 可以选用频率值或周期值,幅度峰峰值、有效值或 dBm 值。
- 通讯接口: 配置 USB 设备接口, U 盘存储器接口、LAN 接口。
- 温补晶振(选件): 精度±1ppm, 老化率±1ppm/年。
- 功率放大器(选件): 2 倍功率放大器, 最大输出功率 8W (8Ω)。
- 物联网接口(选件): 基于 LoRa 低功耗局域网无线标准。

#### 2.仪器型号:

本使用指南适用于 TFG6800 系列函数/任意波形发生器。

#### 3.配套附件:

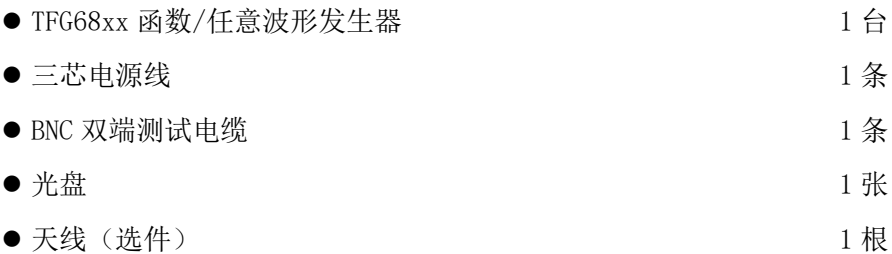

4. 告知: 本文档中可能包含有技术方面不够准确的地方, 只做为仪器使用的指导, 石 家庄数英仪器有限公司对本文档不做任何形式的保证,包括但不限于为特定目的的适销 性和适用性所作的暗示保证。本文档所含内容如有修改,恕不另告。

#### 目 录

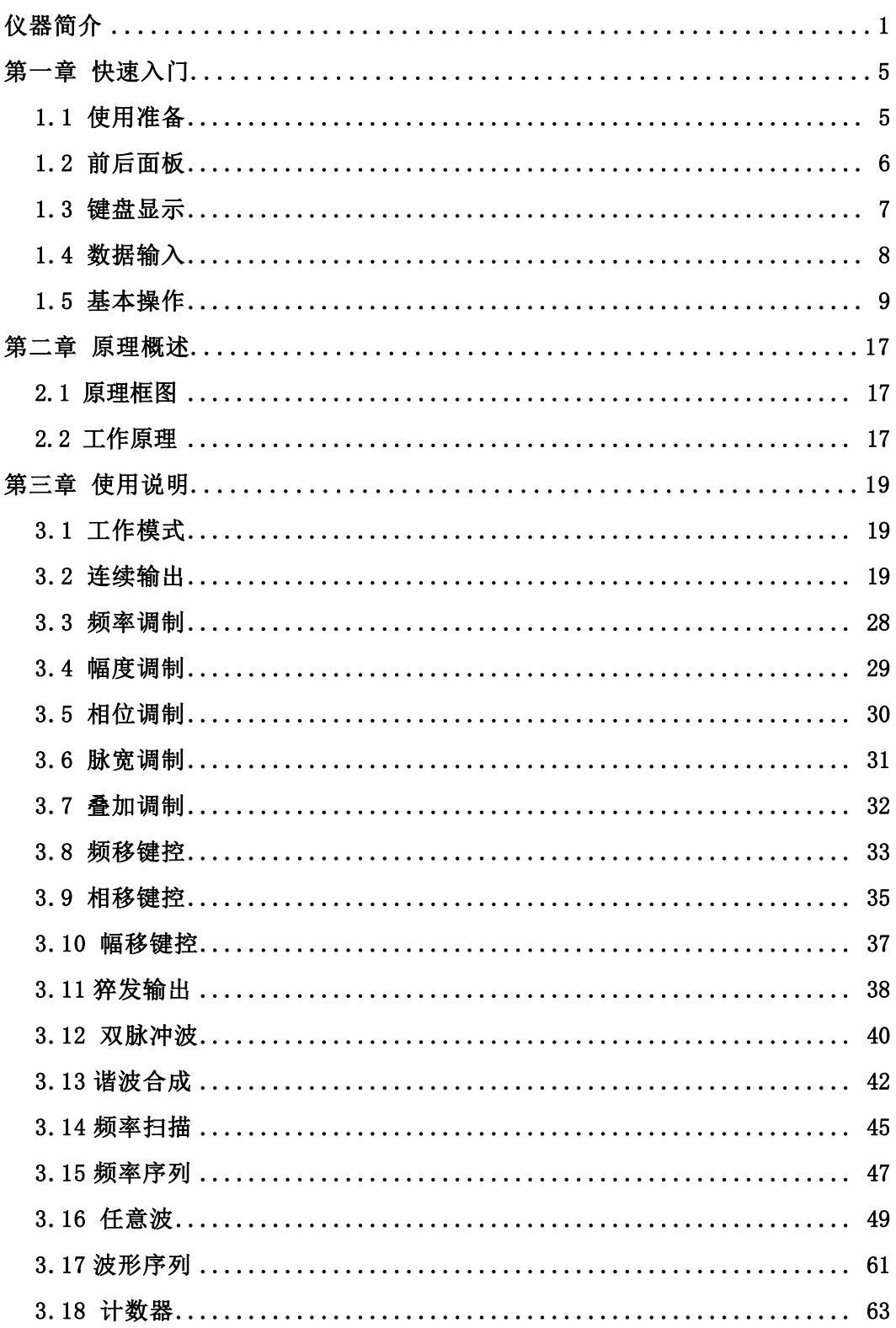

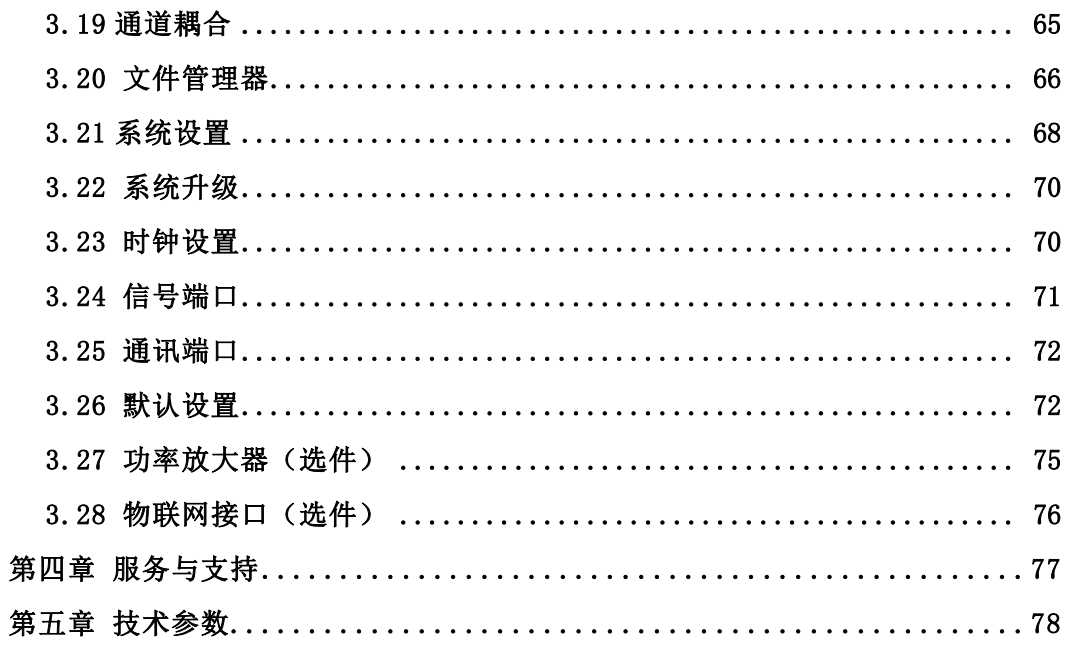

#### 第一章 快速入门

<span id="page-5-0"></span>如果您是初次使用本仪器,或者没有时间仔细阅读全部使用指南,那么您只需 浏览一下本章的内容,就能快速地掌握信号发生器的基本使用方法。如果需要使用 比较复杂的功能,或者使用中遇到某些困难,可阅读第三章"使用说明"。

#### <span id="page-5-1"></span>1.1 使用准备

#### **1.1.1** 开箱检查:

仔细检查仪器及附件是否齐备完好,如果发现包装箱严重破损,请先保留,直 至仪器通过性能测试。如有缺损,请与销售部门联系。

#### **1.1.2** 接通电源:

Ξ

仪器在符合以下的使用条件时,才能开机使用。

电压:  $100~240V$  50/60Hz  $\pm 10\%$ 

 $100 \sim 120V$  400Hz  $\pm 10\%$ 

温度: 0~40℃ 湿度: <80%

将电源插头插入交流 100~240V 带有接地线的电源插座中,按下后面板上电源 插座下面的电源总开关,仪器前面板上的电源按钮灯开始闪烁,表示已经与电网连 接,但此时仪器仍处于关闭状态。按下前面板上的电源按钮,电源接通,仪器进行 初始化,装入开机状态参数,进入正常工作状态,并显示各项工作参数。

警告: 为保障操作者人身安全,必须使用带有安全接地线的三孔电源插座。

另外,与仪器连接的其它用户设备,其接地线必须和仪器的接地线可靠连接,否 则可能会造成仪器的损坏。

## <span id="page-6-0"></span>1.2 前后面板

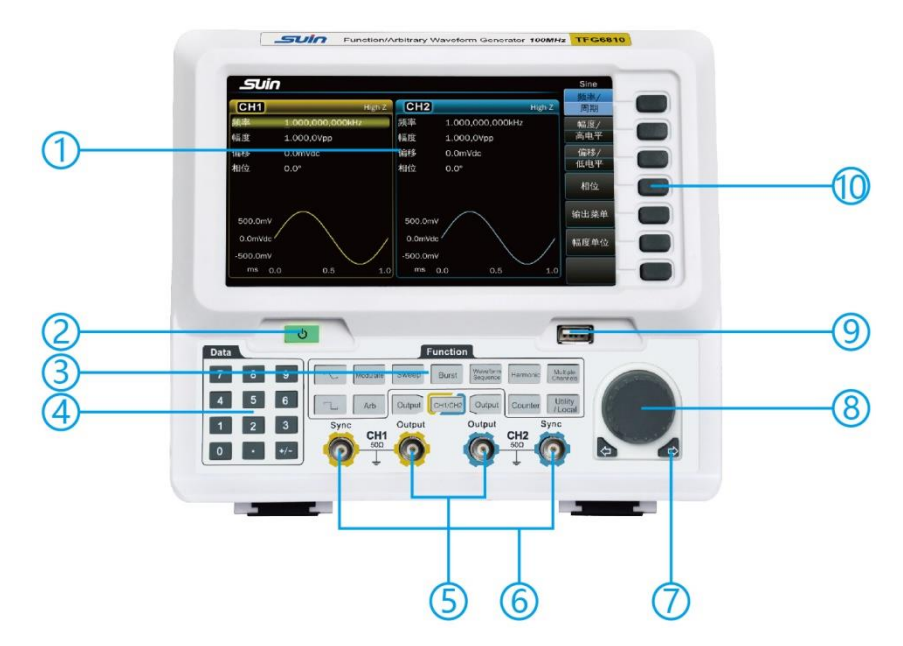

1. 显示屏 2. 电源按钮 3. 功能键 4. 数字键 5. CH1、CH2 输出 6. CH1、CH2 同步输出 7.方向键 8. 调节旋钮 9. U 盘插座 10. 菜单软键

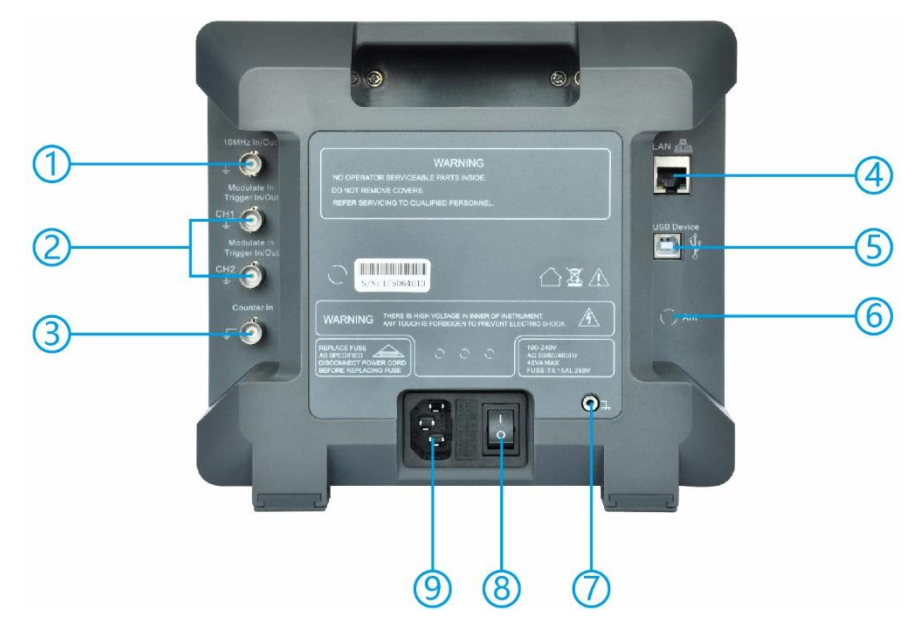

1. 10MHz 时钟输入输出 2. CH1、CH2 调制输入\触发输入输出 3. 计数器输入 4. LAN 口 5. USB 设备接口 6. LoRa 天线接口 7. 保护地端子

8. 电源总开关 9. 电源插座

#### <span id="page-7-0"></span>1.3 键盘显示

1.3.1 键盘说明: 仪器有 28 个按键, 其中有固定含义的按键, 用符号【】表 示,用来选择功能、数据输入、移动光标和切换输出等;显示屏的右边还有 7 个空 白键,其含义随着操作菜单的不同而变化,称为"软键",用符号〖〗表示。键盘 说明如下:

【CH1/CH2】键:通道选择键。

【0】【1】【2】【3】【4】【5】【6】【7】【8】【9】键:数字输入键。

【.】键:小数点输入键。

【+/-】键:符号输入键。

【<-】键:光标位左移和退格键。

【->】键:光标位右移键。

【Modulate】键:选择调制模式。

【Sweep】键:选择扫描模式。

【Burst】键:选择猝发模式。

【Multiple Channels】键:选择多通道操作模式。

【Counter】键:选择计数器模式

【Harmonic】键:选择谐波功能。

【Waveform Sequence】键:选择波形序列功能。

【Utility】键:系统设置键。

【Local】键:在仪器处于程控状态时,返回本地,这个键是和 Utility 复合 在一起的。

【 へ】键: 选择正弦波。

【 一】键: 选择方波。

【Arb】键:选择内置的其它波形或者任意波功能。

【Output】键:打开/关闭输出。

〖 〗空白键:操作软键,用于菜单和单位选择。

1.3.2 显示说明:仪器的显示屏分为 3 个区域,显示屏的上侧是公司 logo 和状 态信息区域,显示屏的中间为工作参数和波形示意图区域,显示屏的右侧为菜单区 域。显示界面如下图。

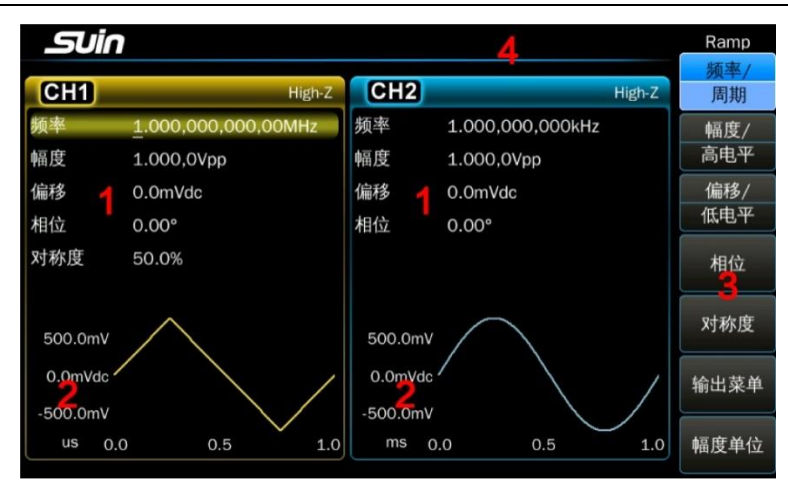

1.工作参数 2.波形示意区 3.操作菜单 4.状态信息

## <span id="page-8-0"></span>1.4 数据输入

1.4.1 菜单操作: 显示屏右侧为操作菜单, 按菜单软键可以选中一 个菜单项,被选中的菜单项背景色变亮,如果一个菜单呈现灰色,表示 在当前功能下该菜单不能使用。

多数菜单都对应一项参数,按下菜单软键,相对应的参数背景色会 变亮,可以使用数字键或旋钮对该参数进行设置和修改,菜单界面如下 图。

使用软键可以完成的功能,都可以使用触摸屏来完成,例如设置相 位参数,可以点击菜单区域中的"相位"来选中,也可以点击工作参数 区域中的"相位"来选中。为了描述的简单,在下文中都是使用"软 键"来描述,不再重复提及"触摸屏"。

1.4.2 键盘输入: 如果一项参数被选中,该参数背景色变亮。使用数字键、小 数点键和负号键可以输入数据。在输入过程中如果有错,在按单位键之前,可以按 【<-】退格键逐一删除,也可以按〖取消〗软键取消本次数据输入操作。数据输入 完成以后,须按单位键确认,这时输入数据才能生效,显示界面如下图。

Ramp 周期 幅度 / 高电平 偏移 / 低电平

相位

对称度

输出菜单

幅度单位

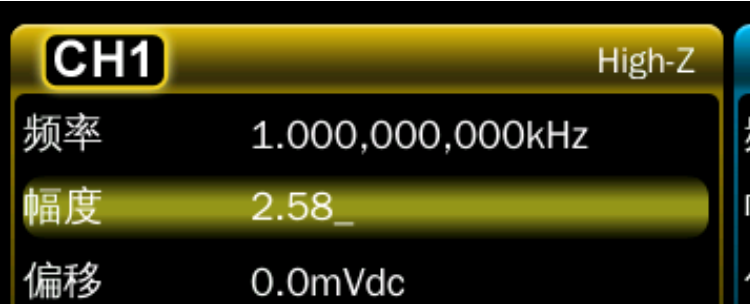

数字、小数点和负号只能用键盘输入,不能使用触摸屏输入。

1.4.3 旋钮调节: 在实际应用中, 有时需要对信号进行连续调节, 这时可以使 用调节旋钮。当一项参数被选中,除了给参数加入背景色之外,还会有一个数字底 下有一白色的横线,称作光标位。按移位键【<-】或【->】,可以使光标位左右 移动,面板上的旋钮为调节旋钮,向右转动旋钮,可使光标位的数字连续加一,并 能向高位进位。向左转动旋钮,可使光标位的数字连续减一,并能向高位借位。使 用旋钮输入数据时,数字改变后即刻生效,不用再按单位键。光标位向左移动,可 以对数据进行粗调,光标位向右移动,可以对参数进行细调,显示界面如下图。

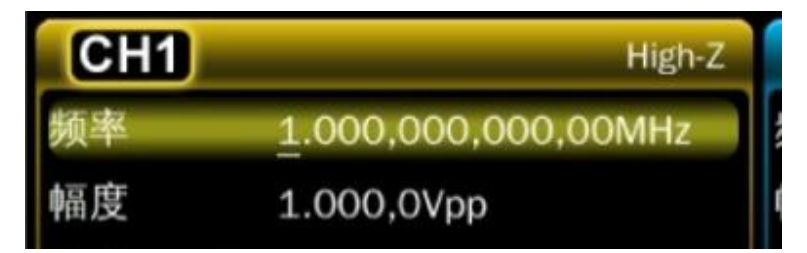

1.4.4 输入方式选择: 对于己知的数据, 使用数字键输入最为方便, 而且不管 数据变化多大,都能一次到位,没有中间过渡性数据产生。对于已经输入的数据进 行局部修改,或者需要输入连续变化的数据进行观测时,使用调节旋钮最为方便。 操作者可以根据不同的应用要求灵活选择。

## <span id="page-9-0"></span>1.5 基本操作

1.5.1 通道选择: 按【CH1/CH2】键,可以循环选择当前允许设置的通道。

按【Output】键可以循环开通或关闭前面板上对应端口的输出信号。按键下的 指示灯点亮时为输出开通状态,指示灯灭时为输出关闭状态。

1.5.2 参数设置界面切换: 启动调制功能后, 按当前点亮的载波波形键进入载 波参数界面,可以设置载波的参数,再次按【Modulate】键,进入调制参数设置界

面,可以设置调制信号的参数。当载波波形为正弦波时需要按【 へ】键,为方波时按 【 <sup>-</sup>L 】键, 为其它波形时按【Arb】键。其它功能下的参数界面切换也是相同的。

1.5.3 波形选择: 仪器有 2 个波形可以通过按键直接选择, 是正弦波和方波, 其它波形需要按【Arb】键调出内建波形菜单后再选择。波形分为标准波形、数学波 形、线性波形、组合波形、窗函数、特殊波形 6 种类型。

按其中一个类型软键,可以打开这个类型所包含的波形列表。

波形表中总有一个波形的左边带有一个黄色的小三角,表示该波形将被选中, 使用旋钮移动小三角,可以选中任意一个波形,最后按〖确定〗软键,显示屏上会 显示出该波形的名称和波形示意图,同时选择的波形会出现在输出端口。按〖返 回〗软键,退出波形选择界面,返回到当前功能界面。波形选择界面如下图。

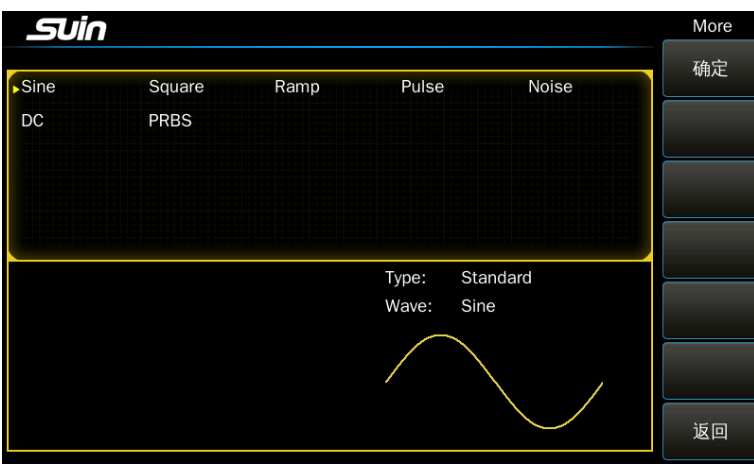

 在选择波形时,使用触摸屏更方便,在波形选择界面直接点击需要的波形就可 以完成波形的选择。

1.5.4 占空比设置: 如果选择了方波, 要将占空比设置为 20%, 可按下列步骤 操作:

按〖占空比〗软键,占空比参数的背景色变亮。

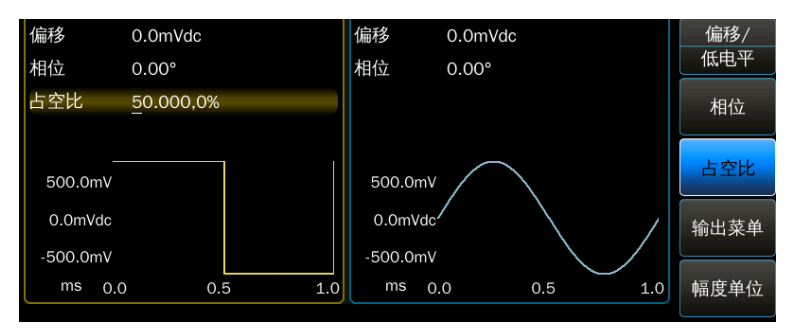

按数字键【2】【0】输入参数值,按〖%〗软键,占空比参数显示 20.0000%, 仪器按照新设置的占空比参数输出。

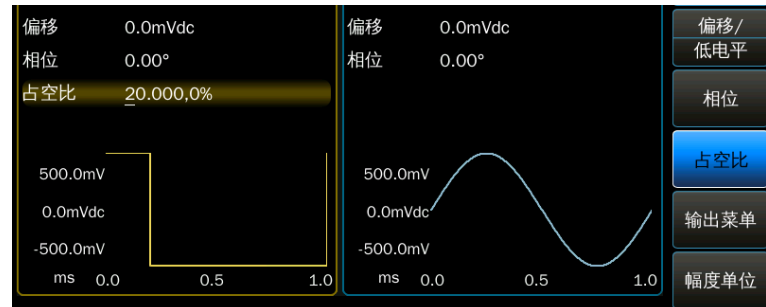

也可以使用旋钮和【<-】【->】键连续调节输出波形的占空比。

1.5.5 频率设置:如果要将频率从 1kHz 设置为 2.5kHz,可按下列步骤操作:

按〖频率/周期〗软键,选择"频率",频率参数的背景色变亮。

按 数 字 键 【 2 】 【 • 】 【 5 】输 入 参 数 值, 按 〖 kHz 〗 软 键, 频 率 参 数 显 示 为 2.500,000,000kHz,仪器按照设置的频率参数输出。显示界面如下图。

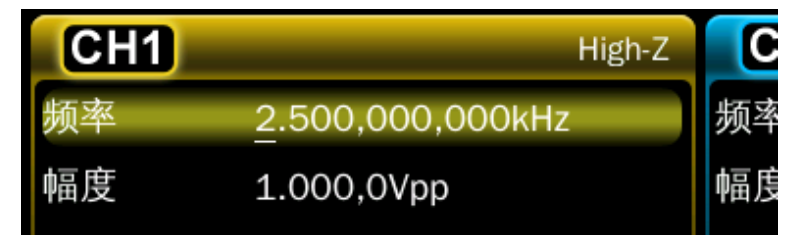

也可以使用旋钮和【<-】【->】键连续调节输出波形的频率。

1.5.6 幅度设置: 如果要将幅度设置为 1.5Vrms, 可按下列步骤操作:

按〖幅度/高电平〗软键,选择"幅度",幅度参数的背景色变亮。

按数字键【1】【•】【5】输入参数值,按〖Vrms〗软键,幅度参数显示为 1.500,0 Vrms,仪器按照设置的幅度参数输出,显示界面如下图。

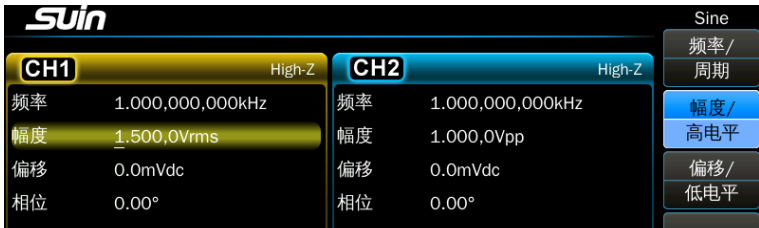

也可以使用旋钮和【<-】【->】键连续调节输出波形的幅度。

1.5.7 偏移设置:如果要将直流偏移设置为-500mVdc,可按下列步骤操作: 按〖偏移/低电平〗软键,选择"偏移",偏移参数的背景色变亮。

按数字键【-】【5】【0】【0】输入参数值,按〖mVdc〗软键,偏移参数显示 为-500,0mVdc, 仪器按照设置的偏移参数输出, 显示界面如下图。

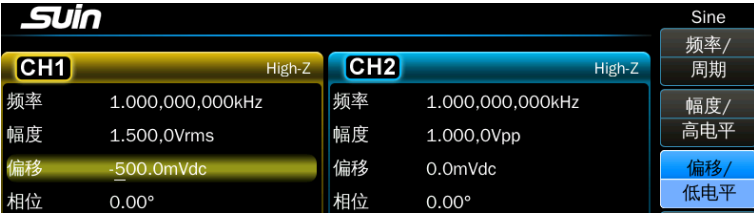

也可以使用旋钮和【<-】【->】键连续调节输出波形的直流偏移。

1.5.8 幅度调制: 如果要输出一个幅度调制波形, 载波为正弦波, 频率 10kHz,幅度 1Vpp,偏移 0Vdc,调制深度 80%,调制频率 100Hz,调制波形为锯齿 波,可按下列步骤操作:

按【Modulate】键,进入调制模式,工作模式显示为 Mod。按〖调制类型〗软 键,显示出调制类型菜单。按〖AM〗软键,调制类型显示为 AM,波形示意图显示为 调幅波形,同时显示出幅度调制菜单。

按【 へ】键, 讲入载波参数设置, 按〖频率〗软键, 将载波频率设置为 10kHz。按〖幅度〗软键,将载波幅度设置为 1Vpp。按〖偏移〗软键,将载波偏移 设置为 0Vdc,显示界面如下图。

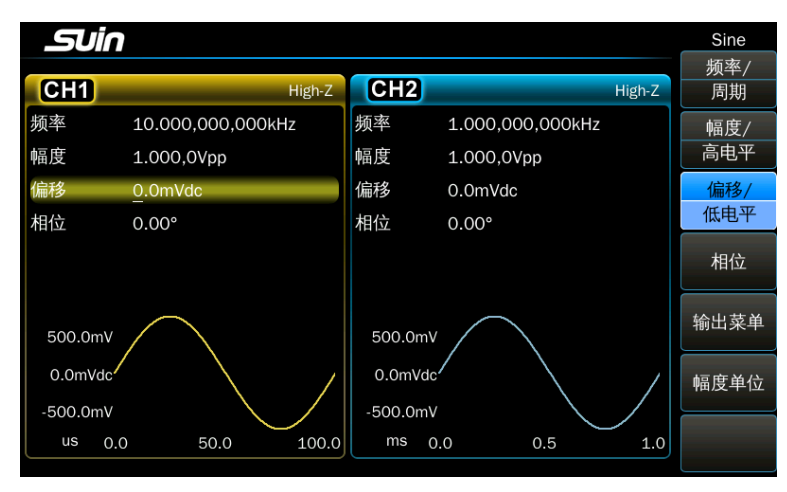

按【Modulate】键,再次进入幅度调制菜单,按〖调制深度〗软键,将调制深 度设置为 80%。

按〖调制频率〗软键, 将调制频率设置为 100Hz。

按〖调制波形〗软键, 进入波形选择菜单, 按〖锯齿波〗软键, 将调制波形设 置为锯齿波,仪器按照设置的调制参数输出一个调幅波,显示界面如下图。

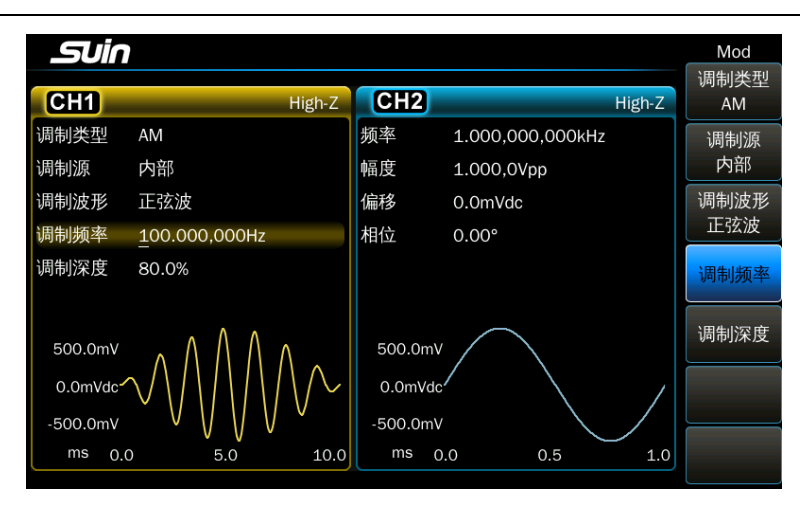

也可以使用旋钮和【<-】【->】键连续调节各调制参数。

1.5.9 叠加调制: 如果要在输出波形上叠加锯齿波, 叠加幅度为 50%, 可按下 列步骤操作:

按【Modulate】键,按〖调制类型〗软键,显示出调制类型菜单,按〖Sum〗 软键,调制类型显示为 Sum, 波形示意图显示为叠加波形,同时显示出叠加调制菜 单。

按〖叠加幅度〗软键,将叠加幅度设置为 50%。

按〖调制波形〗软键, 进入波形选择菜单, 按〖锯齿波〗软键, 将调制波形设 置为锯齿波,仪器按照设置的调制参数输出一个叠加波形,显示界面如下图。

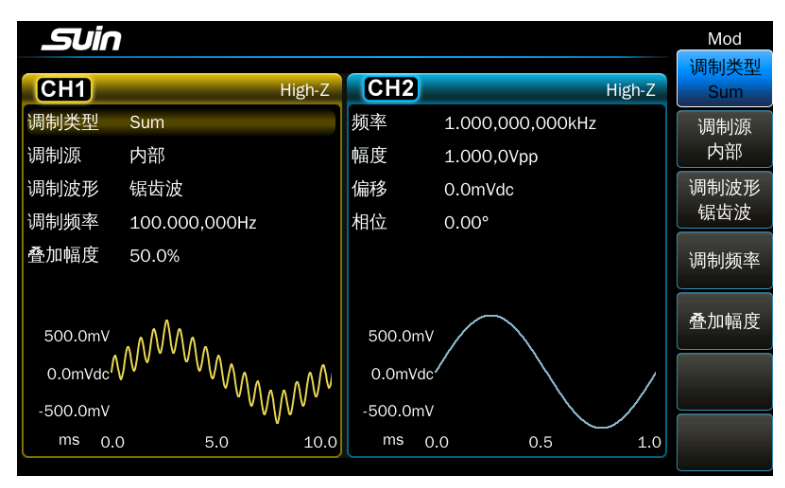

也可以使用旋钮和【<-】【->】键连续调节各调制参数。

1.5.10 频移键控: 如果要输出一个频移键控波形, 跳变频率为 300Hz, 键控速 率为 50Hz, 可按下列步骤操作:

按【Modulate】键,按〖调制类型〗软键,显示出调制类型菜单,按〖FSK〗

软键,调制类型显示为 FSK, 波形示意图显示为频移键控波形,同时显示出频移键 控菜单。

按〖跳变频率〗软键,将跳变频率设置为 300Hz。

按〖FSK 速率〗软键,将跳变速率设置为 50Hz,仪器按照设置的调制参数输出 一个 FSK 波形,界面显示如下图。

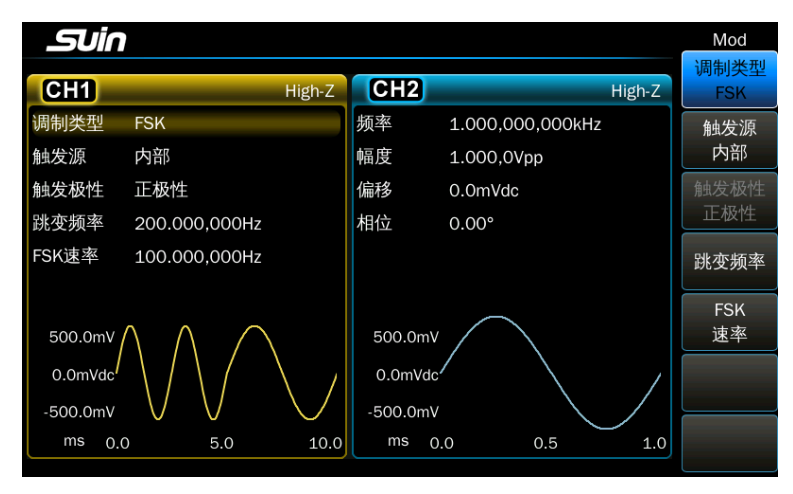

也可以使用旋钮和【<-】【->】键连续调节跳变频率和键控速率。

1.5.11 频率扫描: 如果要输出一个频率扫描波形, 扫描周期时间为 5 秒, 扫 描模式为对数扫描,可按下列步骤操作:

按【Sweep】键,进入扫描模式,工作模式显示为 Sweep,并显示出频率扫描波 形示意图,同时显示出频率扫描菜单。

按【扫描时间】软键, 将扫描时间设置为 5s。

按〖扫描模式〗软键,将扫描模式选择为"对数"。

仪器按照设置的扫描参数输出扫描波形。显示界面如下图。

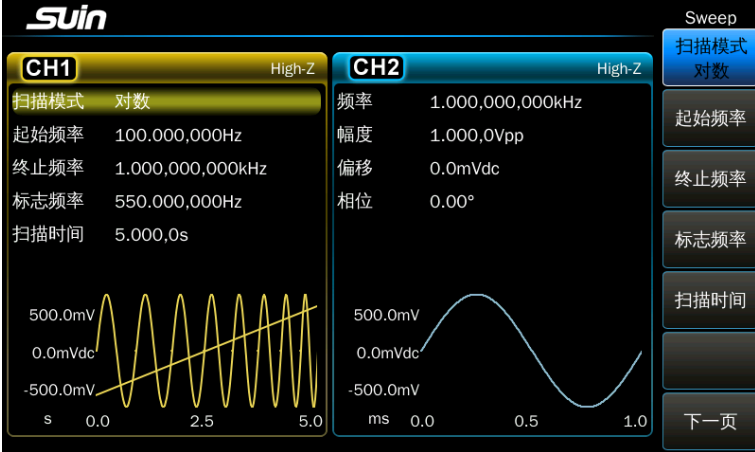

石家庄数英仪器有限公司 -14-

1.5.12 猝发输出: 如果要输出一个猝发波形, 猝发周期 10ms, 猝发计数 5 个 周期,连续或手动单次触发,可按下列步骤操作:

按【Burst】键,进入猝发模式,工作模式显示为 Burst,并显示出猝发波形示 意图,同时显示出猝发菜单。

按〖猝发周期〗软键,将猝发周期设置为 10ms。

按〖N 循环〗软键, 将猝发循环周期数设置为 5, 波形图不显示实际周期数。

按〖猝发模式】软键,将猝发模式选择为"触发"。

按〖触发源〗软键,将触发源选择为"内部"。

仪器按照设置的参数输出猝发波形。显示界面如下图。

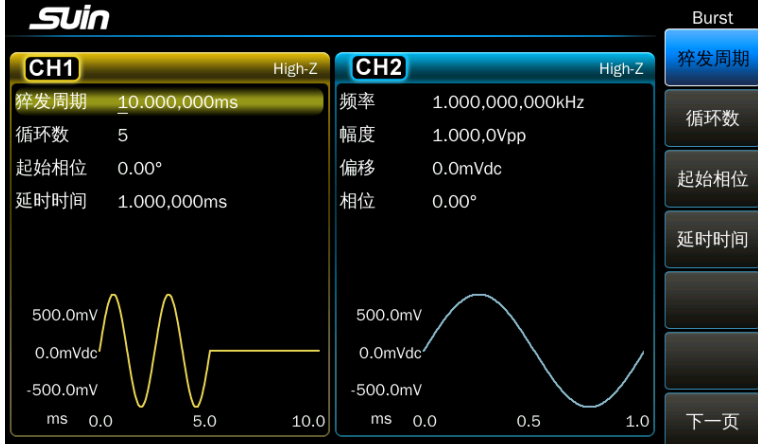

按〖触发源〗软键,将触发源选择为"手动"。

按〖手动触发〗软键,每按一次,仪器输出 5 个周期波形。

1.5.13 频率耦合: 如果要使两个通道的频率相耦合(联动),可按下列步骤 操作:

按【Multiple Channels】键,进入通道耦合模式,显示出通道耦合菜单。

按〖频率耦合〗软键,将频率耦合选择为"开启"。

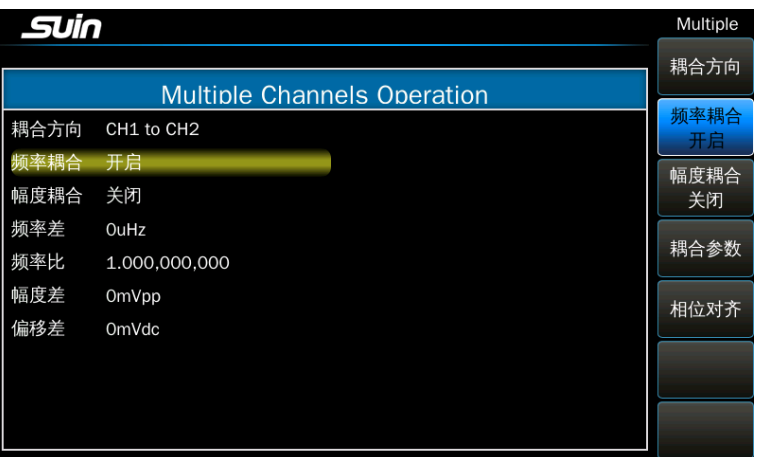

按【CH1/CH2】键, 进入连续工作模式。改变通道 1 的频率值, 通道 2 的频率 值也随着变化,两个通道的频率始终相等,此时通道 2 的频率不能设置。

按【Multiple Channels】键,再按〖频率耦合〗软键,将频率耦合选择为 "关闭",此时两个通道的耦合断开,恢复为相互独立状态。

## 第二章 原理概述

<span id="page-17-0"></span>通过本章内容,您可以了解到信号形成的基本概念和仪器的内部操作,从而对仪器 的性能有更深刻的理解,便于您更好的使用本仪器。

#### <span id="page-17-1"></span>2.1 原理框图

从数模转换器以后,分成 A、B 两个相同的通道,图中只画出一个通道的框图。

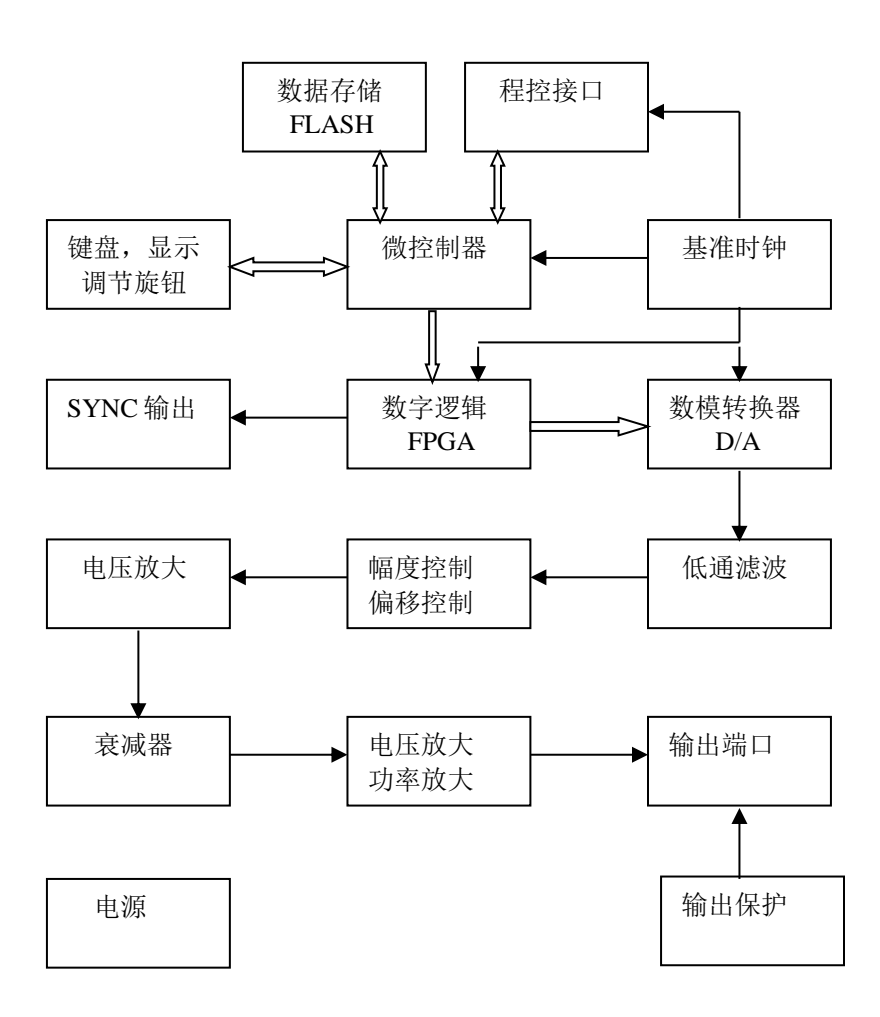

#### <span id="page-17-2"></span>2.2 工作原理

2.2.1 数字合成:要产生一个电压信号,传统的模拟信号源是采用电子元器件以各

种不同的方式组成振荡器,其频率精度和稳定度都不高,而且工艺复杂、分辨率低,频 率设置和实现计算机程控也不方便。直接数字合成技术(DDS)是一种数字化的信号产 生方法,它完全没有振荡器元件,而是用数字合成的方法产生一连串数据流,再经过数 模转换器产生出一个模拟信号。

例如要合成一个正弦波信号,首先将函数 Y=SinX 进行数字量化,然后以 X 为 地址,以 Y 为量化数据,依次存入波形存储器。DDS 使用了相位累加技术来控制波 形存储器的地址,在每一个采样时钟周期中,都把一个相位增量累加到相位累加器 的当前结果上,通过改变相位增量即可以改变 DDS 的输出频率值。根据相位累加器 输出的地址,由波形存储器取出波形量化数据,经过数模转换器和运算放大器转换 成模拟电压。由于波形数据是间断的取样数据,所以 DDS 发生器输出的是一个阶梯 正弦波形,必须经过低通滤波器将波形中所含的高次谐波滤除掉,输出即为连续的正 弦波形。

2.2.2 工作原理: 仪器内部有一个高分辨率的数模转换器, 使用高精度的基准 电压源,为幅度和偏移控制提供可设置的参考电压,因而保证了输出幅度和直流偏 移的精度和稳定性。

经过幅度和偏移控制的信号再经过衰减器、电压放大和功率放大,最后由输出 端口输出。

微控制器控制键盘和显示部分,当有键按下时,控制器识别出被按键的编码, 然后转去执行该键的命令程序。显示电路将仪器的工作状态和各种参数显示出来。

面板上的旋钮可以用来改变光标指示位的数字,每旋转一定的角度可以产生一 个触发脉冲,控制器能够判断出旋钮是左转还是右转,如果是左转则使光标指示位 的数字减一,如果是右转则加一,并且连续进位或借位。

## 第三章 使用说明

<span id="page-19-0"></span>本章将详细叙述仪器的功能特性和操作使用的细节,在阅读本章之前,如果您 还没有掌握仪器的基本操作,请先阅读第一章"快速入门",并进行实际操作练 习。因为在本章中,涉及到基本操作方面的内容将不再重复叙述,而且只有具备实 际操作的体验,才能更好地理解本章的内容。本章的操作主要以 CH1 通道为例,其 它通道的设置是完全相同的,不再一一描述。

## <span id="page-19-1"></span>3.1 工作模式

仪器具有多种工作模式,每个通道是相互独立的,具有相同的特性。

3.1.1 连续输出: 选择连续模式, 可以输出连续信号。

3.1.2 调制输出:可以输出 FM、AM、PM、PWM、SUM 、FSK、PSK、ASK、OSK 等调制信号。

3.1.3 频率扫描: 可以输出线性扫描、对数扫描两种频率扫描信号。

3.1.4 猝发输出: 可以输出指定周期数的猝发信号。

3.1.5 双脉冲:可以输出双脉冲信号。

3.1.6 任意波: 可以输出用户自己编辑的任意波形。

3.1.7 波形序列: 可以输出用户自己编辑波形序列。

3.1.8 频率序列:可以输出用户自己编辑的跳频信号。

3.1.9 合成谐波: 可以输出用户自己创建的多次谐波信号。

3.1.10 参数耦合: 通道间的参数设置可相互耦合。

## <span id="page-19-2"></span>3.2 连续输出

连续输出是指输出信号是稳态连续的,信号的波形、频率和幅度都不随时间变 化,信号的相位是随时间线性变化的。

3.2.1 波形选择: 仪器共有 165 种内建波形, 如下表。

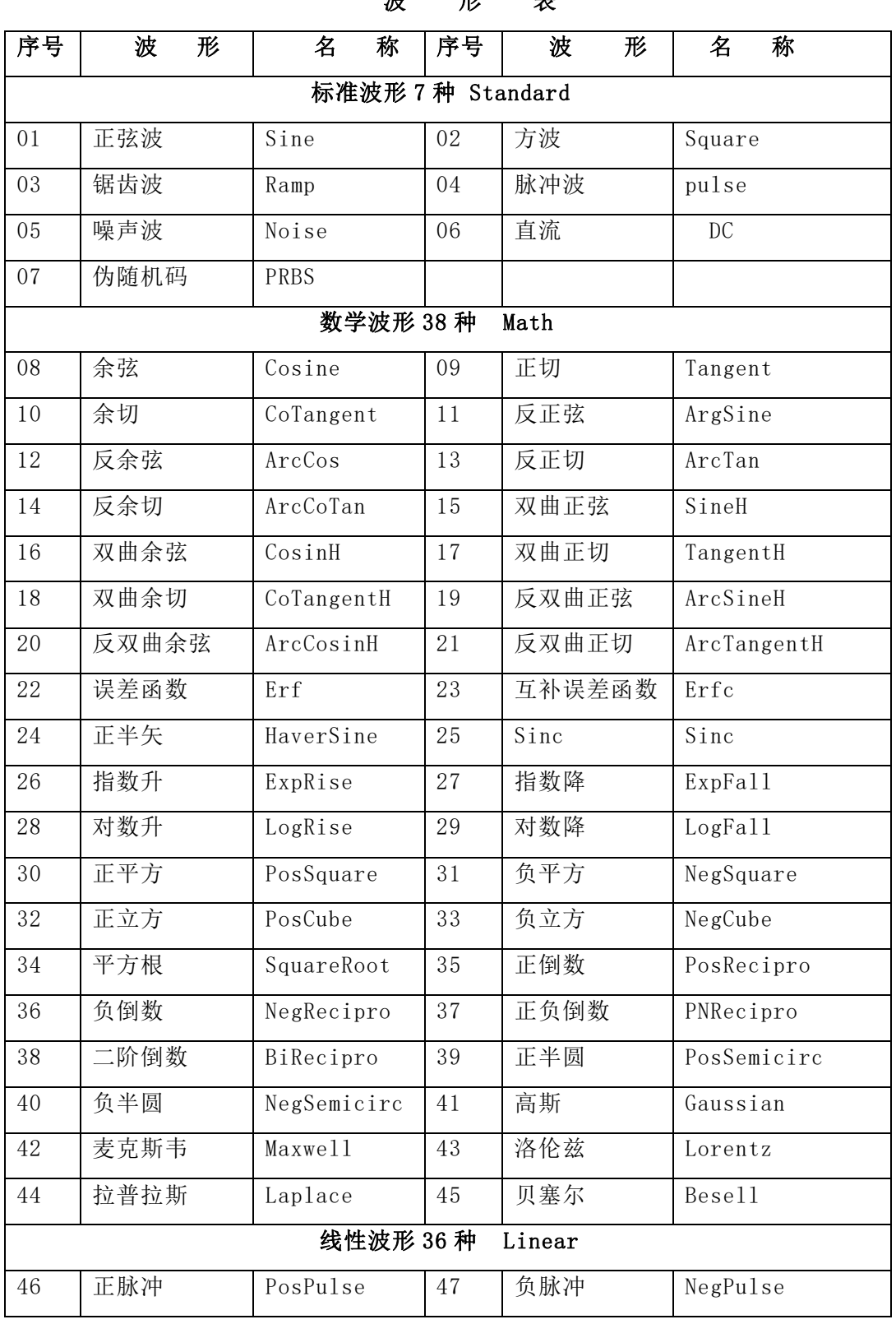

#### 波 形 表

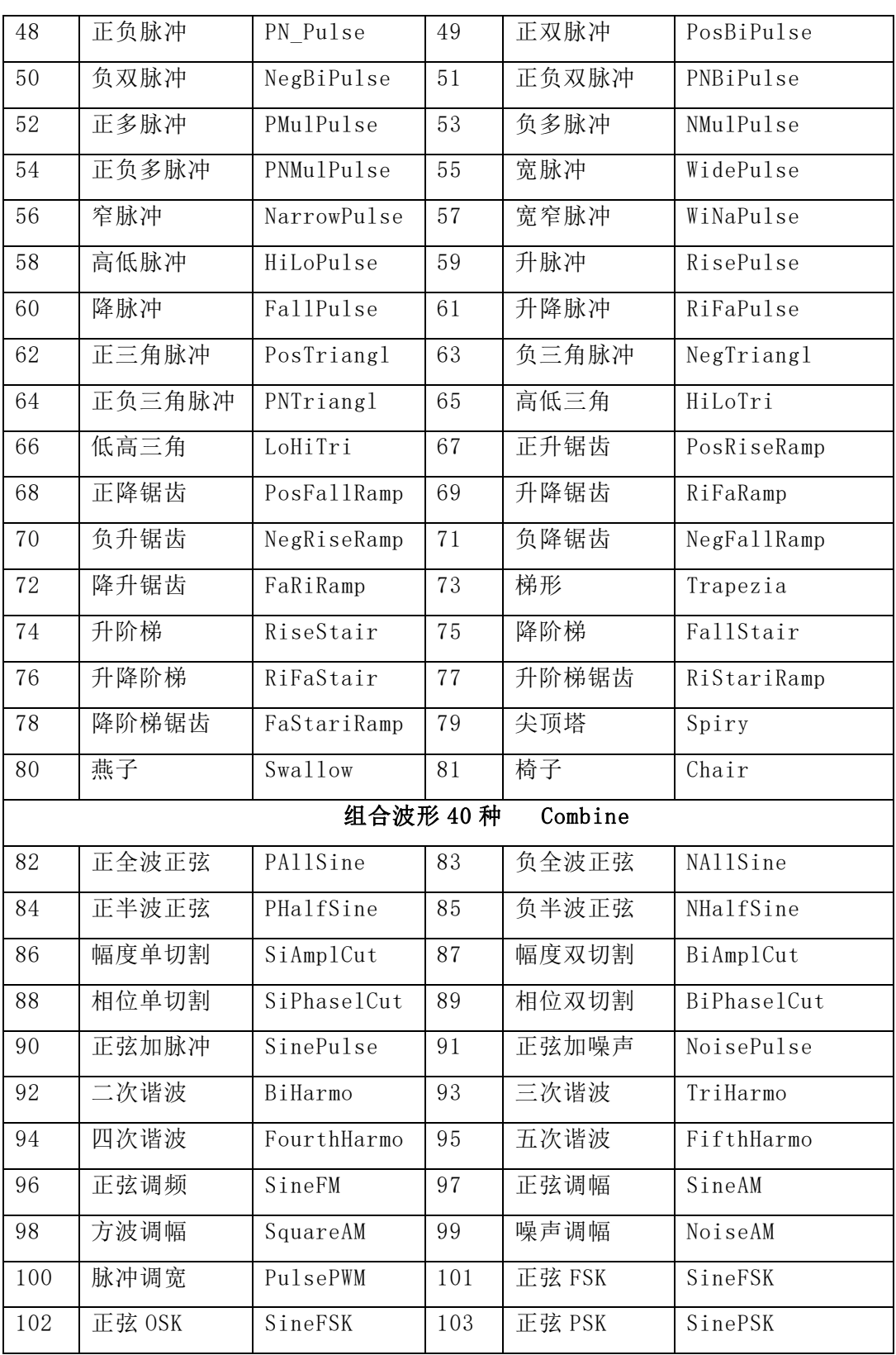

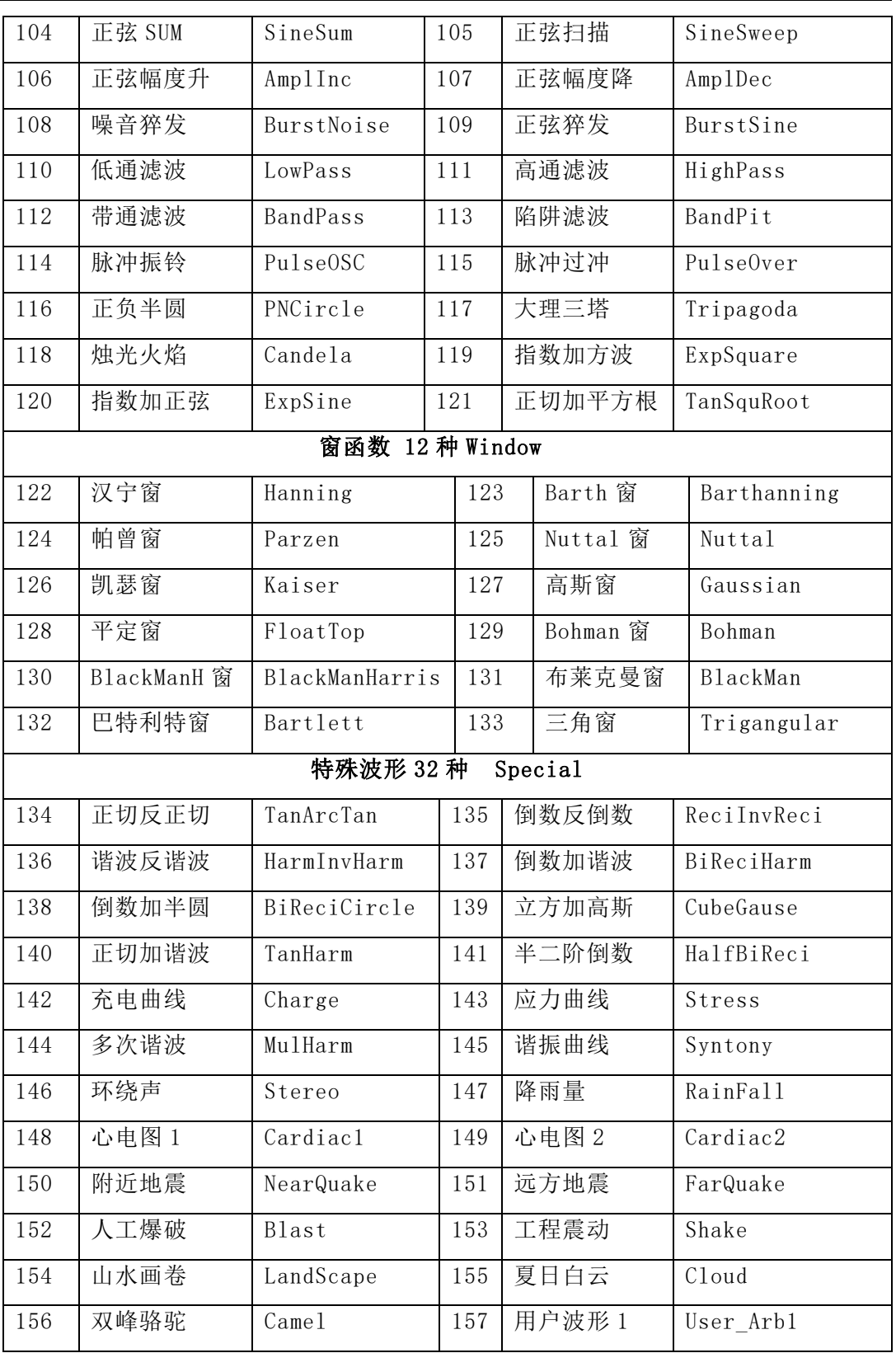

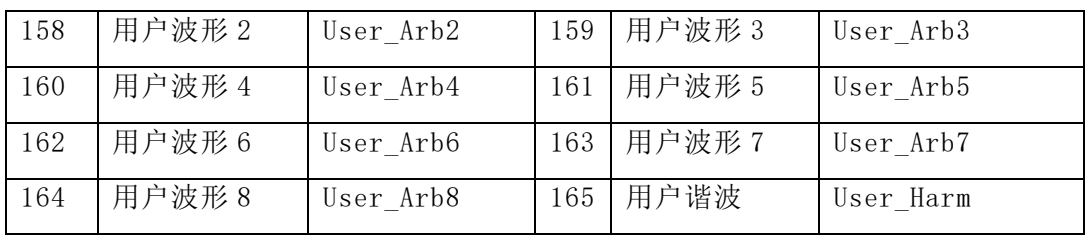

表中 01~07 号为常用的标准波形。

08~156 号是固定波形,可在各种场合选择使用,还可提供给用户作为编辑任 意波形的素材。

157~164 号是 8 个用户编辑任意波形,用来存储用户自己编辑的任意波形。

165 号是谐波波形,用来存储用户自己编辑的谐波波形。

按【Arb】键,然后按〖内建波形〗键,显示出波形选择菜单,分为"标准波形"、 "数学波形"、"线性波形"、"组合波形"、"窗函数"和"特殊波形"6 个类型, 按相应的菜单软键选择一种类型,进入该类型的波形列表,选择需要的波形,然后按 〖确定〗软键,输出端口就会输出所选中的波形,同时在波形显示区会显示该波形的示 意图。

按【返回】软键,将退出内建波形选择菜单。

波形示意图只是一种简单的模拟图形,分辨率很低,失真也较大。仪器输出的 真实波形,需要使用示波器从输出端口进行观察和测试。

3.2.2 方波和脉冲波和脉冲波的波形是一样的,只是波形参数的设置有 些差异。方波可以设置占空比,脉冲波不仅可以设置占空比,还可以设置脉冲宽度 和边沿时间。

占空比:占空比表示方波或脉冲波高电平部分所占用的时间与周期的比值。如 果选择了方波或脉冲波,在连续模式的菜单中,按〖占空比〗软键,可以设置方波 或脉冲波的占空比。当方波或脉冲波的频率变化时,占空比保持不变。但是当频率 较高时,占空比的设置会受到最小脉冲宽度的限制,应符合下式的规定:

 $13ns≤$ (占空比×周期)≤(周期-13ns)

脉冲宽度:脉冲宽度表示脉冲波从上升沿的中点到下降沿的中点所占用的时 间。如果选择了脉冲波,在连续模式的菜单中,按〖脉冲宽度〗软键,可以设置脉 冲宽度。脉冲宽度的设置不仅会受到脉冲波频率的限制,还会受到最小脉冲宽度的限 制,应符合下式的规定:

#### 13ns≤脉冲宽度≤(周期-13ns)

当脉冲波频率变化时,如果不超过上式的规定,则脉冲宽度保持不变。如果频 率变化到超过了上式的规定,则仪器会自动修改脉冲宽度值,使脉冲宽度尽量满足脉冲 波频率的设置。

边沿时间:边沿时间表示脉冲波的上升沿从幅度的 10%上升到幅度的 90%所用 的时间,或者脉冲波的下降沿从幅度的 90%下降到幅度的 10%所用的时间。如果选 择了脉冲波,在连续模式的菜单中,按〖上升沿〗〖下降沿〗软键,可以分别设置 上升沿和下降沿的边沿时间。边沿时间的设置会受到脉冲宽度和占空比的限制,应符 合下式的规定:

边沿时间 ≤ 脉冲宽度×0.625

边沿时间 ≤ (周期-脉冲宽度)×0.625

在设置脉冲宽度或占空比时,如果不超过上式的规定,则边沿时间保持不变;如 果脉冲宽度和占空比变化到超过了上式的规定,则仪器会自动修改边沿时间值,使边沿 时间尽量满足脉冲宽度和占空比的设置。

3.2.3 锯齿波: 锯齿波可以设置对称度, 锯齿波对称度表示锯齿波的上升部分 所占用的时间与周期的比值。当锯齿波频率变化时,对称度保持不变。当对称度为 100% 时为升锯齿波,当对称度为 0% 时为降锯齿波,当对称度为 50% 时为三角 波。

3.2.4 频率设置: 正弦波最高频率与仪器型号有关, 其它波形受到采样率和通 道带宽的影响,对最高频率都做了限制(见技术参数)。当波形改变时,如果当前频 率超过了波形的最高频率限制,则仪器自动修改频率值,将频率限制到当前波形允 许的最高频率值。所有波形的最低频率都是 1μHz。

需要说明的是,除了正弦波形之外,其它波形的最高频率限制都是很宽松的。 随着频率的升高,阶跃波形的过冲会加大,任意波形的细节会丢失,谐波波形中的 高次谐波会衰减,频率越高,波形失真越大。对于不同的波形,波形失真的程度也 不相同。用户应该根据自己的测试任务,对最高频率的使用再做适当的限制。

在连续模式菜单中, 按〖频率/周期〗软键, 如果选中了"频率", 可以设置频 率值;如果选中了"周期",可以设置周期值。仪器可以使用频率设置,也可以使 用周期设置,实际上在仪器的内部都使用频率合成的方式,只是在数据的输入和显 示时进行了换算。

3.2.5 幅度设置:幅度设置有两种方式: "幅度设置"和"电平设置"。如果 采用幅度设置,信号的高电平和低电平同时变化,而信号的直流偏移保持不变。如 果采用电平设置,信号的高电平和低电平可以独立设置,信号的直流偏移随着变 化。信号的幅度峰峰值、高电平、低电平、直流偏移,四者之间有如下关系:

幅度峰峰值=高电平-低电平

高电平=直流偏移+幅度峰峰值÷2

低电平=直流偏移-幅度峰峰值÷2

在连续模式菜单中, 按〖幅度/高电平〗软键, 选择"幅度", 可以设置信号的 幅度: 选择"高电平",可以设置信号的高电平。按〖偏移/低电平〗软键, 选择 "偏移",可以设置信号的直流偏移值;选择"低电平",可以设置信号的低电 平。

3.2.6 幅度限制: 信号的输出幅度会受到下列因素的限制, 如果幅度设置超出 了限制,仪器将修改设置值,使其限制在允许的最大幅度值。

极限电平的限制: 按〖输出菜单〗软键,再按〖高电平极限〗软键,可以设置 输出高电平的极限值。按〖低电平极限〗软键,可以设置输出低电平的极限值。电 平极限设置是一种安全措施,用户可以预先设置好高低电平的极限值,在使用中即 使发生了误操作,仪器的输出电压也不会超过极限值,从而保护用户设备不会因为 过压而损坏。高电平极限最大设置值为+10Vdc,低电平极限最小设置值为-10Vdc。

直流偏移的限制:如果直流偏移设置为 0,幅度设置只受到极限电平的限制, 否则将进一步受到直流偏移的限制。幅度设置应符合下式的规定:

直流偏移+幅度峰峰值÷2≤高电平极限

直流偏移-幅度峰峰值÷2≥低电平极限

频率限制:当频率较高时,最大幅度允许值会受到限制(见技术参数)。

由于通道带宽的影响,当频率较高时输出幅度会减小,在连续输出模式时,仪 器进行了幅度平坦度的补偿,输出幅度是准确的。但在其它功能时,仪器没有进行 幅度平坦度的补偿,输出幅度会随着频率的升高有所下降。

对于任意波形,在波形示意图中,如果波形曲线的峰峰值没有达到垂直满幅 度,则实际输出幅度与幅度显示值是不符合的。

3.2.7 幅度格式: 幅度值有三种格式: 峰峰值 Vpp、有效值 Vrms 和功率电平 值 dBm。对于所有波形都可以使用峰峰值 Vpp。对于正弦波、方波、锯齿波和脉冲 波,还可以使用有效值 Vrms。如果外接负载设置为非高阻状态(非 High Z),还 可以使用功率电平值 dBm。

在连续模式菜单中,按〖幅度单位〗软键,如果当前波形和负载条件是允许 的,按不同的单位软键,幅度值会以不同的幅度格式显示。

对于不同的波形,幅度峰峰值与有效值的波峰系数也不同,如下表:

幅度峰峰值和有效值对应表

| 波<br>形 | Vpp      | Vrms  |
|--------|----------|-------|
| 正弦波    | 2.828Vpp | 1Vrms |
| 方波、脉冲波 | 2.000Vpp | 1Vrms |
| 锯齿波    | 3.464Vpp | 1Vrms |

方波和脉冲波的波峰系数是按照占空比为 50%计算的。

功率电平值与幅度有效值和外接负载有关,如下式:

dBm=10×log<sub>10</sub>(P/0.001) 式中 P=(Vrms)<sup>2</sup>/Load

当波形为正弦波,外接负载为 50Ω时,则 Vpp、Vrms、dBm 三者如下表。

功率电平与峰峰值和有效值对应表

| <b>Vpp</b>   | <b>Vrms</b>     | dBm           |
|--------------|-----------------|---------------|
| 10.000 Vpp   | 3.5355Vrms      | 23.979 dBm    |
| 6.3246 Vpp   | 2.2361Vrms      | 20.000 dBm    |
| 2.8284 Vpp   | $1.0000V$ rms   | 13.010 dBm    |
| 2.0000 Vpp   | 707.1 mVrms     | $10.000$ dBm  |
| 1.4142 Vpp   | 500.0 mVrms     | 6.9897 dBm    |
| $632.5$ mVpp | 223.6 mVrms     | $0.00$ dBm    |
| 282.8 mVpp   | $100.0$ mVrms   | $-6.9897$ dBm |
| 200.0 mVpp   | $70.7$ mV $rms$ | $-10.000$ dBm |
| $10.0$ mVpp  | 3.5 mVrms       | $-36.020$ dBm |

3.2.8 偏移设置: 在连续模式菜单中, 按〖偏移/低电平〗软键, 选择"偏 移",可以设置直流偏移值。直流偏移设置会受到幅度和极限电平的限制,应符合 下式规定:

直流偏移≥低电平极限+幅度峰峰值÷2

直流偏移≤高电平极限-幅度峰峰值÷2

如果直流偏移设置超过了规定,仪器将修改设置值,使其限制在允许的偏移 值。

对输出信号进行直流偏移调整时,使用调节旋钮要比使用数字键方便得多。不 管当前直流偏移是正值还是负值,向右转动旋钮直流电平上升,向左转动旋钮直流 电平下降,经过零点时,偏移值的符号能够自动变化。

3.2.9 相位设置: 在连续模式菜单中, 按〖相位〗软键, 可以设置输出相位。 输出相位表示输出信号相对于同步信号的相位差。

3.2.10 极性设置: 在连续模式菜单中, 按〖输出菜单〗软键, 再按〖波形极 性〗软键,可以设置输出信号的极性。

如果选择"正向",输出信号的极性为正向,例如正弦波形,正向极性表示输 出波形从 0 相位起始, 电压呈上升状态。

如果选择"反向",输出信号的极性为反向,反向极性是以电压 0V 为轴线,将 正向极性的波形上下颠倒,与正向极性的波形互为垂直镜像。

波形极性设置对直流偏移电压没有影响,对同步输出信号也没有影响。

3.2.11 同步输出: 同步信号的频率与输出信号的频率相同。但是当输出信号频 率超过 25MHz 时,同步信号的频率是输出信号频率的四分之一。

3.2.12 外接负载:在连续模式菜单中,按〖输出菜单〗软键,再按〖负载〗软 键,显示出外接负载菜单,可以设置外接负载值。

仪器的输出阻抗固定为 50Ω,外接负载上的实际电压值为负载阻抗与 50Ω的分 压所得。当外接负载设置为高阻时,外接负载越大,外接负载上的实际电压值越大, 负载上的实际电压值与显示值误差越小。当外接负载大于 10kΩ时,误差将小于 0.5%。如果外接负载较小,则负载上的实际电压值与显示值是不符合的。

当外接负载较小时,为了使负载上的实际电压值与显示值相符合,应该进行"外接 负载"设置。

按〖50Ω〗软键,可以将外接负载直接设置为 50Ω。

按〖高阻〗软键,可以将外接负载直接设置为高阻。

按〖阻值〗软键,可以设置外接负载的实际值。

当外接负载设置发生变化时,可以看到幅度和偏移的显示值也发生了变化。但 是仪器的实际输出并没有变化,如果此时在输出端口接入一个外接负载,并且这个 外接负载的实际值与设置值相等,则负载上的实际电压值与当前显示值是相符合的。

仪器开机时,默认外接负载设置为高阻(High-Z)。

必须注意,大多数外接负载并不是纯电阻性的,感性阻抗和容性阻抗会随着频率而 变化,当频率较高时这种变化是不可忽略的。如果不能确切地知道外接负载的实际阻 抗,可以逐步改变外接负载的设置值,使负载上的实际电压与显示值相符合,这时外接 负载的设置值也就等于外接负载的实际阻抗。

3.2.13 输出保护:仪器具有 50Ω输出电阻,输出端短时间短路不会造成损坏, 仪器还具有过压保护措施,当输出端不慎接入比较大的电压时,保护电路立刻使输 出关闭,同时显示出报警信息,并有声音报警。操作者必须对端口负载进行检查, 在故障排除以后,才能按【Output】键开启输出。虽然仪器具有一定程度的保护措 施,但保护功能并不是万无一失的,如果接入电压过高,在保护电路动作之前的瞬 间,就可能已经造成了仪器的损坏,所以,输出端口长时间短路和接入电压仍然是 必须禁止的。

3.2.14 数据超限: 频率、幅度等参数都有各自的数据允许范围, 当设置数据超 出范围时,仪器会出现相应的提示,如下图所示。

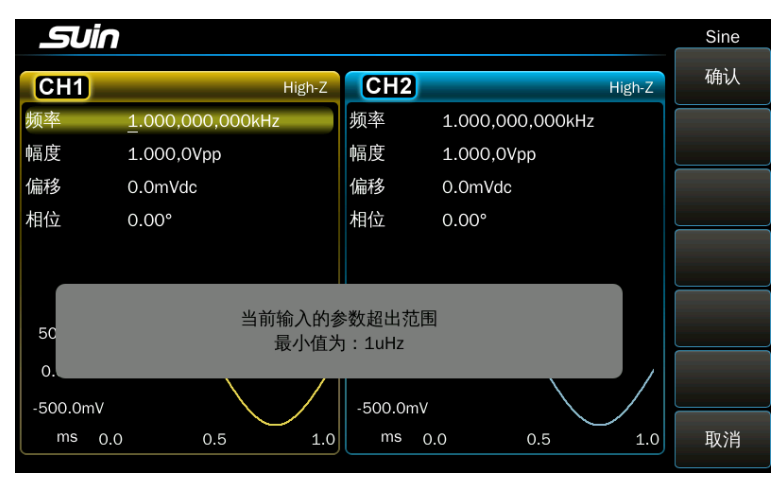

按〖确认〗软键,仪器将参数设置为允许的极限值,并且有可能修改与设置参 数相关的其它参数值;按〖取消〗软键或者等待一会儿,仪器将取消当前的设置。

设置数据超出范围,虽然不会对仪器造成损坏,但是仪器的输出结果可能与操 作者的预期不一致,仪器会有提示,能够警示操作者,以便重新设置合适的数据。

#### <span id="page-28-0"></span>3.3 频率调制

在频率调制中,载波的频率随着调制信号的瞬时电压而变化。

3.3.1 功能选择: 按【Modulate】键, 进入调制功能, 按〖调制类型〗软键, 显 示出调制类型菜单,按〖FM〗软键,调制类型显示为"FM",同时显示出频率调制的 波形示意图和频率调制菜单。

3.3.2 载波设置: FM 时载波波形通常使用正弦波, 也可以使用其它内建波形, 但是有些波形可能是不合适的。按【 へ】键,进入载波参数界面,可以设置载波的 参数,再次按【Modulate】键,进入调制参数设置界面,可以设置调制信号的参数。

3.3.3 频率偏差: 按〖频率偏差〗软键,可以设置频率偏差值。频率偏差表示 在频率调制过程中,调制信号达到满幅度时载波频率的变化量。在调制信号的正满 度值,输出频率等于载波频率加上频率偏差,在调制波的负满度值,输出频率等于 载波频率减去频率偏差。因此,频率偏差设置须符合两个条件:

(载波频率-频率偏差)>0 (载波频率+频率偏差)<频率上限

频率偏差 ≤ 载波频率/2

3.3.4 调制频率: 按〖调制频率〗软键,可以设置调制信号的频率值,调制频 率一般远低于载波频率。

3.3.5 调制波形: 调制波形可以使用大多数内建波形, 但是有些波形可能是不 合适的。按〖调制波形〗软键,可以选择调制信号的波形。

3.3.6 调制源: 按〖调制源〗软键,可以选择调制源, 如果选择"内部", 仪 器使用内部调制源,调制频率和调制波形的设置是有效的;如果选择"外部",则 使用外部调制源,这时调制频率和调制波形的设置被忽略。从仪器后面板上当前通 道的《Modulate In》端口输入调制信号,当外部调制信号的幅度为 5Vpp,直流偏移 为 OVdc 时,频率偏差的显示与实际频率偏差相符合。

3.3.7 同步输出: 同步信号的占空比为 50%, 同步信号的频率等于调制频率, 同步信号的相位以调制信号的相位为参考。

#### <span id="page-29-0"></span>3.4 幅度调制

在幅度调制中,载波的幅度随着调制信号的瞬时电压而变化。

3.4.1 功能选择: 按【Modulate】键, 进入调制功能, 再按〖调制类型〗软键, 显示出调制类型菜单,按〖AM〗软键,调制类型显示为"AM",同时显示出幅度调制 的波形示意图和幅度调制菜单。

3.4.2 载波设置: 载波波形通常使用正弦波, 也可以使用其它内建波形, 但是 有些波形可能是不合适的。按【 ~】键,进入载波参数界面,可以设置载波的参 数,再次按【Modulate】键,进入调制参数设置界面,可以设置调制信号的参数。

3.4.3 调制深度: 按〖调制深度〗软键, 可以设置调制深度值。调制深度表示 在幅度调制过程中,调制信号达到满幅度时载波幅度变化量相对于幅度设置值的百 分比。调制后载波包络的最大幅度 Amax、最小幅度 Amin、幅度设置值 A、调制深度 M,四者之间的关系由下式表示:

Amax =  $(1+M) \times A/2$ . 2 Amin =  $(1-M) \times A/2$ . 2

由以上两式可以导出调制深度 M= (Amax-Amin) ×1.1/A

如果调制深度为 120%, 则 Amax=A, Amin=-0.09A。如果调制深度为 100%, 则 Amax=0.909A, Amin=0 。 如 果 调 制 深 度 为 50 % , 则 Amax=0.682A, Amin=0.227A。 如果调制深度为 0%,则 Amax=0.4545A,Amin=0.4545A。也就是 说,当调制深度为 0 时,载波幅度大约是幅度设置值的一半。

3.4.4 调制频率: 按〖调制频率〗软键,可以设置调制信号的频率值, 调制频 率一般远低于载波频率。

3.4.5 调制波形: 调制波形可以使用大多数内建波形, 但是有些波形可能是不 合适的。按〖调制波形〗软键,可以选择调制信号的波形。调制波形选择以后,按 〖返回〗软键,返回调制菜单。

3.4.6 调制源: 按〖调制源〗软键,可以选择调制源, 如果选择"内部", 仪 器使用内部调制源,调制频率和调制波形的设置是有效的;如果选择"外部",则 使用外部调制源,调制频率和调制波形的设置被忽略。从仪器后面板上当前通道的 《Modulate In》端口输入调制信号,当外部调制信号的幅度为 5Vpp,直流偏移为 0Vdc 时,调制深度的显示与实际调制深度相符合。

3.4.7 同步输出: 同步信号的占空比为 50%, 同步信号的频率等于调制信号的 频率,同步信号的相位以调制信号的相位为参考。

#### <span id="page-30-0"></span>3.5 相位调制

在相位调制中,载波的相位随着调制信号的瞬时电压而变化。

3.5.1 功能选择: 按【Modulate】键, 进入调制功能, 再按〖调制类型〗软键,

显示出调制类型菜单, 按〖PM〗软键, 调制类型显示为"PM",同时显示出相位调制 的波形示意图和相位调制菜单。

3.5.2 载波设置: 载波波形通常使用正弦波, 也可以使用其它内建波形, 但是 有些波形可能是不合适的。按【 へ】键,进入载波参数界面,可以设置载波的参 数,再次按【Modulate】键,进入调制参数设置界面,可以设置调制信号的参数。

3.5.3 相位偏差:按〖相位偏差〗软键,可以设置相位偏差值。相位偏差表示 在相位调制过程中,调制信号达到满幅度时载波相位的变化量。在调制信号的正满 度值,输出信号的相位增加一个相位偏差,在调制波的负满度值,输出信号的相位 减少一个相位偏差。

3.5.4 调制频率: 按〖调制频率〗软键,可以设置调制信号的频率值, 调制频 率一般远低于载波频率。

3.5.5 调制波形: 调制波形可以使用大多数内建波形, 但是有些波形可能是不 合适的。按〖调制波形〗软键,可以选择调制波形。调制波形选择以后,按〖返 回】软键,返回调制菜单。

3.5.6 调制源: 按〖调制源〗软键,可以选择调制源,如果选择"内部", 仪 器使用内部调制源,调制频率和调制波形的设置是有效的;如果选择"外部",则 使用外部调制源,调制频率和调制波形的设置被忽略。从仪器后面板上当前通道的

《Modulate In》端口输入调制信号,当外部调制信号的幅度为 5Vpp,直流偏移为 0Vdc 时,相位偏差的显示与实际相位偏差相符合。

3.5.7 同步输出: 同步信号的占空比为 50%, 同步信号的频率等于调制信号的 频率,同步信号的相位以调制信号的相位为参考。

#### <span id="page-31-0"></span>3.6 脉宽调制

在脉宽调制中,载波的脉冲宽度随着调制波形的瞬时电压而变化。

3.6.1 功能选择: 按【Modulate】键, 进入调制功能, 再按〖调制类型〗软键, 显示出调制类型菜单,按〖PWM〗软键,调制类型显示为"PWM",同时显示出脉宽调 制的波形示意图和脉宽调制菜单。

3.6.2 载波设置: 脉宽调制的载波波形只能使用脉冲波, 如果当前波形不是脉 冲波,仪器会自动将载波波形设置为脉冲波。按【Arb】键,进入载波参数界面,可 以设置载波的参数,再次按【Modulate】键,进入调制参数设置界面,可以设置调制 信号的参数。

3.6.3 脉宽偏差:按〖脉宽偏差〗软键,可以设置脉宽偏差值。脉宽偏差表示 在脉宽调制过程中,调制信号达到满幅度时载波脉宽变化量相对于脉宽设置值的百 分比。在调制波的正满度值,输出信号的脉宽等于脉宽设置值加上脉宽偏差;在调 制波的负满度值,输出信号的脉宽等于脉宽设置值减去脉宽偏差。

3.6.4 调制频率:按〖调制频率〗软键,可以设置调制信号的频率值,调制频 率一般远低于载波频率。

3.6.5 调制波形: 调制波形可以使用大多数内建波形, 但是有些波形可能是不 合适的。按〖调制波形〗软键,可以选择调制波形。调制波形选择以后,按〖返 回】软键,返回调制菜单。

3.6.6 调制源:按〖调制源〗软键,可以选择调制源,如果选择"内部",仪 器使用内部调制源,调制频率和调制波形的设置是有效的;如果选择"外部",则 使用外部调制源,调制频率和调制波形的设置被忽略。从仪器后面板上当前通道的

《Modulate In》端口输入调制信号,当外部调制信号的幅度为 5Vpp,直流偏移为 0Vdc 时,脉宽偏差的显示与实际脉宽偏差相符合。

3.6.7 同步输出:同步信号的占空比为 50%,同步信号的频率等于调制频率, 同步信号的相位以调制信号的相位为参考。

#### <span id="page-32-0"></span>3.7 叠加调制

在叠加调制中,输出波形的瞬时电压,等于同一时刻载波和调制信号的瞬时电 压之和。

3.7.1 功能选择: 按【Modulate】键, 进入调制功能, 再按〖调制类型〗软键, 显示出调制类型菜单, 按〖Sum〗软键, 调制类型显示为"Sum",同时显示出叠加调 制的波形示意图和叠加调制菜单。

3.7.2 载波设置: 载波波形通常使用正弦波, 也可以使用其它内建波形, 但是 有些波形可能是不合适的。按【 へ】键,进入载波参数界面,可以设置载波的参 数,再次按【Modulate】键,进入调制参数设置界面,可以设置调制信号的参数。

3.7.3 叠加幅度: 按〖叠加幅度〗软键,可以设置叠加幅度值。叠加幅度表示 在叠加调制过程中,叠加到载波上的调制信号的幅度大小,用载波幅度设置值的百 分比来表示。当叠加幅度设置为 100%时,调制波形幅度等于载波幅度设置值的一

半。当叠加幅度设置为 0%时,调制波形幅度等于 0,此时的载波幅度也等于载波幅 度设置值的一半。

3.7.4 调制频率: 按〖调制频率〗软键,可以设置调制信号的频率值, 和其它 调制类型不同,调制频率可以高于也可以低于载波频率值。

3.7.5 调制波形: 调制波形可以使用全部内建波形。按〖调制波形〗软键,可 以选择调制波形。调制波形选择以后, 按〖返回〗软键, 返回调制菜单。

3.7.6 调制源:按〖调制源〗软键,可以选择调制源,如果选择"内部",仪 器使用内部调制源,调制频率和调制波形的设置是有效的;如果选择"外部",则 使用外部调制源,调制频率和调制波形的设置被忽略。从仪器后面板上当前通道的 《Modulate In》端口输入调制信号,当外部调制信号的幅度为 5Vpp,直流偏移为 0Vdc 时,叠加幅度的显示与实际叠加幅度相符合。

3.7.7 同步输出:同步信号的占空比为 50%,同步信号的频率等于调制频率, 同步信号的相位以调制信号的相位为参考。

#### <span id="page-33-0"></span>3.8 频移键控

在频移键控调制中,输出信号的频率在"载波频率"和"跳变频率"间交替跳 变,跳变的速度由跳变速率确定。

3.8.1 功能选择: 按【Modulate】键, 进入调制功能, 再按〖调制类型〗软键, 显示出调制类型菜单,按〖FSK〗〖4FSK〗〖nFSK〗软键,调制类型显示为"FSK" "4FSK""nFSK",同时显示出频移键控的波形示意图和频移键控菜单。

3.8.2 载波设置: 载波波形通常使用正弦波, 也可以使用其它内建波形, 但是 有些波形可能是不合适的。按【 へ】键,进入载波参数界面,可以设置载波的参 数,再次按【Modulate】键,进入调制参数设置界面,可以设置调制信号的参数。

3.8.3 跳变频率: FSK 调制与调制波形为方波的 FM 调制相类似。"跳变频率" 类似于"频率偏差",不同的是 FM 调制的频率偏差是在载波频率基础上加减的一个 偏移量,其设置范围与载波频率有关,而跳变频率可以在全部频率范围内任意设 置,和载波频率没有关系。按〖跳变频率〗软键,可以设置跳变频率值。

FSK 可以设置 1 个跳变频率,载波频率和跳变频率交替输出。

4FSK 可以设置 3 个跳变频率,载波频率和跳变频率 1、2、3 顺序输出。

nFSK 也可以设置 3 个跳变频率,载波频率和 3 个跳变频率随机输出。

3.8.4 跳变速率:按〖FSK 速率〗或〖4FSK 速率〗或〖NFSK 速率〗软键,可以 设置跳变速率值,跳变速率一般低于载波频率和跳变频率。

3.8.5 触发源: 按〖触发源〗软键,可以选择触发源, 如果选择"内部", 仪 器使用内部触发源, 跳变速率的设置是有效的。如果选择"外部", 则使用外部触 发源,跳变速率的设置被忽略,外触发信号从仪器后面板上的《Trigger In /Out》 端口输入。

当设置为 FSK 时,从仪器后面板上的《Trigger In/Out》端口输入外触发信 号。

当设置为 4FSK 或者 nFSK 时, 需要两位外触发信号, 因此 CH1 和 CH2 共用外触 发信号,所以 CH1 和 CH2 不允许同时设置为外触发。当 CH1 设置为外触发时,从仪 器 后 面 板 上 CH1 的《 Trigger In /Out》端 口 输 入 触 发 信 号 的 低 位 , CH2 的 《Trigger In/Out》端口输入触发信号的高位,当 CH2 设置为外触发时,从仪器后 面板上 CH2 的《Trigger In /Out》端口输入触发信号的低位,CH1 的《Trigger In/Out》端口输入触发信号的高位。

3.8.6 触发极性: 按〖触发极性〗软键, 选择外触发信号的极性。触发极性的 设置仅对外触发有效,只有选择为"外部"时才可以选择触发极性。

触发极性设置为正极性时:

设置为 FSK 时, 当触发信号为"0"时, 输出载波频率, 当触发信号为"1" 时,输出跳变频率。

设置为 4FSK 时,

当触发信号为"00"时,输出载波频率。

当触发信号为"01"时,输出跳变频率 1。

当触发信号为"10"时,输出跳变频率 2。

当触发信号为"11"时,输出跳变频率 3。

触发极性设置为负极性时:

设置为 FSK 时, 当触发信号为"1"时, 输出载波频率, 当触发信号为"0" 时,输出跳变频率。

设置为 4FSK 时,

当触发信号为"00"时,输出载波频率。

当触发信号为"01"时,输出跳变频率 1。

当触发信号为"10"时,输出跳变频率 2。

当触发信号为"11"时,输出跳变频率 3。

设置为 nFSK 时, 触发信号仅仅起到触发作用, 与输出的哪一个频率没有对应关 系。

3.8.7 同步输出:同步信号的占空比为 50%,同步信号的频率等于跳变速率。

在 FSK 键控模式时,当输出载波频率时,同步信号为低电平;当输出跳变频率 时,同步信号为高电平。

在 4FSK 键控模式时,当输出载波频率和跳变频率 2 时,同步信号为低电平; 当输出跳变频率 1 和 3 时,同步信号为高电平。

在 nFSK 键控模式时,载波频率和三个跳变频率是随机输出的,和同步信号没有 高低电平的对应关系。

如果使用外部触发,则同步信号由外部触发信号确定。

#### <span id="page-35-0"></span>3.9 相移键控

在相移键控调制中,输出信号的相位在"载波相位"和"跳变相位"间交替跳 变,跳变的速度由跳变速率确定。

3.9.1 功能选择:按【Modulate】键,进入调制功能,再按〖调制类型〗软键, 显示出调制类型菜单, 按〖PSK〗〖4PSK〗〖nPSK〗软键, 调制类型显示为"PSK" "4PSK""nPSK",同时显示出相移键控的波形示意图和相移键控菜单。

3.9.2 载波设置: 载波波形通常使用正弦波, 也可以使用其它内建波形, 但是 有些波形可能是不合适的。按【 へ】键,进入载波参数界面,可以设置载波的参 数,再次按【Modulate】键,进入调制参数设置界面,可以设置调制信号的参数。

3.9.3 跳变相位: PSK 调制与调制波形为方波的 PM 调制相类似, "跳变相位" 类似于"相位偏差"。按〖跳变相位〗软键,可以设置跳变相位值。

PSK 可以设置跳变相位,载波相位和跳变相位交替输出。

4PSK 可以设置 3 个跳变相位,载波相位和跳变相位 1、2、3 顺序输出。

nPSK 也可以设置 3 个跳变相位,载波相位和 3 个跳变相位随机输出。

3.9.4 跳变速率:按〖PSK 速率〗或〖4PSK 速率〗或〖nPSK 速率〗软键,可以 设置跳变速率值,跳变速率一般低于载波频率。

3.9.5 触发源: 按〖触发源〗软键,可以选择触发源, 如果选择"内部", 仪
器使用内部触发源,跳变速率的设置是有效的。如果选择"外部",则使用外部触 发源,跳变速率的设置被忽略,外触发信号从仪器后面板上的《Trigger In/Out》 端口输入。

当设置为 PSK 时,从仪器后面板上的《Trigger In/Out》端口输入触发信号。

当设置为 4PSK 或者 nPSK 时,需要两位外触发信号,因此 CH1 和 CH2 共用外触 发信号,所以 CH1 和 CH2 不允许同时设置为外触发。当 CH1 设置为外触发时, 从仪 器 后 面 板 上 CH1 的《 Trigger In /Out》端 口 输 入 触 发 信 号 的 低 位 , CH2 的 《Trigger In/Out》端口输入触发信号的高位,当 CH2 设置为外触发时,从仪器后 面板上 CH2 的《Trigger In /Out》端口输入触发信号的低位,CH1 的《Trigger In/Out》端口输入触发信号的高位。

3.9.6 触发极性: 按〖触发极性〗软键, 选择外触发信号的极性。触发极性的 设置仅对外触发有效,只有选择为"外部"时才可以选择触发极性。

触发极性设置为正极性时:

设置为 PSK 时, 当触发信号为"0"时, 输出载波相位, 当触发信号为"1" 时,输出跳变相位。

设置为 4PSK 时,

当触发信号为"00"时,输出载波相位。

当触发信号为"01"时,输出跳变相位 1。

当触发信号为"10"时,输出跳变相位 2。

当触发信号为"11"时,输出跳变相位 3。

触发极性设置为负极性时:

设置为 PSK 时, 当触发信号为"1"时, 输出载波相位, 当触发信号为"0" 时,输出跳变相位。

设置为 4PSK 时,

当触发信号为"00"时,输出载波相位。

当触发信号为"01"时,输出跳变相位 1。

当触发信号为"10"时,输出跳变相位 2。

当触发信号为"11"时,输出跳变相位 3。

设置为 nPSK 时, 触发信号仅仅起到触发作用, 与输出的哪一个相位没有对应关 系。

3.9.7 同步输出:同步信号的占空比为 50%,同步信号的频率等于跳变速率。

在 PSK 键控模式时,当输出载波相位时,同步信号为低电平。当输出跳变相位 时,同步信号为高电平。

在 4PSK 键控模式时,当输出载波相位和跳变相位 2 时,同步信号为低电平。 当输出跳变相位 1 和 3 时, 同步信号为高电平。

在 nPSK 键控模式时,载波相位和三个跳变相位是随机输出的,和同步信号没有 高低电平的对应关系。

如果使用外部触发,则同步信号由外部触发信号确定。

### 3.10 幅移键控

在幅移键控调制中,输出信号的幅度在"载波幅度"和"跳变幅度"间交替跳 变,跳变的速度由跳变速率确定。

3.10.1 功能选择: 按【Modulate】键, 进入调制功能, 再按〖调制类型〗软 键,显示出调制类型菜单。按〖ASK〗,调制类型显示为"ASK",按〖OSK〗软 键,调制类型显示为"OSK",同时显示出幅移键控的波形示意图和幅移键控菜单。

3.10.2 载波设置: 载波波形通常使用正弦波, 也可以使用其它内建波形, 但是 有些波形可能是不合适的。按【 へ】键,进入载波参数界面,可以设置载波的参 数,再次按【Modulate】键,进入调制参数设置界面,可以设置调制信号的参数。

 $3.10.3$  跳变幅度: 在 ASK 时, 按〖跳变幅度〗软键,可以设置跳变幅度值, 但 是跳变幅度必须小于载波幅度。在 OSK 调制时, 跳变幅度默认设置为 0, 没有这个 菜单项。

3.10.4 跳变时间: 在 OSK 时, 按〖跳变时间〗软键, 可以设置跳变时间值。跳 变时间表示输出幅度由载波幅度逐渐减小到 0 或者由 0 逐渐增大到载波幅度的时 间。在 ASK 调制时,跳变时间默认设置为 0,没有这个菜单项。

3.10.5 跳变速率: 按〖ASK 速率〗或者〖OSK 速率〗软键, 可以设置跳变速率 值,跳变速率一般低于载波频率。

3.10.6 触发源: 按〖触发源〗软键,可以选择触发源,如果选择"内部", 仪器使用内部触发源,跳变速率的设置是有效的;如果选择"外部",则使用外部 触 发 源 , 跳 变 速 率 的 设 置 被 忽 略 , 外 触 发 信 号 从仪器 后面板上 的《 Trigger In/ $0$ ut》端口输入。

3.10.7 触发极性:按〖触发极性〗软键,选择外触发信号的极性。触发极性 的设置仅对外触发有效,只有选择为"外部"时才可以选择触发极性。

触发极性设置为正极性时,当触发信号为"0"时,输出载波幅度;当触发信号 为 "1"时,输出跳变幅度。

触发极性设置为负极性时,当触发信号为"1"时,输出载波幅度;当触发信号 为 "0"时,输出跳变幅度。

3.10.8 同步输出:同步信号的占空比为 50%,同步信号的频率等于跳变速 率。当输出载波幅度时,同步信号为低电平。当输出跳变幅度时,同步信号为高电 平。

如果使用外部触发,则同步信号由外部触发信号确定。

## 3.11 猝发输出

3.11.1 功能选择: 按【Burst】键, 进入猝发功能, 显示出猝发波形示意图和猝 发菜单。

3.11.2 猝发信号:猝发信号通常使用正弦波, 也可以使用其它内建波形, 但是 有些波形可能是不合适的。按【 へ】键, 进入猝发信号设置界面, 可以设置猝发信号 的频率、幅度等参数,再次按【Burst】键,进入猝发参数设置界面,可以设置猝发的 参数。

3.11.3 猝发模式:按〖猝发模式〗软键,可以选择猝发模式,如果选择了"触 发",每次触发以后,猝发信号从起始相位开始输出设定的循环周期数,然后停止 在与起始相位对应的电平上,等待下一次触发,触发信号的周期应符合下式规定。

触发信号周期>(循环周期数×猝发信号周期+延时时间)

如果选择了"门控",只能使用外部触发源,门控输出最少为两个循环周期, 少于两个循环周期时,猝发信号不能输出完整的波形,门控信号的周期应符合下式 规定。

门控信号周期>(2×猝发信号周期)

3.11.4 延时时间:按〖延时时间〗软键,可以设置延时时间值。延时时间是指 猝发周期开始到猝发信号开始输出的时间。

3.11.5 猝发周期: 按〖猝发周期〗软键,可以设置猝发周期值。猝发周期表示

从一次猝发信号开始到下一次猝发信号开始的时间,猝发周期必须足够大,以便能 够容纳猝发信号的循环周期数, 如下式:

猝发周期>(循环周期数×猝发信号周期+延时时间+0.1us)

如果猝发信号的频率发生了变化,导致猝发周期不能容纳猝发信号的循环周期 数,仪器会自动修改延时时间和猝发周期值。

3.11.6 循环周期数:按〖循环数〗软键,可以设置猝发信号的循环周期数。循 环周期数表示在一个猝发周期中所包含的猝发信号的周期个数,循环周期数必须足 够小,以便在猝发周期中能够容纳得下,如下式:

循环周期数<(猝发周期×猝发信号频率)

3.11.7 起始相位: 按〖起始相位〗软键,可以设置起始相位值。猝发信号的起 始时刻和结束时刻总是处在波形的相同相位点上,称为起始相位。起始相位的设置 对有些波形是无效的,比如方波等。

3.11.8 触发源: 按〖触发源〗软键,可以选择触发源, 如果选择"内部", 仪器使用内部触发源,连续输出猝发信号,猝发周期的设置是有效的;如果选择 "手动",每按一次〖手动触发〗软键,猝发信号输出一次;如果选择"外部", 则使用外部触发源,猝发周期的设置被忽略,外触发信号从仪器后面板上的 《Trigger In/Out》端口输入。

3.11.9 触发边沿: 按〖触发边沿〗软键,选择外触发信号的有效边沿,触发 边沿的设置仅在外触发时有效。

触发边沿设置为上升沿时, 当触发信号由"0"变为"1"时, 也就是上升沿, 猝 发信号从起始相位开始输出设定的循环周期数。

触发边沿设置为下降沿时, 当触发信号由"1"变为"0"时, 也就是下降沿, 猝 发信号从起始相位开始输出设定的循环周期数。

3.11.10 触发极性:按〖触发极性〗软键,选择外触发信号的极性。触发极性 的设置仅对门控方式有效,只有选择为"门控"时才可以选择触发极性。

触发极性设置为正极性时,当门控信号为"1"时,猝发信号从起始相位开始输 出;当门控信号为 "0"时,等待最后一个周期波形完成以后,猝发信号停止输 出,输出信号停止在与起始相位对应的电平上。

触发极性设置为负极性时,当门控信号为"0"时,猝发信号从起始相位开始输 出;当门控信号为 "1"时,等待最后一个周期波形完成以后,猝发信号停止输 出,输出信号停止在与起始相位对应的电平上。

3.11.11 触发输出: 按〖触发输出〗软键, 选择触发信号的输出方式, 如果选 择"关闭",则触发信号输出可没有触发信号输出;如果选择"上升沿",当猝 发信号开始输出时,触发输出信号由"0"变为"1",并一直维持为"1",当猝发 信号输出完成时,触发输出信号由"1"变为"0";如果选择"下降沿",当猝发 信号开始输出时,触发输出信号由"1"变为"0",并一直维持为"0",当猝发信 号输出完成时,触发输出信号由"0"变为"1"。

3.11.12 同步输出: 同步信号的周期等于猝发周期, 同步信号的上升沿对应在 猝发周期的起始点,同步信号的下降沿对应在猝发信号的结束点。在猝发信号持续 期间,同步信号为高电平;在猝发信号停止期间,同步信号为低电平。

如果使用外部触发或手动触发,则同步信号由外部触发或手动触发信号确定。

## 3.12 双脉冲波

脉冲波的一个周期只有一个脉冲,但在有些应用场合,需要按照一定的间隔相 继触发两个相关的事件,或者对两个脉冲的时间间隔进行测量,这通常要使用专门 的脉冲信号发生器来产生双脉冲信号。选择双脉冲波,即可以完成脉冲信号发生器 的功能。

3.12.1 功能选择:选中脉冲波功能,然后按〖脉冲参数〗、〖双脉冲模式〗软 键,进入双脉冲功能,显示出双脉冲波形示意图和双脉冲操作菜单。

3.12.2 第一脉冲宽度:按〖第一脉冲宽度〗软键,可以设置第一个脉冲的脉冲 宽度,脉冲宽度表示第一个脉冲波从上升沿的中点到下降沿的中点所占用的时间。

3.12.3 第二脉冲宽度:按〖第二脉冲宽度〗软键,可以设置第二个脉冲的脉 冲宽度,脉冲宽度表示第二个脉冲波从上升沿的中点到下降沿的中点所占用的时 间。

3.12.4 间隔时间:按〖间隔时间〗软键,可以设置两个脉冲之间的间隔时 间。间隔时间表示从第一个脉冲波下降沿的中点到第二个脉冲波上升沿的中点所占 用的时间。

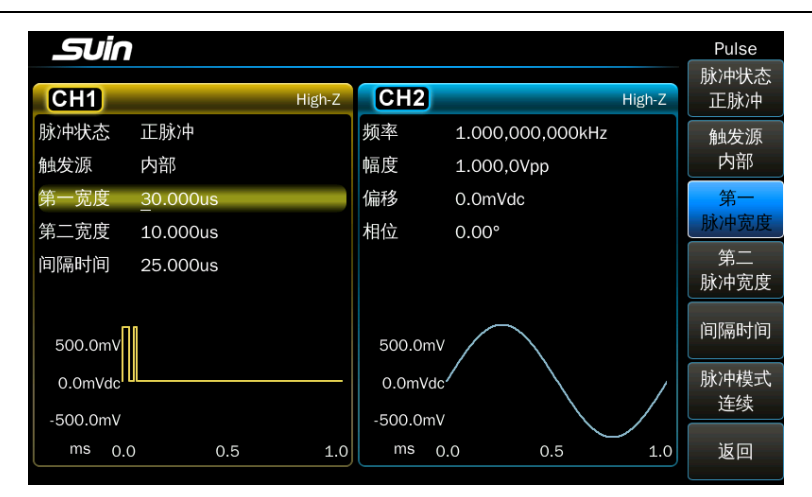

两个脉冲宽度和间隔时间的设置不仅会受到双脉冲波频率的限制,还会受到最小时 间的限制,应符合下式的规定:

8ns≤(第一脉冲宽度 或 间隔时间 或 第二脉冲宽度)

(第一脉冲宽度+间隔时间+第二脉冲宽度)≤(周期-8ns)

当脉冲波频率或者周期变化时,如果满足上式的规定,则两个脉冲宽度和间隔 时间保持不变。如果不能满足上式的规定,仪器会自动修改脉冲波的参数,修改顺序 依次为第二脉冲宽度、间隔时间、第一脉冲宽度。

3.12.5 脉冲状态:按〖脉冲状态〗软键,可以循环选择"正脉冲"、"负脉 冲"和"正负脉冲"三种状态。正脉冲状态的脉冲宽度所占用部分为正值,脉冲间 隔所占用部分为 0 值; 负脉冲状态的脉冲宽度所占用部分为负值,脉冲间隔所占用 部分为 0 值; 正负脉冲状态的脉冲宽度所占用部分为正值, 脉冲间隔所占用部分为 负值。输出"正脉冲"或者"负脉冲"时,输出信号的幅度是设置值的一半。

3.12.6 触发源:按〖触发源〗软键,可以选择触发源,如果选择"内部", 仪器使用内部触发源,连续输出双脉冲信号,双脉冲频率和周期的设置是有效的; 如果选择"外部",则使用外部触发源,双脉冲频率和周期的设置被忽略,但是外 部触发信号的周期应符合下式规定。外触发信号从仪器后面板上的《Trigger In /Out》端口输入。

触发信号周期>(第一脉冲宽度+间隔时间+第二脉冲宽度+8ns)

3.12.9 同步输出: 同步信号的周期等于双脉冲波的周期, 同步信号的宽度等于 第一个脉冲的宽度。如果使用外部触发或手动触发,则同步信号由外部触发或手动 触发信号确定。

# 3.13 谐波合成

由傅里叶变换可知,任何周期性函数都可以分解为若干个不同频率、幅度和相 位的正弦函数。反过来,我们也可以使用若干个不同频率、幅度和相位的正弦波形 合成一个预期的周期性任意波形。使用这种方法,可以准确地模拟出现实生活中各 种任意波形,给相应的测试设备提供理想的信号测试源。

3.13.1 功能选择: 按【Harmonic】键, 进入谐波合成功能, 显示出谐波列表和 谐波操作菜单。

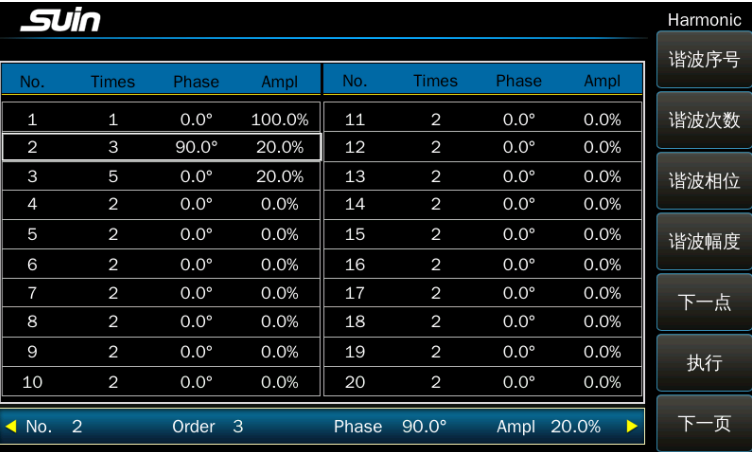

3.13.2 谐波次数: 谐波次数定义为谐波频率是基波频率的倍数,谐波次数的设 置必须是正整数,谐波次数设置为 1,也就是基波。谐波合成功能实际上是 n 次正 弦波形的线性叠加,可以任意设置某几次谐波。需要注意谐波频率不能超过仪器频 率的上限值。

3.13.3 谐波相位: 谐波相位是指谐波的起始相位, 当谐波相位不同时, 合成的 任意波波形也会不同。

3.13.4 谐波幅度: 谐波幅度用百分比表示, 是指谐波与基波幅度的比值, 如果 谐波幅度设置为 0%, 则该次谐波不起作用。各谐波的幅度可以任意设置, 当最终合 成的任意波幅度值超过仪器幅度限制时,在图形界面可以显示完整的合成波形,但 是输出信号的波形会出现限幅。

3.13.5 谐波序列: 谐波合成首先要装载一个谐波序列表,表中的每一个正弦波 可以具有不同的频率、幅度和相位。下面举例,使用基波、3 次谐波和 5 次谐波合 成一个谐波波形,谐波序列表如下所示:

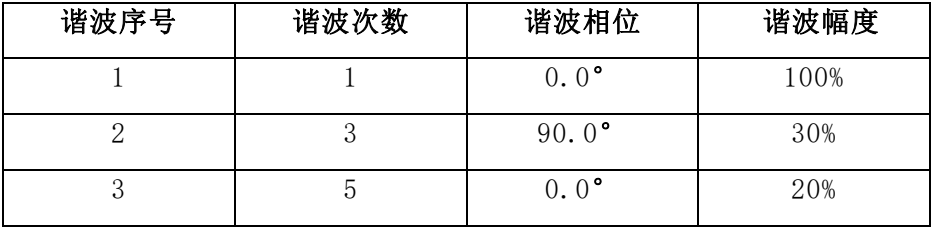

操作步骤如下:

按【 へ】键, 讲入基波设置界面, 基波幅度设置为 1.0000V。

按【Harmonic】键,进入谐波参数设置界面.

按〖谐波序号〗软键, No. 设置为 2, 开始设置第 1 个谐波。

按〖谐波次数〗软键,设置为 3, 也就是 3 次谐波。

按〖谐波相位〗软键, 设置为 90.0°。

按〖谐波幅度〗软键, 设置为 30.0%。

按〖下一个〗软键, No. 显示为 3, 开始设置第 2 个谐波。

按〖谐波次数〗软键,设置为 5, 也就是 5 次谐波。

按〖谐波相位〗软键,设置为 0.0°。

按〖谐波幅度〗软键,设置为 20.0%。

3.13.6 谐波合成: 谐波序列表装载完成以后,按〖执行〗软键, 仪器开始将各 次谐波合成为一个谐波波形,所装载的谐波序列表越长,合成谐波过程所需要的时 间也越长。当最终合成的任意波幅度值超过仪器幅度限制时,仪器会有幅度超限的 提示。

3.13.7 谐波预览: 谐波合成的显示界面有两种,一个是图形界面,可以很直观 的预览生成的谐波波形,另一个是编辑界面,可以看到所有谐波的设置。待谐波合 成后,可以按〖预览〗软键,显示界面会从谐波列表转换到波形示意图,显示出合 成谐波的波形,显示界面如下图。

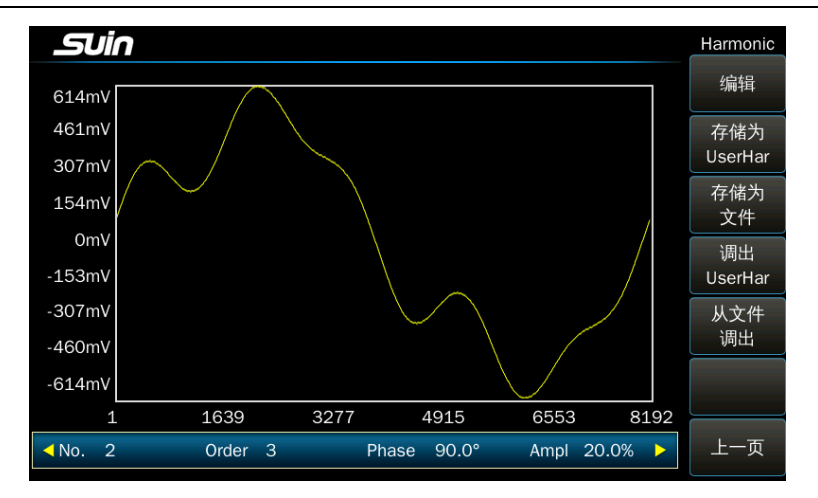

按〖编辑〗软键,显示界面会从波形示意图转换到谐波列表,显示界面如下 图。

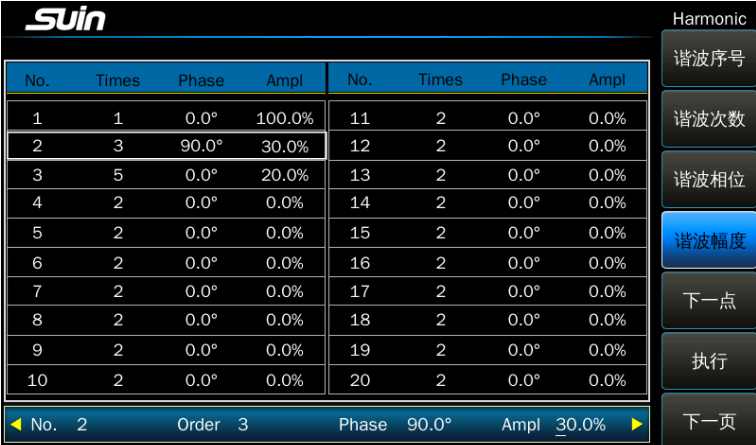

3.13.8 存储为内建波形: 内建波形是仪器的主要输出方式, 输出频率的设置 非常方便,而且具有调制、扫描、猝发等丰富的功能。为了让用户合成的谐波能够 像内 建 波 形 一 样 地 使 用 , 仪 器 在 内 建 波 形 中 设 置 了 1 个 用 户 谐 波 存 储 位 置 "User Harm"(特殊波形的最后一个), 合成谐波装载到 RAM 存储器中以后, 按 〖存储为 UserHar〗软键,当前合成的谐波就作为内建波形存储起来,关断电源也 不会丢失,可以和其它内建波形一样方便地使用。

3.13.9 从内建波形调出: 如果先前已经存储过内建波形"User Harm", 则可以 按〖调出 UserHar〗软键, 直接从内建波形中"User Harm"调出一个谐波序列, 进行编辑、输出。编辑后的谐波序列并不影响先前存储的"User Harm"的参数。

3.13.10 谐波存储: 合成的谐波波形存储在 RAM 存储器中, 一旦退出合成谐波 功能,存储的数据就丢失了。如果要保存当前合成的谐波,只需要保存谐波序列就

可以了。按〖存储到该文件〗软键,创建一个文件名 Harm\_seq1.har(创建文件的 时候,不需要输入扩展名,仪器会自动添加扩展名),将谐波序列数据保存到文件 中,这是一个二进制类型的文件,可以保存多个这样的文件,以后可以随时调出使 用。

3.13.11 谐波调出: 进入谐波合成操作界面以后, 如果先前已经存储过谐波序 列文件,只要按〖从文件中调出〗软键,找到谐波序列文件 Harm\_seq1.har,按 〖选项〗、〖谐波调出〗软键,即可以装载这个谐波序列文件,进而重新合成所需 要的谐波,并在显示屏上显示出谐波波形示意图。

### 3.14 频率扫描

3.14.1 功能选择: 按【Sweep】键, 讲入频率扫描功能, 同时显示出频率扫描 的波形示意图和频率扫描菜单。

3.14.2 扫描信号设置: 频率扫描可以使用大多数内建波形, 但是有些波形可能 是不合适的。按【 へ】键,进入扫描信号参数界面,可以设置扫描信号的参数,需要 注意频率和周期是不可以设置的。在频率扫描过程中,输出频率从起始频率到终止 频率变化,输出信号的相位是连续的,扫描可以在整个频率范围内进行。

3.14.3 扫描模式:按〖扫描模式〗软键,可以选择扫描模式为"线性"或 "对数"。

在线性扫描模式时,频率步进量是固定的。当扫描范围较宽时,固定的频率步 进量会带来不利的影响,会导致在频率的高端扫描分辨率较高,频率变化较慢,扫 描很细致。但在频率的低端扫描分辨率较低,频率变化很快,扫描很粗糙。因此, 线性扫描模式适合于扫描频率范围较窄的场合。

频率线性扫描和调制波形为锯齿波的 FM 调制相类似,不同的是频率扫描不使用 调制波形,而是按照一定的时间间隔连续输出一系列离散的频率点。

在对数扫描模式时,频率步进量不是固定的,而是按对数关系变化。在频率的 高端,频率步进量较大,在频率的低端,频率步进量较小。在较宽的频率扫描范围 内,频率的变化是相对均匀的。对数扫描模式适合于扫描频率范围较宽的场合。

3.14.4 起始和终止频率: 按〖起始频率〗软键, 设置起始频率值。按〖终止频 率】软键,设置终止频率值。

如果终止频率值大于起始频率值,则频率从低到高扫描,扫描从起始频率值开

始逐步增加,直到终止频率值。

如果终止频率值小于起始频率值,则频率从高到低扫描,扫描从起始频率值开 始逐步减少,直到终止频率值。

3.14.5 标志频率:按〖标志频率〗软键,设置标志频率值,当扫描通过标志频 率点时,同步输出信号会有一个跳变。标志频率必须设置在起始频率和终止频率之 间。

3.14.6 扫描时间: 按〖扫描时间〗软键, 设置扫描时间值。扫描时间表示从 起始频率扫描到达终止频率时所需要的时间。扫描过程中每个频率点持续的时间是 固定不变的,所以扫描时间越长,扫描频率点数就越多,频率步进量就越小,扫描 就越精细。扫描时间越短,扫描频率点数就越少,频率步进量就越大,扫描就越粗 糙。

3.14.7 保持时间: 按〖保持时间〗软键, 设置保持时间值。保持时间表示扫描 到达终止频率以后,在终止频率停留的时间。

3.14.8 返回时间:按〖返回时间〗软键,设置返回时间值。返回时间表示从终 止频率扫描到达起始频率所占用的时间。

3.14.9 间隔时间:按〖间隔时间〗软键,设置间隔时间值。间隔时间表示扫描 返回到起始频率以后,在起始频率所停留的时间,也就是一次扫描结束后到下一次 扫描开始的时间。

3.14.10 触发源: 按〖触发源〗软键, 选择触发源, 如果选择"内部", 仪器 使用内部触发源,触发扫描过程连续反复运行。如果选择"手动",每按一次〖手 动触发〗软键,扫描就会运行一次。如果选择为"外部",仪器使用外部触发源, 外触发信号从仪器后面板上的《Trigger In/Out》端口输入。每一个有效触发边沿 会触发一次扫描过程,触发信号的周期应该大于一个扫描过程的总时间,如下式。

触发信号周期>扫描时间+保持时间+返回时间+间隔时间

3.14.11 触发边沿: 按〖触发边沿〗软键, 选择外触发信号的有效边沿。触发 边沿的设置仅在外触发时有效,这时才可以选择触发边沿。

触发边沿选择"上升沿"时,当触发信号由"0"变为"1"时,扫描启动。

触发边沿选择"下降沿"时,当触发信号由"1"变为"0"时,扫描启动。

3.14.12 触发输出: 按〖触发输出〗软键, 选择触发信号的输出方式, 如果选 择"关闭",则触发信号输口没有触发信号输出;如果选择"上升沿",当扫 描启动时,触发输出信号由"0"变为"1",当扫描到标志频率时,触发输出信号 由"1"变为"0";如果选择"下降沿",当扫描启动时,触发输出信号由"1"变 为"0",当扫描到标志频率时,触发输出信号由"0"变为"1"。

3.14.13 同步输出: 同步信号的周期等于扫描过程的总时间,同步信号的上升 沿对应在起始频率点,同步信号的下降沿对应在标志频率点。

如果使用外部触发或手动触发,则同步信号由外部触发或手动触发信号确定。

## 3.15 频率序列

频率序列实际上是频率扫描的一种高级模式,在频率扫描模式中,频率的变化 只能按照线性或对数的规率逐步增大或减小,而且扫描速度比较慢。而频率序列可 以由用户制定任意的频率变化序列,并且具有极高的扫描速度。在现代通信中,收 发双方可以使用定制的频率序列表,使通信载波的频率值按照这个序列表快速跳 变,因此也叫做"跳频通信",频率序列表可以随时更换。频率序列信号(载波) 的波形可以使用多种波形,但通常都使用正弦波。

3.15.1 功能选择: 按【Sweep】键, 再按〖扫描模式〗软键, 设置为"序列", 进入频率序列功能,显示出频率序列菜单。

3.15.2 采样速率: 按〖采样速率〗软键, 设置频率序列的采样速率, 仪器按照 设置的采样速率,循环反复输出频率序列指定的频率值。

采样速率表示采样输出一个频率点所使用的时间,频率序列的输出频率和采样 速率如下式表示:

序列频率=采样速率÷序列长度

3.15.3 频率数据: 仪器在上电时初始化了一组频率数据, 有 512 个序号, 每 一 个 序 号 都有 一 个频率 数 据 , 如下 表 所示,序号从 1-512 , 频率值 从 1kHz-512kHz。

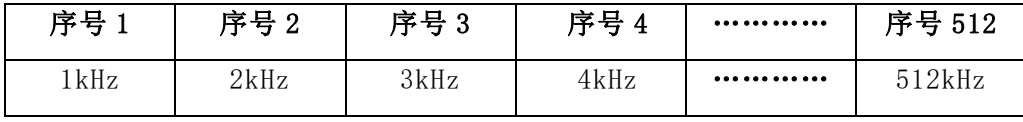

下面表中是一个有 10 个频率数据的频率序列, 频率值从 100kHz 到 10kHz, 步 讲 10kHz, 设置步骤如下。

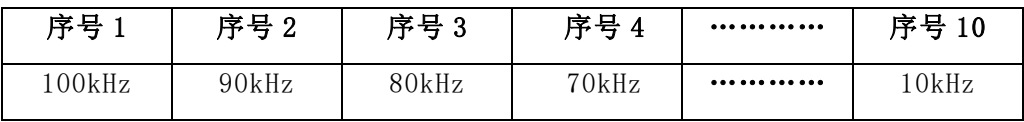

按〖序列长度〗软键,将序列长度设置 10。

按〖序列号〗软键,设置为 1。

按〖频率值〗软键,输入频率值 100kHz。

按〖下一个〗软键, 此时序列号会自动更改为 2, 输入频率值 90kHz。

按〖下一个〗软键, 此时序列号会自动更改为 3, 输入频率值 80kHz。

依次下去,直到序号 10,输入频率值 10kHz。

3.15.4 触发源: 按〖触发源〗软键,可以选择触发源,如果选择"内部", 仪 器使用内部触发源,频率序列输出过程连续反复运行;如果选择"手动",每按一 次〖手动触发〗软键,频率序列输出过程只运行一次,然后停止在第一个序列号的 频率上;如果选择"外部",仪器使用外部触发源,外触发信号从仪器后面板上的 《Trig In /Out》端口输入。每一个有效触发边沿会触发一次频率序列输出过程, 触发信号的周期应该大于频率序列的周期,如下式。

触发信号周期>序列长度÷采样速率

3.15.5 触发边沿:按〖触发边沿〗软键,选择外触发信号的有效边沿。触发 边沿的设置仅在外触发时有效,这时才可以选择触发边沿。

触发边沿选择"上升沿"时, 当触发信号由"0"变为"1"时, 频率序列输出启 动。

触发边沿选择"下降沿"时,当触发信号由"1"变为"0"时,频率序列输出启 动。

3.15.6 触发输出: 按〖触发输出〗软键, 选择触发信号的输出方式。触发输 出的设置仅在内触发和手动触发时有效,这时才可以选择触发输出。如果选择"关 闭",则触发信号输口没有触发信号输出;如果选择"上升沿",当频率序列 输出启动时,触发输出信号由"0"变为"1",当频率序列输出完成时,触发输出 信号由"1"变为"0";如果选择"下降沿",当频率序列输出启动时,触发输出 信号由"1"变为"0"当频率序列输出完成时,触发输出信号由"0"变为"1"。

3.15.7 同步输出: 同步信号的周期等于一个频率序列过程的时间,同步信号的 上升沿对应在频率序列的起始点, 同步信号的脉冲宽度等于频率序列过程的一半。

如果使用外部触发或手动触发,则同步信号由外部触发或手动触发信号确定。

3.15.8 序列存储: 频率数据表都是存储在 RAM 存储器中, 一旦关断电源, 存 储的数据就丢失了。如果要保存当前的频率序列数据,就需要将频率数据表和频率 序列表保存到 FLASH 存储器中。按〖序列存储〗软键, 创建一个文件名 Freq\_data1.freq(创建文件的时候,不需要输入扩展名, 仪器会自动添加扩展 名),按〖存储到该文件〗将频率数据保存到文件中。这个文件是二进制类型的文 件,可以保存多个这样的文件,以后可以随时调出使用。

3.15.9 序列调出: 进入频率序列操作界面以后, 如果先前已经存储过频率数据 文件,按〖序列调出〗软键,找到数据文件 Freq\_data1.freq,按〖选项〗、〖调 出频率序列〗软键,即可以装载这个频率数据表和频率序列表。进而重新实现所需 要的频率序列功能。

# 3.16 任意波

仪 器 采 用 直 接 数 字 合 成 技 术 ( DDS ) 输 出 内 建 波 形 时 , 采 样 速 率 达 到 250MSa/s,但是这种方式也不是完美无缺的。由于 DDS 采用间隔抽点采样的方法, 输出频率越高,在一个波形周期内的采样点就越少,当输出频率很高时,波形的细 节会大量丢失,输出波形的失真就非常严重,这对于严苛的测试要求显然是不允许 的。

为了能够逼真地重现工作现场的真实电信号,现今的波形发生器都采用了逐点 生成的任意波形技术,保证用户编辑的任意波形任何细节都不会丢失。

3.16.1 功能选择:按【Arb】键,按〖新建任意波形〗软键进入任意波编辑界 面。仪器预先创建了一个直线波形,波形长度为 21 个点,各波形点的电压值均为 0.000V,波形编辑界面如下图所示:

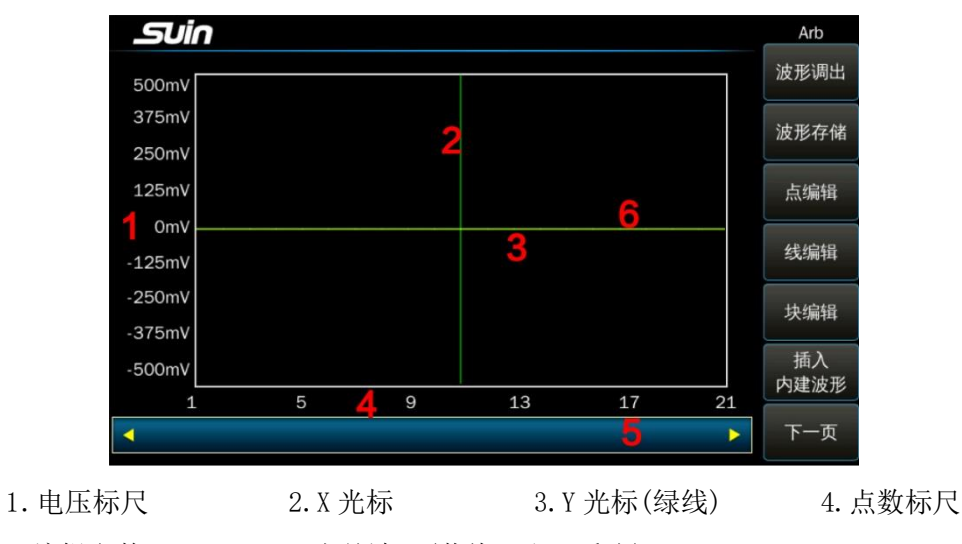

5. 编辑参数 6. 当前波形(黄线,和 3 重合)

### 3.16.2 插入内建波形

要创建一个简单的波形,例如脉冲波或锯齿波,可以使用"点编辑"和"线编 辑"的方法逐点手动编辑出来。但是要创建一个正弦波,如果使用手动编辑,费时 费力不说,要达到每个波形点的值都非常精确,几乎是难以做到的。

好在仪器内建了各式各样的波形,我们可以将这些波形作为素材,插入到正在 编辑的任意波形当中。然后使用局部修改或剪裁、粘贴等方法,就能够简单快捷地 创建出一个很复杂的波形,而无需自己去逐点编辑。

按〖插入内建波形〗软键,进入波形选择界面,选中需要插入的波形后,按 〖确定〗软键。

按〖内建波形参数〗软键,显示出一个设置框,可以对即将插入的波形进行参 数设置,如下图所示。

Ampl: 插入波形的幅度峰峰值。

Offset:插入波形的直流偏移电压。

Phase: 插入波形的起始相位, 以波形本身为参考。

InsertPos: 将波形插入到当前编辑的任意波形中的位置(X 坐标值)。

Points: 插入波形的总点数, 也就是插入波形的长度。

修改需要的参数,没有修改的选项使用原有值。

插入波形的参数设置完成以后,按〖返回〗软键,返回到任意波形编辑界面, 可以看到所选择的波形已经被插入到指定的位置。如果没有返回到任意波形编辑界 面,则先前编辑的任意波形将会丢失。

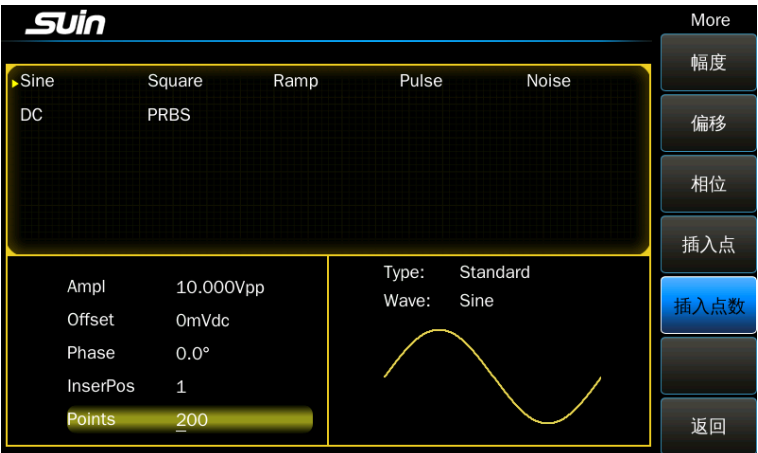

下面举例,插入一个具有 200 个点的正弦波形。

按〖插入内建波形〗软键,进入波形选择界面,按〖标准波形〗软键,选择正 弦波, 按〖确定〗软键。

按〖参数〗软键,显示出参数设置界面。将插入点数修改为 200,其它项不设 置,使用原有值。

连续按〖返回〗软键,返回到任意波编辑界面,可以看到在原有 20 个点的直线 波形的前面,插入了一个 200 个点的正弦波形,如下图所示。

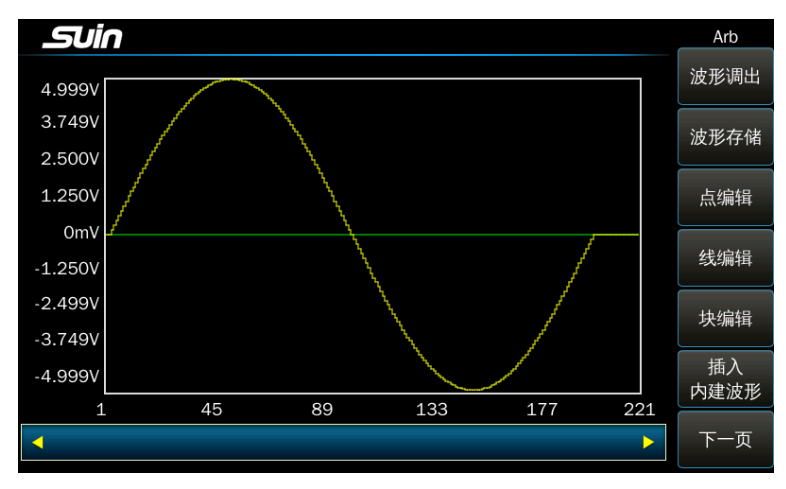

在任意波形编辑界面中,波形左面的 Y 轴标尺和波形下面的 X 轴标尺,都能够 随着坐标数值的变化范围自动作出相应的调整。

### 3.16.3 选择光标

在任意波形编辑界面中,可以使用光标快速准确地定位波形中某一个点的位 置,并显示出这个波形点的 X 和 Y 坐标值。

按〖光标 XY〗软键,可以选择四种光标模式: 如果选中"光标无",光标显示被关闭。 如果选中"光标 X",则显示一条垂直光标。 如果选中"光标 Y",则显示一条水平光标。

如果选中"光标 XY",则显示水平和垂直两条光标。

光标只有在选中 X 或 Y 坐标参数时才能活动,在下面的任意波形编辑操作中, 将会有很多机会实际使用到光标。

#### 3.16.4 点编辑

点编辑可以对波形的某一个点进行电压设置,也可以在波形指定的位置上插入 一个点,或者删除一个点。点编辑适用于对已有的波形进行局部修改,或者创建一 个点数较少的简单波形。

下面举例,对一个具有 100 个点的正弦波形做局部的修改,插入和删除波形 点。

首先插入一个点数为 100,幅度为 1Vpp 的正弦波形。

按〖点编辑〗软键,进入点编辑功能界面。

按〖选择点〗软键,设置为10,也就是要编辑波形点的 X 坐标。

按〖点电压〗软键,设置为 1V,也就是要编辑波形点的 Y 坐标。

如果 X 和 Y 方向的光标都已经打开,绿色光标的交叉点的坐标正是上面两步所 设置的值,右上角显示出这个波形点的信息:D1(10,1.000V)。

按〖选择点〗软键,转动旋钮改变选择点,两条光标的交叉点会沿着正弦波形 的轨迹线移动,并显示出每一个波形点的 X 和 Y 坐标值。当光标移动到 X 坐标为 50 时,Y 坐标为 31mV。如下图所示。

连续按〖点插入〗软键 5 次,可以看到,在波形点 50 后面增加了 5 个电压为 31mV 的波形点。

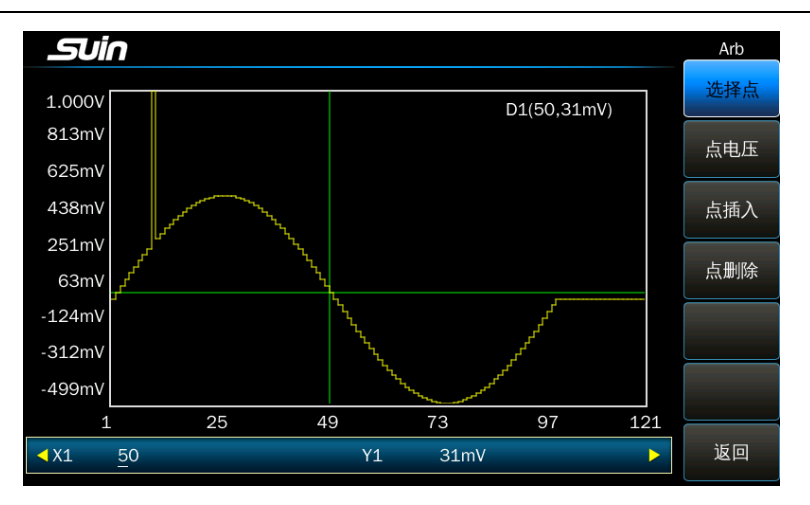

将光标的 X 坐标移动到 26 处,连续按〖点删除〗软键 10 次,可以看到,波形 点 26 至 36 之间的 10 个点已经被删除, 如下图所示。

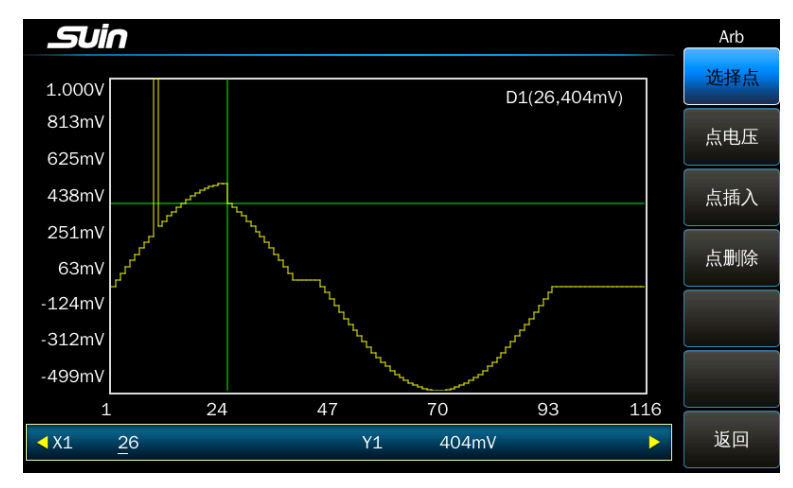

### 3.16.5 线编辑

使用"点编辑"可以对波形的每一个点进行电压设置,但是当需要设置的波形 点很多时,就会非常费力。使用线编辑,用户则只需要设置两个波形点,仪器会按 照线性变化的规律,对这两个点之间的所有点自动设置,也就是将两个点使用一条 直线连接起来。线编辑的一次操作可以设置一批点,和点编辑比较,能够更快地创 建和修改波形。线编辑适用于对已有的波形进行线性修改,或者创建一个由折线组 成的波形。

下面举例,对一个具有 100 个点的正弦波形做线性修改。 首先插入一个点数为 100,幅度为 1Vpp 的正弦波形。 按〖线编辑〗软键, 讲入线编辑功能界面, 如下图所示。

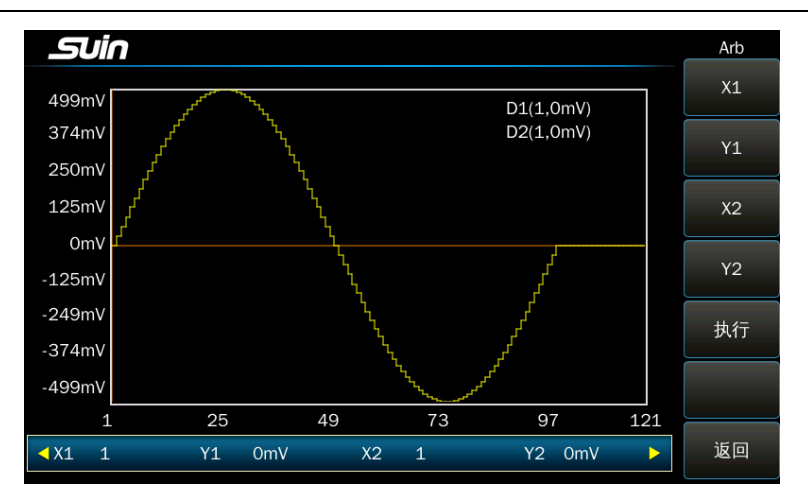

按〖X1〗软键, 设置起始点 X1 的坐标值为 50。按〖Y1〗软键, 设置起始点 Y1 的坐标值为 0.5V, 绿色光标的交叉点即为线段的起始点。

按〖X2〗软键,设置终止点 X2 的坐标值为 55。按〖Y2〗软键,设置终止点 Y2 的坐标值为 0.6V, 红色光标的交叉点即为线段的终止点。

按〖执行〗软键,仪器自动将起始点和终止点用一条直线连接起来,在正弦波 形上添加了一个脉冲,脉冲的顶端为一条斜线。如下图所示。

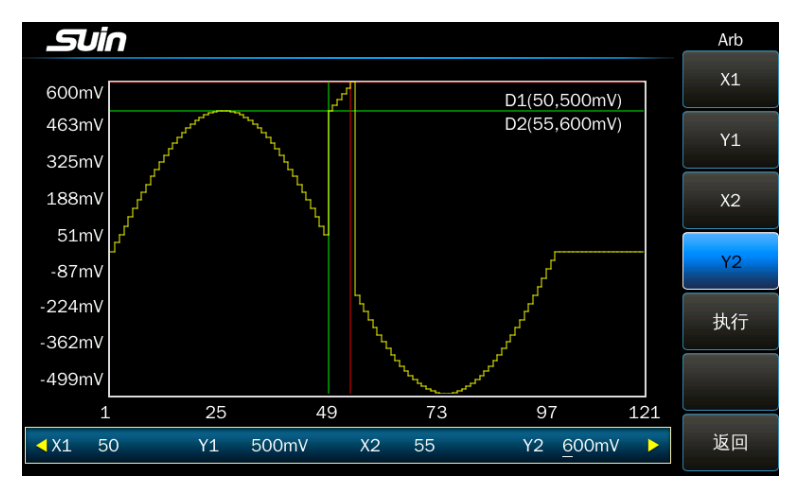

#### 3.16.6 块编辑

使用"线编辑"可以创建一个简单的折线波形,或者对已有的波形进行线性修 改。"块编辑"的功能则更加丰富,可以对现有的波形进行块插入、块复制、块删 除,从而创建出一个更加复杂的任意波形。

下面举例,对由 3 个内建波形组成的任意波形进行块编辑。

插入下面三个波形,三个波形的参数设置各不相同,从显示窗口中可以看到, 不同的波形参数设置对插入波形的影响。

Sinc 波形,幅度 1.000Vpp,偏移 310mVdc, 相位 0.0°,总点数 150。

正弦波形,幅度 500mVpp, 偏移 0mVdc,相位 180°, 总点数 200。

正切波形。幅度 1.000Vpp,偏移 0mVdc, 相位 0.0°,总点数 300。

按〖块编辑〗软键, 讲入块编辑界面。块编辑包括"块插入""块复制"和 "块删除"三种操作模式。如下图所示。

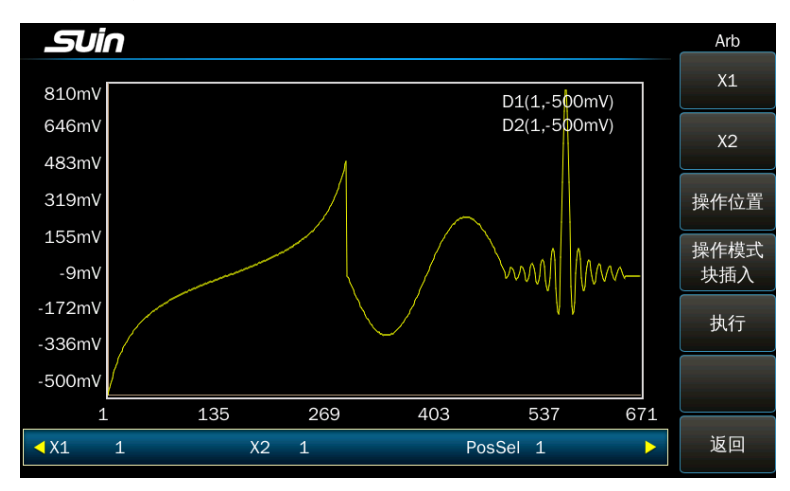

块插入: 按〖操作模式〗软键, 选择为"块插入"模式。

按〖X1〗软键,设置波形块的起始点坐标为 150,绿色光标的交叉点即为波形 块的起始点。

按〖X2〗软键,设置波形块的终止点坐标为 300,红色光标的交叉点即为波形 块的终止点,波形块选择为正切波形的后半部分。

按〖操作位置〗软键,设置要插入点的坐标为 500, 白色光标的交叉点即为要 插入的位置,插入到正弦波形的后面。如下图所示。

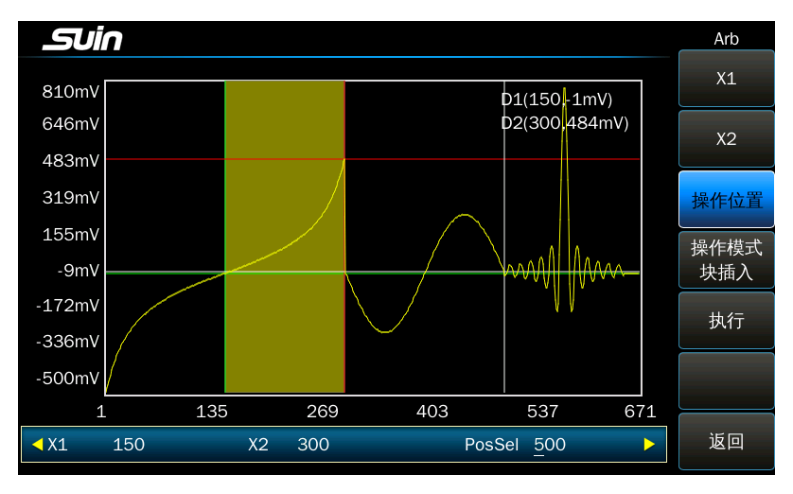

按〖执行〗软键, 仪器将选择的波形块插入到指定的位置, 同时将插入点后面

原有的 Sinc 波形向右移动,并保持形状不变。块插入操作是将选择的波形块"添 加"到指定的位置。如下图所示。

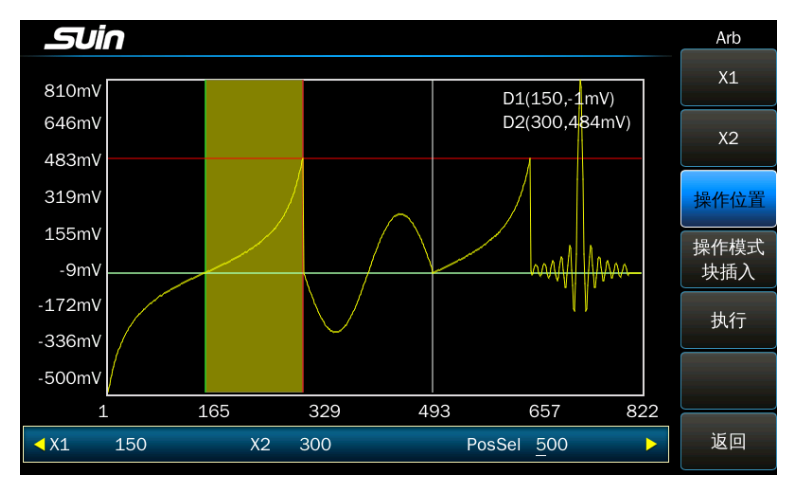

块复制: 按〖操作模式〗软键, 洗择为"块复制"模式。

仍然使用当前选择的波形块。

按〖操作位置〗软键,设置要复制点的坐标为 650, 白色光标的交叉点即为要 复制的位置,在 Sinc 波形的前面。

按〖执行〗软键,仪器将选择的波形块复制到指定的位置,同时将复制点后面 原有的 Sinc 波形覆盖掉。块复制操作是将选择的波形块"覆盖"到指定的位置。如 下图所示。

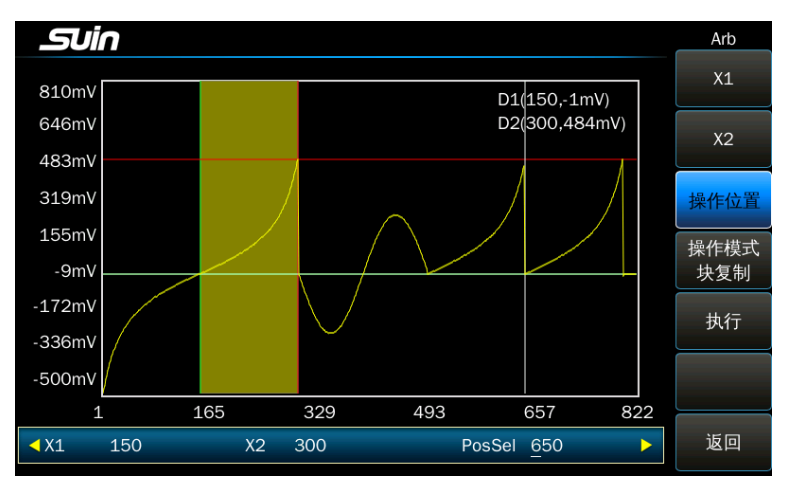

镜像: 在"块插入"和"块复制"操作中, 波形块的操作顺序, 总是从 X1 向 X2 操作。如果 X2 大于 X1, 那么会将波形块按照从左到右的方向插入或复制。如果 X2 小于 X1,那么会将波形块按照从右到左的方向插入或复制,也就是插入或复制 波形块的反转镜像。

现在将 X1 和 X2 的坐标相互对调一下, 使 X2 小于 X1。

按〖X1〗软键,设置波形块的起始点坐标为 300,绿色光标的交叉点即为波形 块的起始点。

按 【X2】软键, 设置波形块的终止点坐标为 150, 红色光标的交叉点即为波形 块的终止点。

按〖执行〗软键,可以看到, 仪器将选择的波形块的反转镜像复制到了指定的 位置。如下图所示。

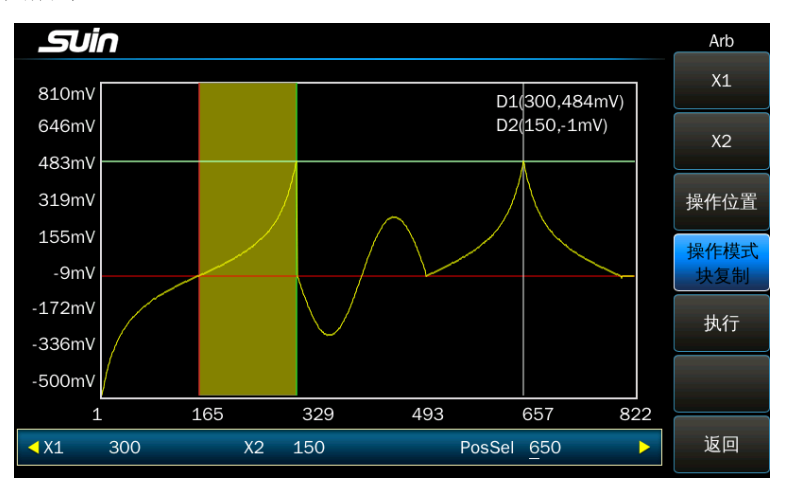

块删除: 按〖操作模式〗软键,选择为"块删除"模式。 仍然使用当前选择的波形块,现在没有了〖操作位置〗软键。

按〖执行〗软键,仪器将选择的波形块删除掉,波形块后面原有的正弦波形向 左移动,并保持形状不变。如下图所示。

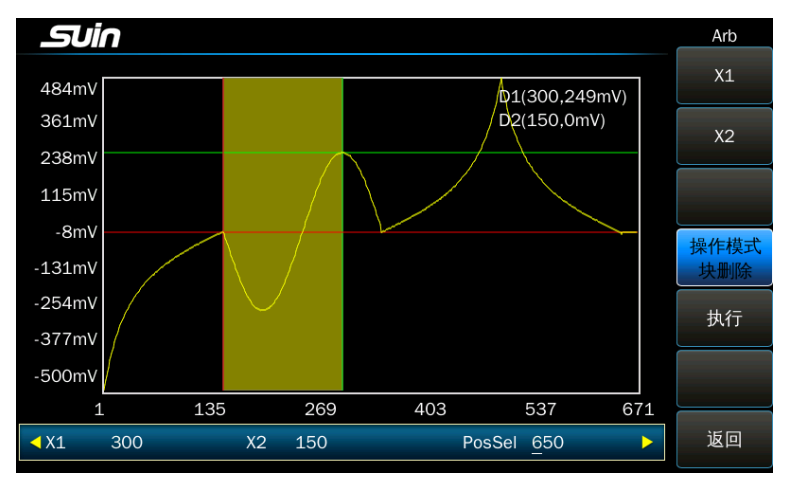

### 3.16.7 缩放

对于波形点较多的复杂波形,在有限的波形显示窗口中,要真实的展示波形的

细微部分可能是困难的,此时就需要使用缩放和平移的功能,对波形上指定点附近 的波形,按照缩放倍率进行局部放大,使波形的细微部分能够清晰地显示出来。

下面举例,对一个 1000 个点的正弦波形进行缩放和平移。

首先插入一个点数为 1000,幅度为 1Vpp 的正弦波形。

使用点编辑功能,修改 X 坐标为 401 的波形点,将该点的 Y 坐标修改为 4V。修 改 X 坐标为 251 的波形点, 将该点的 Y 坐标修改为 550mV。由于显示窗口的分辨率 较低,刚刚修改的这两个波形点在显示窗口中都看不到。

水平缩放:退出点编辑功能,按〖缩放〗软键,进入缩放平移功能,如下图所 示。

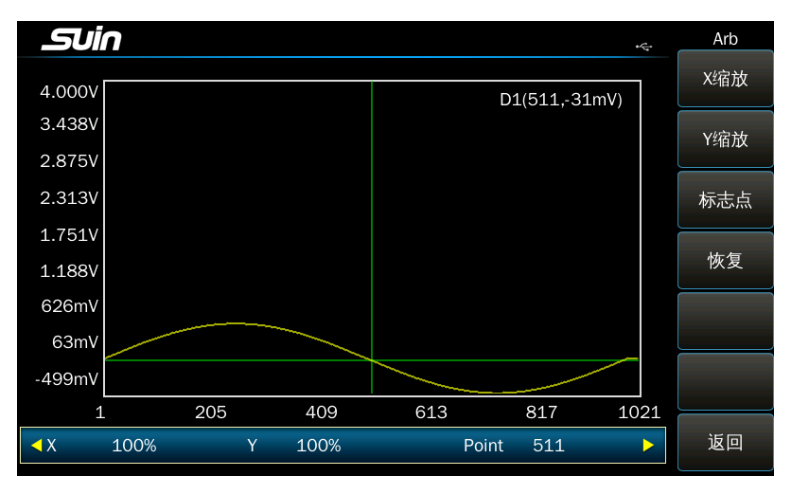

按〖标志点〗软键,设置标志点的水平坐标为 401。仪器将以标志点为中心, 沿着水平轴进行缩放。按〖X 缩放〗软键,设置缩放倍率为 200%,这时可以看到波 形点(401,4.000V)已经显示出来。如下图所示。

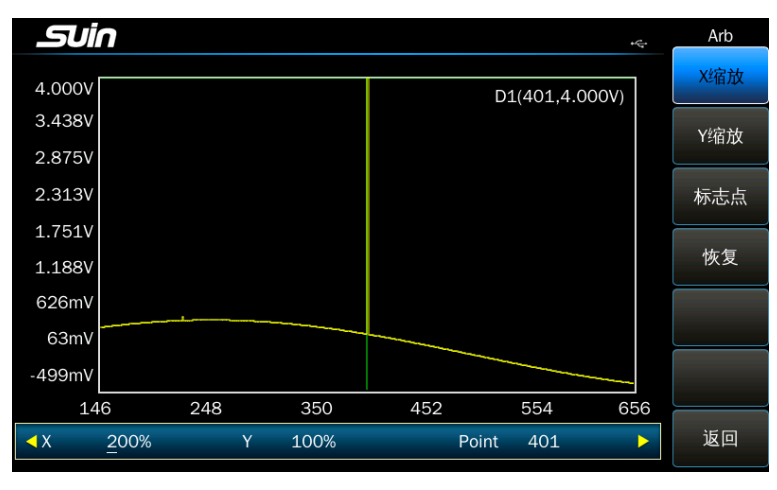

继续增大缩放倍率到 500%,波形点(401,4.000V)会显示得更加清晰,重新将

缩放倍率设置为 200%。

垂直缩放:按〖标志点〗软键,设置标志点的水平坐标为 251,现在来观察刚 才修改的另外一个波形点(251,550mV),由于波形点(401,4.000V)的幅度较大, 导致正弦波形在垂直方向上被压缩,使得波形点(251,550mV)几乎看不到,这就 需要使用垂直缩放的功能进行放大。

按〖Y 缩放〗软键, 选择为"垂直"。仪器将以标志点为中心, 沿着垂直轴进 行缩放。设置缩放倍率为 500%,如下图所示。

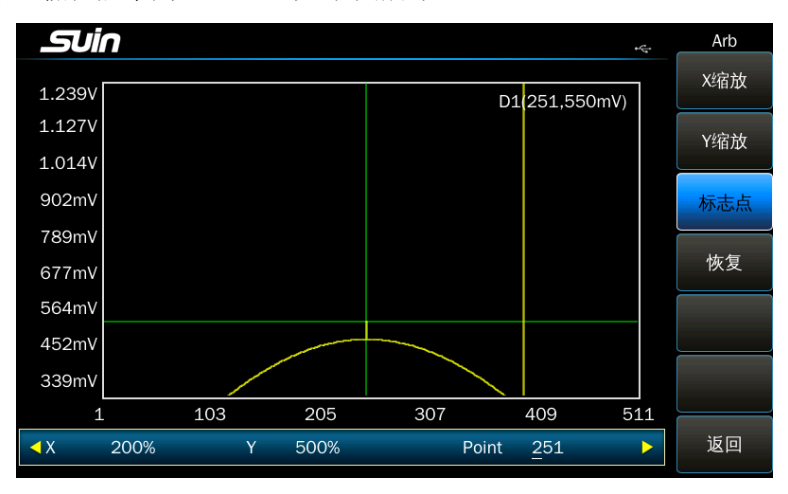

此时,界面上,第 512 至第 1021 点并没有都显示出来。

综上所述, 为了清晰地观察一个波形的局部细节, 可以使用"水平放大"将波 形横向展开,调整"标志点"可以使波形左右移动。使用"垂直放大"将波形纵向 展开。通过调整这三个参数,就能够将波形的局部细节清晰地显示出来。缩放的操 作只是改变了波形的显示,对波形的输出没有影响。

波形经过缩放和平移以后,显示窗口中只剩下波形的局部细节。按〖恢复〗软 键,仪器将上述三个参数恢复到初始值,整个波形的原貌便重新显示出来。

3.16.8 波形长度: 任意波编辑完成以后, 将任意波数据装载到 RAM 存储器中, 仪器即可输出用户编辑的任意波形。按〖波形长度〗软键,可以设置输出任意波的 波形长度,也就是在一个周期内任意波的采样点数。波形长度的设置,可以小于实 际装载的波形长度,只输出装载波形的一部分,但是不能大于实际装载的波形长 度,如果超出实际装载的波形长度,超出部分的波形输出将是不确定的。如果没有 进行"波形长度"的设置,则仪器默认为实际装载的波形长度。

仪器上可以编辑的波形长度最大为 8192 个点。如果波形长度超过 8192 个点,

需要使用任意波编辑软件从上位机下载波形数据到仪器。

3.16.9 采样速率:任意波采用逐点输出的方式,按〖采样速率〗软键,可以设 置任意波的采样速率,也就是对任意波形每秒钟采样的点数。任意波的输出频率和 采样速率如下式表示:

输出频率=采样速率÷波形长度

3.16.10 同步输出:同步信号的频率与输出任意波的频率相同。同步信号的相 位和输出任意波的相位始终相同,不能进行相位偏移。

3.16.11 存储为内建波形:为了让用户编辑的任意波形能够像内建波形一样地 使用, 仪器设置了 8 个用户波形存储位置 "User\_arb1"~ "User\_arb8", 任意波 形编辑完成后,按〖存储为内建波形〗软键,显示出存储位置选择菜单,按其中一 个存储位置〖User\_arbX〗软键,当前编辑的任意波形就作为内建波形存储起来, 关断电源也不会丢失,可以和其它内建波形一样方便地使用。

需要注意的是,内建波形的长度固定为 8192 点,如果用户编辑的任意波形长度 不足 8192 点,仪器会将波形等比例放大到 8192 个点,然后存储到存储区中。例 如,用户编辑的任意波形有 512 个点,则计算出的放大系数为 32 (8192/512), 这 样的话任意波的每一个点在存储区中就会放大到 32 个点,这 32 个点的数据是完全 相同的。

3.16.12 存储为文件: 可以将建好的任意波形以文件的形式存储, 这样可以直 接通过 U 盘赋值到其它机器上。按〖波形存储〗、〖存储为文件〗软键,进入到 《文件管理》界面,按〖打开目录〗、〖选项〗软键,如果该文件夹中有文件,可 以选择该文件,按〖存储到该文件〗软键,则任意波的波形数据保存到了该文件 (注意:如果该文件原来保存过任意波的数据,则本次保存会覆盖原来的数据)。 也可以新建一个文件来保存任意波数据。

3.16.13 从文件中调出: 如果机器中有任意波数据的文件, 按〖波形调出〗软 键,进入《文件管理》界面,按〖打开目录〗、〖选项〗软键,选择一个文件,按 〖任意波调出〗软键,完成任意波数据的调出,并显示出来。

3.16.14 计算机编辑: 使用键盘编辑一个任意波形, 可以随意修改, 即编即 用。但是只适合编辑比较简单的波形,对于比较复杂的波形,使用键盘编辑就要花 费大量的时间,最好通过波形编辑软件,在计算机上编辑一个任意波形,然后再将 波形数据下载到仪器中。详细请参考波形编辑软件使用说明。

# 3.17 波形序列

当今的测试任务越来越复杂,对波形发生器的要求也越来越高,不仅要求输出 单一的波形,而且要求将多个波形按照要求的顺序排成一个序列,且每个波形可以 设定长度和重复的次数,从而形成一个更长、更复杂的波形。

波形序列中波形都是仪器内建的波形,当选择方波和脉冲波时,占空比自动设 置为 50%,且边沿时间不可以设置,当选择锯齿波时,对称度自动设置为 50%。

3.17.1 功能选择: 按【Waveform Squence】键, 进入波形序列功能, 显示出波形 序列的列表和波形序列菜单。

3.17.2 序列设置:波形序列有 512 个单元,每个单元可以装入一个波形参数, 包括波形号、波形长度和波形重复次数,每个单元都有一个号,称之为"序列 号"。

下面举例定制一个包含 3 个单元的波形序列,也就是说由 3 个波形组成的序 列,如下所示。

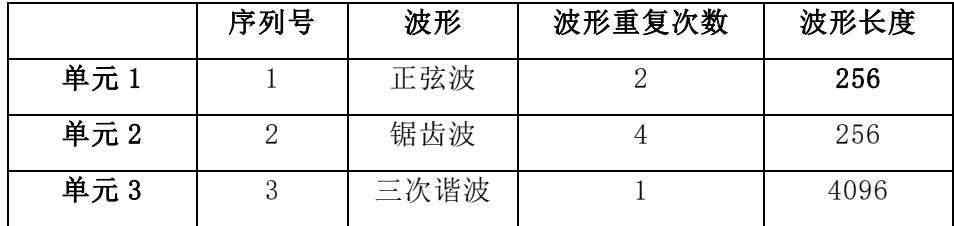

操作步骤如下:

设置第一个波形的参数:

按〖序列号〗软键,设置为 1。

按〖波形〗软键,设置为 1,正弦波。

按〖波形长度〗软键,设置为 256。

按〖重复次数〗软键,设置位 2。

设置第二个波形的参数:

按〖序列号〗软键,设置为 2。

按【波形】软键,设置为 3, 锯齿波。

按〖波形长度〗软键,设置为 256。

按〖重复次数〗软键,设置位 4。

设置第三个波形的参数:

按〖序列号〗软键, 设置为 3。

按〖波形〗软键,设置为 93,三次谐波。

按〖波形长度〗软键,设置为 4096。

按〖重复次数〗软键,设置位 1。

按〖执行〗软键, 仪器输出设置好的波形序列。

3.17.3 采样速率: 按〖采样速率〗软键, 设置波形序列的采样速率, 也就是 波型序列每秒钟采样的点数,波形序列采用逐点输出的方式。波形序列的一个周期 如下式表示。

序列周期=n 个(波形长度÷采样速率×重复次数)之和

3.17.4 触发源:按〖触发源〗软键,可以选择触发源,如果选择"内部", 仪 器使用内部触发源,波形序列输出过程连续重复运行;如果选择"手动",每按一 次〖手动触发〗软键,触发一次波形序列输出过程;如果选择了"外部", 仪器使 用外部触发源,每一个有效的触发边沿会触发一次波形序列输出过程。在"手动" 和"外触发"时, 波形序列的输出受"触发模式"控制。外触发信号从仪器后面板 上的《Trig In》端口输入。

3.17.5 触发模式:按〖触发模式〗软键,可以选择触发模式,触发模式的设置 仅在外触发和手动触发时有效。

触发模式选择"序列"时,每次有效的触发,仪器会按照顺序和重复次数输出 一个周期的波形序列。

触发模式选择"波形"时,每次有效的触发,仪器会输出一组波形信号。按照 上例中的设置,第 1 次触发,输出 2 个重复周期的正弦信号,第 2 次触发,输出 4 个重复周期的锯齿波,第 3 次触发,输出 1 个重复周期的 3 次谐波。在触发模式设 置为"波形"时,完成一次完整的波形序列输出需要 3 次有效触发。

3.17.6 触发边沿: 外触发时, 可以设置触发边沿, 按〖触发边沿〗软键, 选 择外触发信号的有效边沿,触发边沿的设置仅在外触发时有效,这时才可以选择触 发边沿。

触发边沿选择"上升沿"时,当触发信号由"0"变为"1"时,波形序列输出启 动。

触发边沿选择"下降沿"时,当触发信号由"1"变为"0"时,波形序列输出启

动。

3.17.7 同步输出: 同步信号的周期和波形序列中波形的个数相关, 按照上例 中的设置,序列中波形的个数是 3,重复次数的和是 7,当输出一个周期的波形序列 时, 会输出 3 个同步信号, 如下图所示:

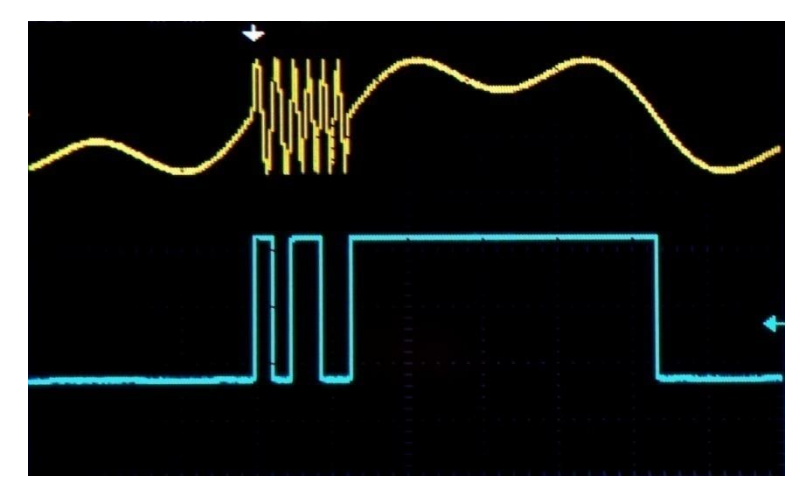

同步信号的上升沿对应在序列中每一个任意波形的起始点, 同步信号的脉冲宽 度等于这个任意波形重复次数的一半。

如果使用外部触发或手动触发,则同步信号由外部触发或手动触发信号确定。

3.17.8 序列存储:波形序列的数据都是存储在 RAM 存储器中,一旦关断电 源,存储的数据就丢失了。如果要保存当前的波形序列数据,就需要将波形序列数 据保存到 FLASH 存储器中。按〖存储调出〗、〖存储为文件〗软键,进入到文件管 理界面,按〖打开目录〗软键,按〖选项〗、〖新建文件〗软键,创建一个文件名 Arb\_seq1.wseq(创建文件的时候,不需要输入扩展名,仪器会自动添加扩展 名),将波形序列数据保存到文件中。这是一个二进制类型的文件,可以保存多个 这样的文件,以后可以随时调出使用。

3.17.9 序列调出: 进入波形序列操作界面以后, 如果先前已经存储过波形序列 文件,只要按〖存储调出〗、〖从文件调出〗软键, 进入到文件管理界面, 按〖打 开目录〗软键,找到序列文件 Arb\_seq1.wseq, 按〖选项〗、〖波形序列调出〗软 键,即可以装载这个波形序列文件。进而重新实现所需要的波形序列功能。

### 3.18 计数器

对于周期连续信号,可以测量信号的频率和周期,对于方波和脉冲波信号,还

可以测量脉冲宽度和占空比。

按【Counter】键,选择计数器工作模式,进入计数器功能界面。

将外部被测信号连接到后面板的《Counter》端口,可以对外部信号进行测 量。按〖测量类型〗软键,显示出测量类型选择菜单。

按〖频率〗软键, 进入频率测量功能, 测量显示出被测信号的频率。

按〖周期〗软键,进入周期测量功能,测量显示出被测信号的周期。

按〖脉宽〗软键,进入脉宽测量功能,测量显示出被测方波和脉冲波信号的脉 冲宽度。

按〖占空比〗软键,进入占空比测量功能,测量显示出被测方波和脉冲波信号 的占空比。

3.18.1 闸门时间:按〖闸门时间〗软键,可以设置闸门时间值。闸门时间表 示对被测信号的采样时间,闸门时间越长,采样数据就越多,测量结果就越稳定, 测量分辨率也越高,但是对信号的快速变化反映也越迟钝。闸门时间越短,对信号 变化的跟踪就越好,但是会降低测量分辨率。一般来说,闸门时间应该大于被测信 号的周期时间。

3.18.2 触发电平:按〖触发电平〗软键,可以设置触发电平值。如果使用交 流耦合,触发电平值应该设置为 0。如果使用直流耦合,应该调整触发电平值。当 被测信号的幅度较大时,触发电平的调整影响不大。但是当被测信号的幅度很小, 或者频率很高时,需要仔细调整触发电平值,才能得到较好的测量结果。

3.18.3 灵敏度: 按〖灵敏度〗软键,可以设置触发灵敏度, 设置数值越大, 灵敏度越高。当被测信号的幅度很小,并且信号中含有噪声时,则需要仔细调整灵 敏度的值,才能得到较好的测量结果。如果被测信号的幅度较大并且很纯净,灵敏 度的调节影响不大。

对于已知频率的信号,如果频率测量值偏大,说明灵敏度过高,被测信号中的 噪声也被测量,此时应该降低灵敏度。如果频率测量值偏小或测不到信号,说明灵 敏度过低,此时应该提高灵敏度。

对于未知频率的信号,灵敏度应该从小到大逐渐调节,当频率测量值比较稳定 时,则测量结果是可信的。

3.18.4 耦合方式:按〖耦合〗软键,可以循环选择"交流"和"直流"。如 果被测信号的频率较高,并且信号中含有直流偏移时,应该使用交流耦合,将触发

电平设置为 0。如果被测信号的频率小于 1Hz, 或者幅度小于 100mVpp 时, 应该使 用直流耦合,并仔细调整触发电平的值,才能得到较好的测量结果。

3.18.5 低通滤波: 按〖低通滤波〗软键,可以循环选择"打开"或"关闭" 低通滤波器。

如果被测信号的频率小于 50kHz 并且信号中含有高频噪声时,应该开启低通滤 波器,将信号中的高频噪声过滤掉,以便得到正确的测量结果。

如果被测信号的频率大于 50kHz 并且幅度较小时,低通滤波器会衰减高频信号, 甚至得不到测量结果,这时应该关闭低通滤波器。

### 3.19 通道耦合

仪器的通道具有完全相同的特性,使用通道耦合功能,可以方便地改变多个通 道的参数值。通道耦合包含频率耦合和幅度耦合。

3.19.1 功能选择:按【Multiple Channels】键,进入通道耦合功能,显示出通 道耦合界面和通道耦合菜单。

3.19.2 源通道、目标通道: 仪器的通道 1 和通道 2 既可以做为源通道, 也可以 做为目标通道, 按〖耦合方向〗软键, 可以切换。

3.19.3 频率耦合: 使用频率耦合, 使通道间的输出频率相互关联。按【频率耦 合】软键,将频率耦合设置为"开启",通道间的频率值符合下式规定:

目标通道频率= 源通道频率 × 频率比 + 频率差

使用频率耦合功能时,当目标通道的频率超过频率上限或者下限时,仪器会将 频率设置到限定值,上面的公式不再适合。

使用频率耦合功能,可以使通道输出倍频或差频信号。

3.19.6 幅度耦合:使用幅度耦合,使通道间的输出幅度相互关联。按〖幅度耦 合〗软键,将幅度耦合设置为"开启",两个通道的幅度或偏移值符合下式规定:

目标通道幅度= 源通道幅度+幅度差

目标通道偏移= 源通道偏移+偏移差

使用幅度耦合功能时,当目标通道的幅度、偏移超过上限或者下限时,仪器会 将幅度、偏移设置到限定值,上面的公式不再适合。

使用幅度耦合功能,可以使两个通道输出差分信号。

3.19.4 耦合参数: 按〖耦合参数〗软键, 进入耦合参数设置菜单, 可以设置

"频率比"、"频率差"、"幅度差"和"幅度比"4 个参数。

3.19.5 相位对齐:按〖相位对齐〗软键,便可以使两个通道输出信号相位对 齐,此时可以通过每个通道的相位设置来设置通道间的相位差。

## 3.20 文件管理器

在合成谐波、频率序列、任意波形、波形序列、仪器状态、系统升级和外部 U 盘的 操作中都要使用到文件管理器,文件管理器可以方便地对文件进行存储和调出操作。

3.20.1 结构布局: 文件管理器的结构如下图所示:

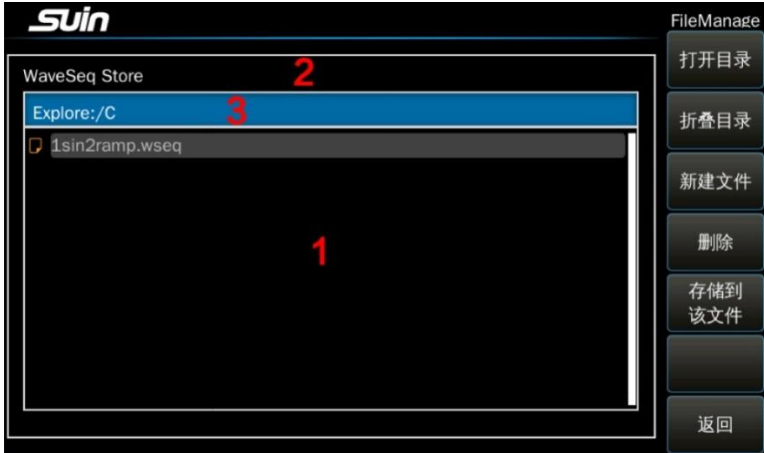

1.子目录区 2.当前操作 3.当前目录区

当前目录区:显示当前打开的目录(文件夹)。

子目录区:显示当前路径下的子目录以及文件。

文件类型:文件类型包括以下几种:

谐波序列文件:\*.har

频率数据文件:\*.freq

任意波数据文件:\*.arb

波形序列文件: \*.wseq

工作状态文件:\*.sta

软件和固件升级文件: \*. lum

当前操作:文件管理器的用途,包括合成谐波、频率序列、波形序列,工作状态 和系统升级操作。

3.20.2 查找文件: 如果需要的文件已经存在, 可以通过以下步骤找到文件。

打开目录(文件夹): 按右方向键将光标指向右边子目录区, 然后使用上下方 向键选中要打开的文件夹。按〖打开目录〗软键打开文件夹,该文件夹被转移到左 边的当前目录区,右边子目录区显示出该文件夹中所包含的文件夹或者文件列表。 如果没有找到所需要的文件,就继续选择右边子目录区的文件夹,然后打开它。如 此多次操作,直到最后找到所需要的文件。

折叠目录:按〖折叠目录〗软键,即可将当前文件夹收起,当前目录区显示上 一级文件夹。

目录分支:在使用外部 U 盘时,U 盘中可能有许多文件夹,或者文件夹的嵌套 层次较深,这就需要结合使用打开目录和折叠目录的操作,沿着逐个文件夹分支去 查找所需要的文件。在使用内部存储器 Local 时,由于文件很少,往往只需打开 Local 文件夹,即可找到所需要的文件。

3.20.3 创建新文件: 在存储操作时, 如果不想覆盖现有的文件, 可以创建一 个新文件。

按〖新建文件〗软键,界面弹出一个模拟键盘,通过触摸屏和数字键盘输入文 件名(不需输入扩展名)。

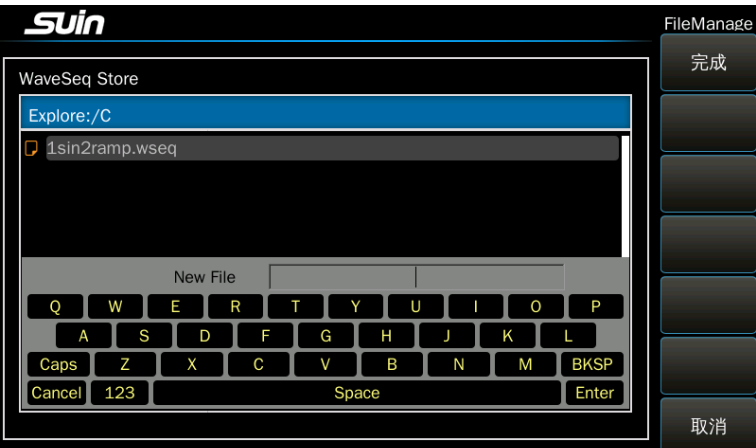

文件名写好以后,按〖完成〗软键,仪器会自动在文件名的后面添加合适的扩 展名,形成一个新文件,并在子目录区显示出来。

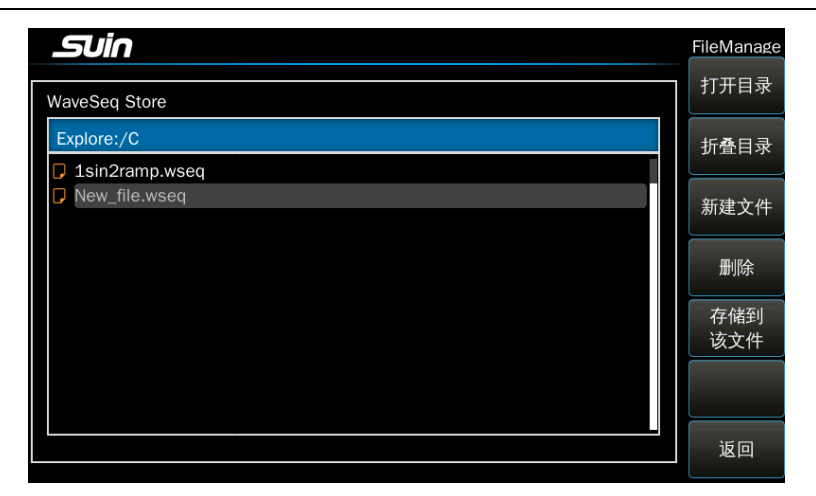

3.20.4 删除文件: 在子目录区中选中一个文件, 按〖删除〗软键, 可以将被 选中的文件删除。

### 3.21 系统设置

3.21.1 功能选择: 按【Utility】键, 进入辅助功能界面, 显示出辅助功能菜 单,可以对仪器的界面显示、工作状态、语言、接口等进行设置。

3.21.2 语言选择:按〖Language〗软键,可以循环选择切换系统语言。如果 选中了一种语言,仪器会一直使用这种语言,系统复位和关断电源重新开机都不会 改变。

3.21.3 开机状态: 仪器在出厂时存储了一组"默认"的工作状态参数。另外, 如果开机状态设置为"关机前",当仪器的状态发生变化时,仪器会自动存储当前 的工作状态。

按〖开机状态〗软键,可以循环选择"默认"或"关机前"。

如果选择"默认",则仪器开机时会自动调出默认的工作状态。如果仪器是多 人使用,或者工作任务变化莫测,则应将开机状态设置为默认,使每次开机后有一 个固定的工作状态。

如果选择"关机前",则仪器开机时会自动调出上次关机前的工作状态。如果 仪器应用于连续性的工作任务,应将开机状态设置为关机前,下次开机后就不必重 复设置上次的工作状态。

3.21.4 显示和声音:按〖显示/声音〗软键,进入显示和声音设置菜单。

3.21.4.1 按〖亮度等级〗软键,可以调节显示屏背光的亮度,显示屏亮度的调

节分为 8 级,8 为最亮,1 为最暗。

3.21.4.2 按〖按键声音〗软键,可以循环选择按键声音的"开启"或"关闭"。 如果选择开启,任何按键或旋钮的操作都会有一个短声音提示,表示操作有效。如 果选择关闭,任何按键或旋钮的操作都没有声音提示。

当参数设置超出允许范围时,或者操作出现错误时,仪器会有一个长声音报警, 此时不受"按键声音"开关的影响。

3.21.5 状态存储和调出:仪器在使用中可以设置各种功能,例如连续、调制等。 在每种功能里还可以设置各种参数,例如波形、频率、调幅深度等,这些统称为仪 器的工作状态。每个用户可以把自己专用的工作状态存储起来,下次再用时可以迅 速调出,不必再进行频繁地设置。

按〖状态存储〗软键,可以将当前工作状态参数存储到状态文件中。按〖状态 调出】软键,可以将状态文件中的参数调出使用。

仪器内置的非易失性存储器容量有限,不需要的数据请及时删除。

3.21.6 网络设置:按〖网络设置〗软键,可以设置网络连接的各项参数。

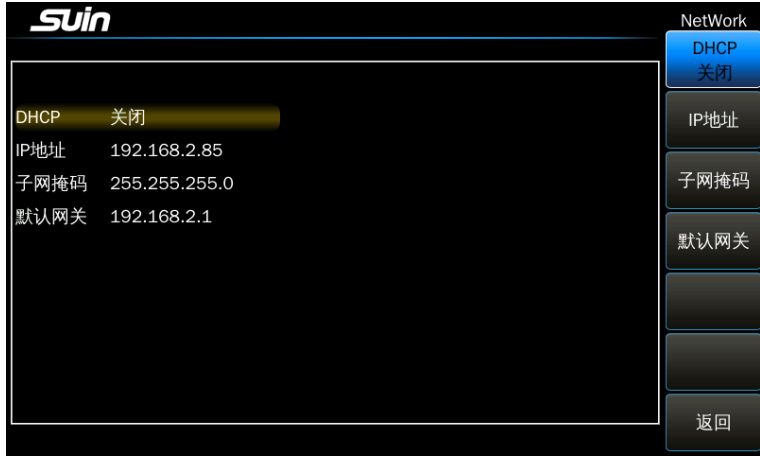

按〖DHCP〗软键,可以循环选择 DHCP 的开启或关闭,如果选择 DHCP 打开,那 么 IP 地址、子网掩码和默认网关都不能进行设置。

按〖IP 地址〗软键,可以使用数字键对 IP 地址进行设置。

按〖子网掩码〗软键,可以使用数字键对子网掩码进行设置。

按〖默认网关〗软键,可以使用数字键对默认网关进行设置。

3.21.7 系统信息: 在界面的右半栏可以查看当前系统的固有信息, 这些信息对 于每一台仪器都是不完全相同的,如下图所示。

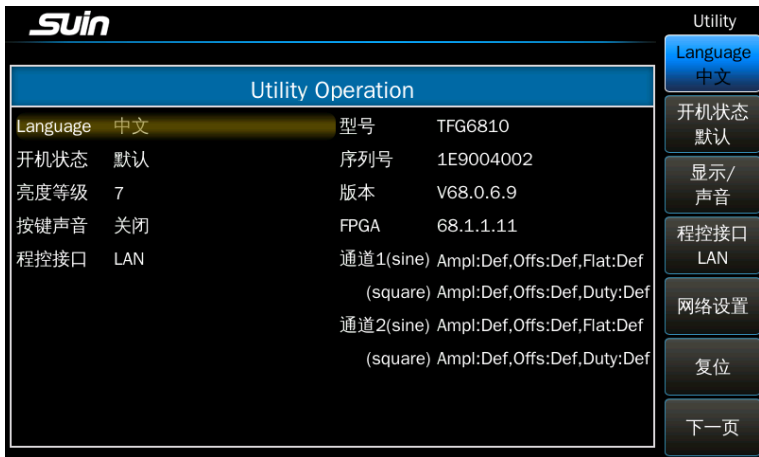

Type:仪器的型号。

Serial: 仪器的序列号, 每一台仪器的序列号都是唯一的。

Control:控制程序版本号。

Fpga:固件版本号。

# 3.22 系统升级

仪器可以对控制软件和底层固件进行升级,来解决发现的 bug 或者对仪器进行 一些改进,因为是直接更改控制软件和底层固件,如果在升级过程中出现问题,会 造成仪器不能正常使用,只能返厂维修,因此需要谨慎选择系统升级,并保证在升 级过程中仪器不会出现断电的情况。

升级的文件后缀为 lum,假设文件名为 software.lum,将保存有升级文件的 U 盘 插入 前面板 USB 接 口, 仪器 能自 动识 别, 并且 在显 示屏 上有 usb 图标 提示 。按 【Utility】、〖下一页〗、〖系统升级〗键,显示出系统升级界面,转动旋钮选中 "UDisk"目录,按〖打开目录〗键,打开"UDisk"目录,显示出该目录下的文件和文 件夹,转动旋钮选中 software.lum 文件,按〖升级〗键,仪器显示提示信息"系统将 要进行升级,是否继续?",按〖确认〗键,仪器开始升级控制程序,升级完成后提示 "升级成功,请重启";如果升级失败则提示"升级失败,请重新升级"。按〖取消〗 键, 仪器退出当前升级。如果没有正确选择后缀为 lum 的文件, 按〖升级〗键, 仪器会 提示"文件格式不对"。

# 3.23 时钟设置

石英晶振都存在老化现象,随着时间的推移,输出频率会产生漂移。仪器内置的石 英晶振精度已经较高,但是在一些特定应用中可能还是达不到要求,这时需要外接 时钟,将外部时钟连接到仪器后面板的《10MHz In/Out》端口,按〖时钟源〗软键, 选择外时钟,仪器自动对外时钟进行检测,检测到有合格的外部时钟后,自动切换 到外时钟,将内时钟输出关闭,显示"外时钟接入"提示信息,同时在状态信息显 示区显示"Ext Ref On"。

如果外部时钟断开,则显示"外时钟移除"提示信息,状态信息显示区不再显 示和外时钟有关的信息,仪器会自动切换到内时钟。

### 3.24 信号端口

仪器的前面板有 4 个信号端口,后面板有 4 个信号端口。所有端口的地和机箱 接地(大地)是直接连接的。

仪器的输出端口严格禁止用作信号输入,否则,可能会导致仪器的损坏。

3.24.1 信号输出端口《CH1 Output》、《CH2 Output》:位于前面板,通道 的信号从该端口输出。

3.24.2 同步输出端口《CH1 Sync》、《CH2 Sync》:位于前面板,对应通道 的同步信号从该端口输出。

同步输出信号是一个 TTL 兼容的脉冲波信号,高次谐波丰富,同步信号输出 时,可能会在输出接地回路中与输出信号产生耦合,对主信号产生干扰,如果不使 用同步信号,应将其关闭。仪器开机时,同步信号默认为关闭。

3.24.3 调制端口《Modulate in》:位于后面板,输入端口,通道外部调制信 号从该端口输入,和触发端口共用。

3.24.4 触发端口《Trigger In/Out》:位于后面板,《Trigger In/Out》是 双向端口,当触发源选择为"外部"时,触发端口被设置为输入端口,用来输入外 部触发信号,和调制端口共用。

按〖触发极性〗软键,如果选择为"正极性",则触发信号逻辑高电平作为数 字"1",逻辑低电平作为数字"0"。如果选择为"负极性",则触发信号逻辑高 电平作为数字"0",逻辑低电平作为数字"1"。

按〖触发边沿〗软键,如果选择为"上升沿",则触发信号从低到高的跳变作 为有效触发沿。如果选择为"下降沿",则触发信号从高到低的跳变作为有效触发
沿。

当触发源选择为"内部"时,触发端口《Trig In /Out》被设置为输出端口, 用来输出内部触发信号,用于触发其它设备。

按〖触发输出〗软键,如果选择为"上升沿",则在触发输出数字"1"时,触 发端口的信号为逻辑高电平。如果选择为"下降沿",则在触发输出数字"1"时, 触发端口的信号为逻辑低电平。如果选择为"关闭",则触发端口没有信号输出。

如果当前功能为猝发输出,则在猝发信号输出期间,触发端口输出数字"1", 猝发信号关闭期间,触发端口输出数字"0"。

如果当前功能为频率扫描,触发源选择为"内部",则在扫描启动时,触发端 口输出数字"1",数字"1"的脉冲宽度等于扫描过程总时间的一半。

如果当前功能为频率序列,触发源选择为"内部",则在扫描启动时,触发端 口输出数字"1",数字"1"的脉冲宽度等于一个停留时间。

3.24.5 计数输入端口《Counter In》:位于后面板,是计数器的输入端口。

3.24.6 时钟输入端口《10MHz In/Out》:位于后面板,《10MHz In/Out》是 双向端口,外部时钟输入和内部时钟输出共用端口。

## 3.25 通讯端口

仪器的通讯端口接地和机箱接地(大地)相连接。

3.25.1 USB 主机端口《USB Host》: 位于前面板, 用作U盘插入端口, 用于 对任意波形和工作状态文件的存储和调出,在系统升级时用于导入升级文件。

3.25.2 USB 设备端口《USB Device》:位于后面板,通过 USB 电缆和计算机 相连,可以对仪器进行编程控制,或者使用波形编辑软件下载用户波形数据,USB 设备接口的使用方法在随机光盘中有详细说明。

3.25.3 网络端口《LAN》:位于后面板,通过网线和计算机相连,可以对仪器 进行远程控制,LAN 接口的使用方法在随机光盘中有详细说明。

3.25.4 LoRa 天线端口《Ant》: 位于后面板, LoRa 接口的发射和接收天线。

### 3.26 默认设置

3.26.1 连续输出(开机后默认连续输出)

TFG6800 系列函数/任意波形发生器 有时的 中户使用指南

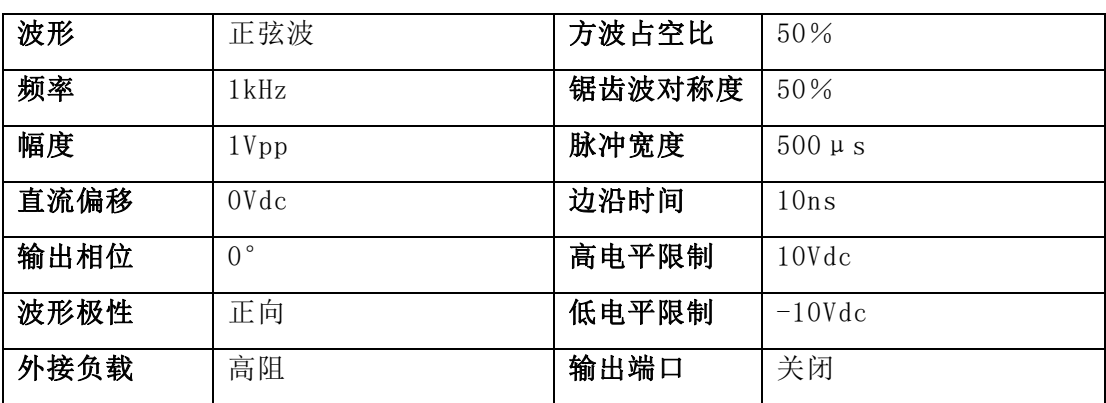

3.26.2 调制输出 (FM、AM、PM、PWM、Sum)

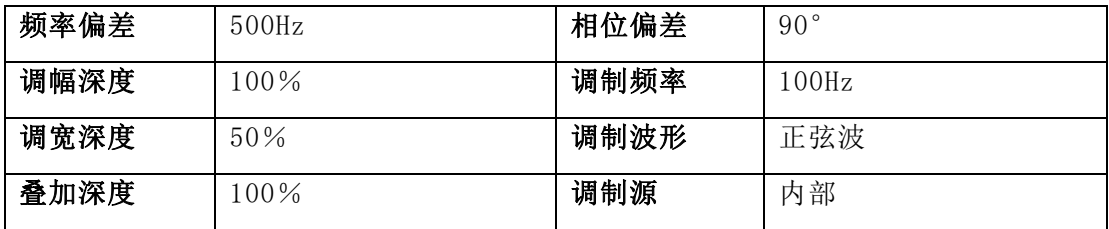

3.26.3 键控输出(FSK、4FSK、nFSK、PSK、4PSK、nPSK、ASK、OSK)

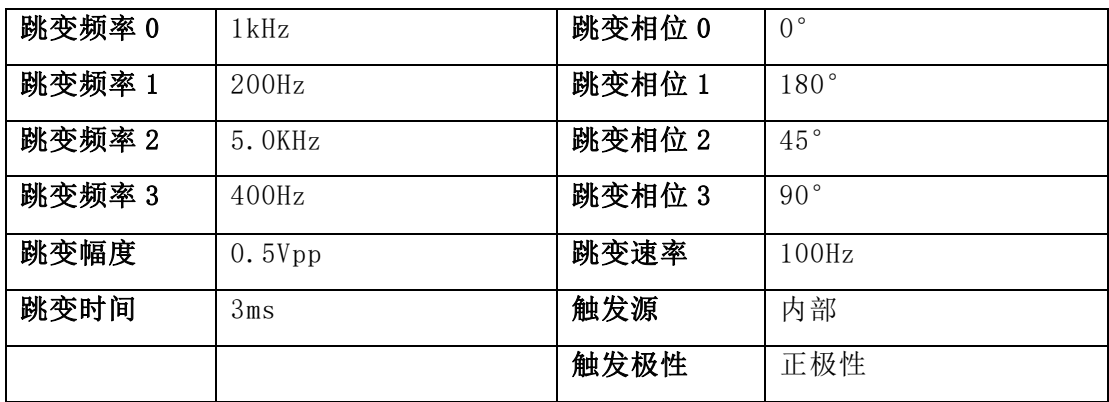

3.26.4 猝发输出

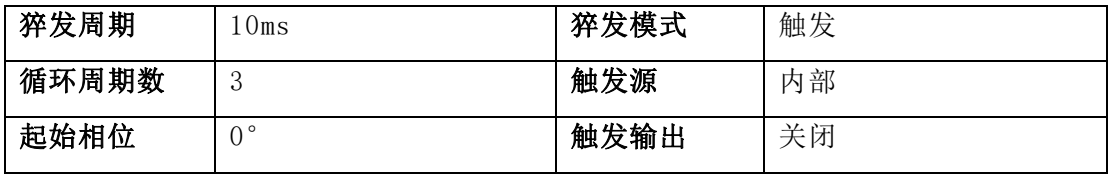

3.26.5 双脉冲

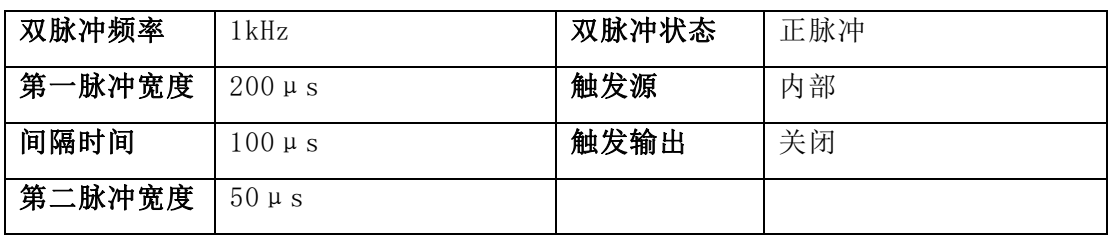

### 3.26.6 频率扫描

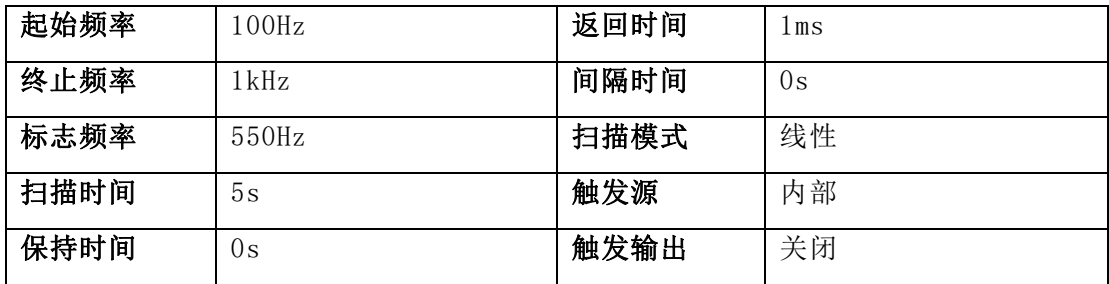

## 3.26.7 频率序列

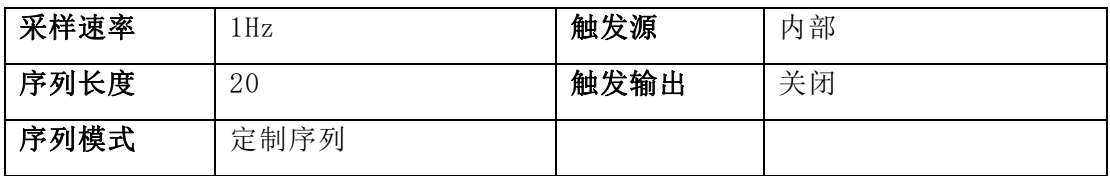

频率数据

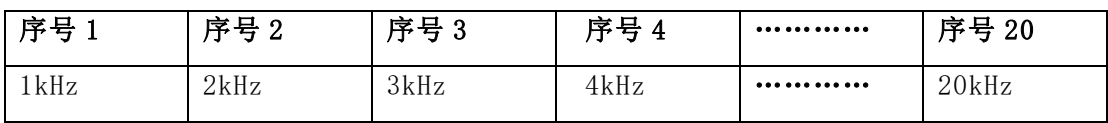

## 3.26.8 波形序列

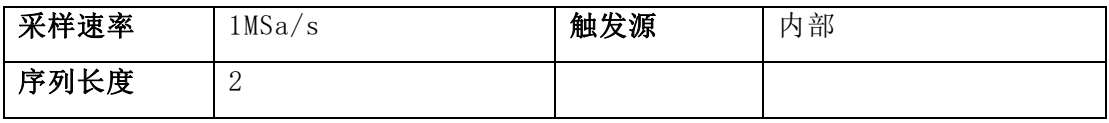

波形序列

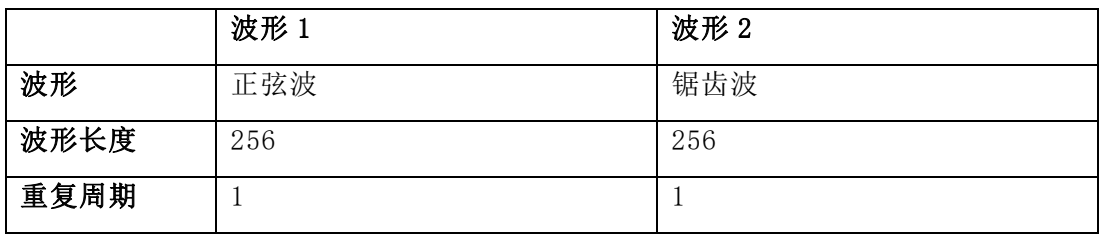

### 3.26.9 通道耦合

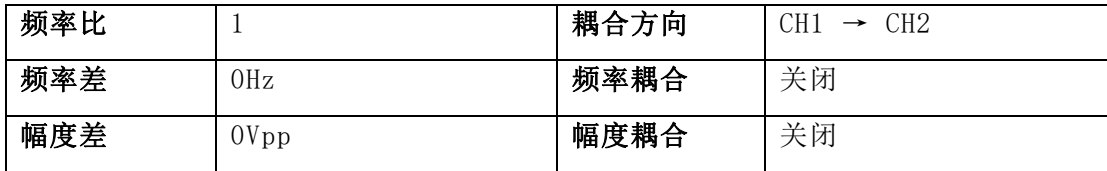

#### 3.26.10 系统设置

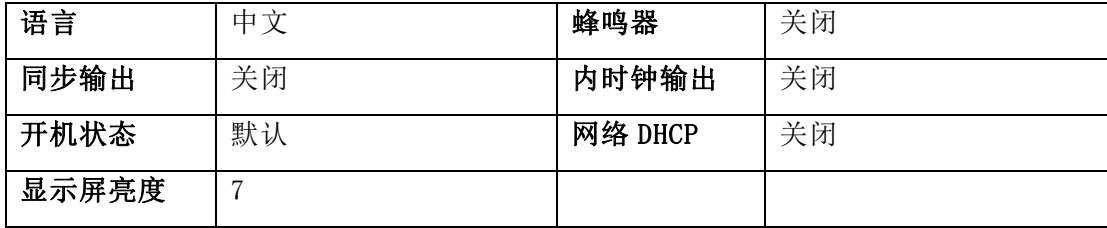

# 3.27 功率放大器(选件)

功率放大器是一个选购件,如果用户选购了功率放大器,则机箱上会安装一块功率 放大器模块,功放模块上的《In》端口为功放输入端口, 《Out》端口为功放输出端 口。

将输入信号连接到功放输入端口,在功放输出端口即可以得到经过功率放大的输 出信号,输入信号可以是本机的输出信号,也可以是其他仪器的输出信号。

3.27.1 输入波形: 正弦波, 对于其他波形, 失真度可能较大。

3.27.2 输入电压: 功率放大器的电压放大倍数为两倍, 最大输出幅度为 10Vrms,所以最大输入幅度应限制在 5Vrms,超过限制时,输出信号会产生失真。

3.27.3 频率范围: 功率放大器在 1Hz~150kHz 频率范围内的正弦波失真度优 于 1% ,最高频率可以达到 200kHz。

3.27.4 输出功率: 功率放大器的输出功率表达式为

 $P = V^2 / R$ 

式中: P 为输出功率(单位为 W)

V 为输出幅度有效值(单位为 Vrms)

R 为负载电阻(单位为Ω)

最大输出幅度可以达到 10Vrms,最小负载电阻可以小到 2Ω,但是工作环境温 度越高,输出信号的频率越高,输出信号的失真会越大。一般情况下最大输出功率 可以达到 8W(8Ω)或 2W(50Ω)。

3.27.5 输出保护: 功率放大器具有输出短路保护和过热保护, 一般不会损 坏,但应尽量避免长时间输出短路。频率、幅度和负载尽量不要用到极限值,特别 是两种参数不能同时用到极限值,以免对功率放大器的性能造成伤害。

3.27.6 警告:仪器的功放模块是一个独立部件,可以从仪器上取下,当功放 模块取下后,仪器的后面板上会露出 3 个插孔,这 3 个插孔内有交流 220V,严格禁 止触摸以及插入可以导电的物体,否则造成一切后果自行承担。如非必要,请不要 将功放模块从仪器上取下。

# 3.28 物联网接口(选件)

物联网接口是一个选购件,仪器内置了一个支持集中通信协议的的低频半双工 LoRa 模块,工作频段 398MHz~525MHz,详细介绍请参考光盘"Internet of Things"文件夹 中的资料。

# 第四章 服务与支持

# 4.1 保修概要

石家庄数英仪器有限公司对生产及销售产品的工艺和材料缺陷,自发货之日起 给予一年的保修期。保修期内,对经证实有缺陷的产品,本公司将根据保修的详细 规定进行维修或更换。

除本概要和保修单所提供的保证以外,本公司对本产品没有其它任何形式的明 示和暗示的保证。在任何情况下,本公司对直接、间接的或其它继发的任何损失不 承担任何责任。

# 4.2 联系我们

在使用产品的过程中,若您感到有不便之处,可和石家庄数英仪器有限公司直 接联系:周一至周五 北京时间 8:00-17:00

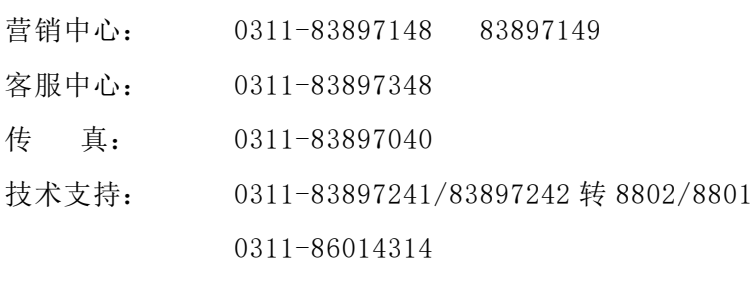

或通过电子信箱与我们联系

E-mail[:market@suintest.com](mailto:market@suintest.com)

网址:http://www.suintest.com

# 第五章 技术参数

技术参数的测试,应该在工作温度下,开机 30 分钟后进行,并且仪器处于校准周 期内,需保证仪器单独放置,不能堆叠,并且通风散热良好,两侧和后部至少有 150mm 以上通风空间。

## 5.1 连续输出

### 5.1.1 内建波形:

正弦波、方波、锯齿波、脉冲波、噪声、直流、伪随机码、用户编辑任意 波和用户编辑谐波等 165 种波形

采样速率:250MSa/s

幅度分辨率:16 bits

### 5.1.2 正弦波:

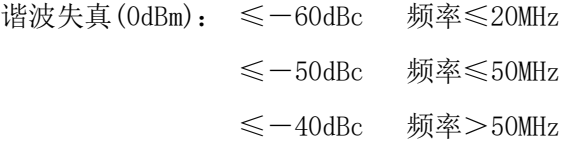

总失真度:≤0.075%(10Hz~20kHz,20Vpp)

### 5.1.3 方波:

占空比:0.0001%~99.9999% (受频率设置限制) 过冲:≤ 2%(1MHz,1Vpp,典型值)

边沿时间:≤4.2ns

#### 5.1.4 脉冲波:

占空比:0.0001%~99.9999%(受边沿时间与频率设置限制)

过冲:≤ 2%(1MHz,1Vpp,典型值)

边沿时间:≥ 8ns,上升边沿和下降边沿单独可调

脉冲宽度: 13ns~(周期 - 13ns)(受边沿时间与频率设置限制)

### 5.1.5 双脉冲波:

过冲:≤ 5%(典型值) 边沿时间:≤ 5ns(1Vpp) 第一脉冲宽度:  $8ns\sim20s$ 第二脉冲宽度:  $8ns\sim20s$ 

间隔时间:  $8ns\sim20s$ 脉冲宽度和间隔时间分辨率: 8ns 脉冲状态: 正脉冲、负脉冲、正负脉冲 触发源:内部、外部

## 5.1.6 锯齿波:

对称度:0.0%~100.0%

### 5.1.7 任意波:

采样方式: 逐点采样 采样速率:1μSa/s~125MSa/s 波形长度: 2~8K 点 步进: 1 点 8K 点~16M 点 步进:8 点

幅度分辨率:16bits

### 5.1.8 合成谐波:

谐波次数:1~50 谐波相位:0°~360°

#### 5.1.9 频率:

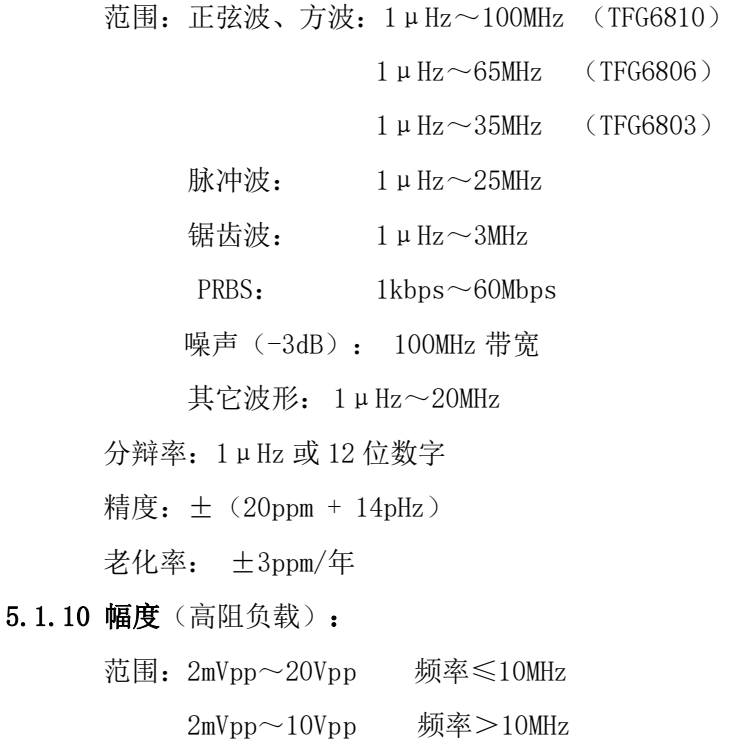

分辩率:1mVpp 或 4 位数字

精度(正弦波 1kHz,≥10mVpp,偏移 0V):

±(设置值×1%+1mV)(注 1)

平坦度(正弦波 OdBm, 相对于 10MHz, 50Ω负载):  $\pm$ 0.3dBm (注 1)

单位(正弦波):Vpp、Vrms、dBm

### 5.1.11 直流偏移(高阻负载):

范围:  $\pm 10$ Vpk (ac $+\mathrm{dc}$ )

分辨率:1mVdc

精度:±(|设置值|×1%+幅度值×0.5%+2mV) (注 1)

#### 5.1.12 极性和相位:

波形极性: 正向、反向

输出相位:0.00°~ 360.00°(相对于同步信号)

#### 5.1.13 信号输出:

输出阻抗:50Ω(典型值) 输出保护:过载自动断开输出

# 5.2 调制输出

#### 5.2.1 FM、AM、PM、PWM、Sum 调制:

载波波形: 正弦波、方波、锯齿波等(PWM 仅脉冲波) 调制波形:正弦波、方波、锯齿波等 调制频率:1mHz~100kHz 频率偏差:0Hz~频率上限/2 调幅深度:0%~120% 相位偏差: 0° ~360° 脉宽偏差:0%~99.9% 叠加幅度:0%~100%

调制源:内部、外部

### 5.2.2 FSK、4FSK、NFSK、PSK、4PSK、NPSK、ASK、OSK 调制:

载波波形:正弦波、方波、锯齿波等

跳变频率:1μHz~频率上限

跳变相位:  $0^\circ$  ~360° 跳变幅度:1mVpp~载波幅度 跳变时间:100ns~10s 跳变速率:  $1mHz \sim 1MHz$ 触发源:内部、外部

# 5.3 猝发输出

- 5.3.1 猝发波形:正弦波、方波、锯齿波等
- 5.3.2 猝发模式: 触发、门控
- 5.3.3 猝发周期:  $1 \mu s \sim 600 s$
- 5.3.4 猝发信号频率: 2mHz~频率上限
- 5.3.5 猝发计数:1~100000000 个
- 5.3.6 门控输出: 两个以上完整周期
- 5.3.7 起始相位:  $0^{\circ}$  ~360°
- 5.3.8 触发源: 内部、外部、手动

# 5.4 频率扫描

- 5.4.1 扫描波形:正弦波、方波、锯齿波等
- 5.4.2 频率范围:1μHz~频率上限
- 5.4.3 扫描模式:线性扫描、对数扫描
- 5.4.4 扫描时间: 正扫: 1ms~500s, 保持、反扫、间隔: 0s~500s
- 5.4.5 触发源: 内部、外部、手动

## 5.5 频率序列

- 5.5.1 序列波形: 正弦波、方波、锯齿波等
- 5.5.2 频率范围:1μHz~频率上限
- $5.5.3$  序列长度:  $2 \sim 512$
- 5.5.4 采样速率:1mSa/s~10MSa/s
- 5.5.5 触发源: 内部、外部、手动

## 5.6 波形序列

- 5.6.1 采样速率:1μSa/s~125MSa/s 5.6.2 波形长度: 256~8K 点 步进: 8 点  $5.6.3$  重复次数:  $1 \sim 512$  $5.6.4$  序列长度:  $2 \sim 512$
- 5.6.5 触发源: 内部、外部、手动

## 5.7 通道耦合

5.7.1 耦合方向: 通道 1→通道 2, 通道 2→通道 1

5.7.2 频率耦合: 频率比、频率差

5.7.3 幅度、偏移耦合:幅度差、偏移差

5.7.4 相位对齐: 相位对齐后通道间相位差≤20ns (典型值)

### 5.8 计数器

- 5.8.1 频率测量: 1mHz~350MHz DC 耦合  $10$ Hz $\sim$ 350MHz AC 耦合
- 5.8.2 周期、脉冲宽度测量:100ns~20s
- 5.8.3 占空比测量:0.1%~99.9%
- 5.8.4 频率分辨率:8 位/秒
- 5.8.5 输入幅度:  $50mVrms \sim 2Vrms$
- 5.8.6 输入阻抗:1MΩ
- 5.8.7 闸门时间:  $1 \text{ms} \sim 100 \text{s}$
- 5.8.8 触发电平:  $-2.5V \sim +2.5V$
- 5.8.9 耦合方式:交流、直流
- 5.8.10 低通滤波:开通、关闭
- 5.8.11 损坏电平:  $\pm 10V$  (ac+dc)

## 5.9 同步输出

5.9.1 波形特性: 方波, 边沿时间  $\leqslant$  5ns 5.9.2 频率和脉宽:随工作模式变化 5.9.3 输出电平: TTL 兼容 5.9.3 输出阻抗:50Ω(典型值)

# 5.10 调制触发输入、触发输出

- $5.10.1$  调制输入:  $\pm 2.5$ Vpp (满度值) 输入阻抗: 10kΩ
- 5.10.2 触发输入:输入电平: TTL 兼容 输入阻抗: 1kΩ
- 5.10.3 触发输出:输出电平: TTL 兼容 输入阻抗: 1kΩ

# 5.11 通讯接口

5.11.1 接口种类: USB 主机接口、USB 设备接口、LAN 接口

5.11.2 端口接地: 通讯端口地与机箱地相连接

## 5.12 频率参考

### 5.12.1 频率参考输入:

频率:10MHz±500Hz

幅度:  $100$ mVpp $\sim$ 5Vpp

输入阻抗:1kΩ,交流耦合

### 5.12.2 频率参考输出:

频率:10MHz 幅度:0dBm 输出阻抗:50Ω,交流耦合

# 5.13 存储特性

5.13.1 存储方式: 非易失存储器

5.13.2 存储容量:100M Bytes

5.13.1 存储内容:任意波、波形序列、谐波以及仪器的功能、状态、参数等

### 5.14 通用特性

5.14.1 电源条件: 电压: 100~240V 50/60Hz ±10%

 $100 \sim 120V$  400Hz  $\pm 10\%$ 

功耗: <40VA

<80VA (有功放选件)

- 5.14.2 环境条件:工作温度:0~40℃ 湿度:<80% 贮存温度:-30~60℃
- 5.14.3 操作特性: 全部按键操作, 旋钮连续调节, 中、英文菜单
- 5.14.4 显示方式: 7″彩色 TFT 液晶触摸屏 像素: 800×480
- 5.14.5 物理特性:

尺寸: 226mm(宽)×200mm(高)×125mm(厚) 重量: 约 2.9kg

尺寸: 226mm(宽)×200mm(高)×166mm(厚) 重量: 约 3.3kg (有功放选件) 5.14.6 校准周期: 建议校准间隔为一年

## 5.15 温补晶振(选件)

5.15.1 精度:  $±1$ ppm 0℃~40℃

5.15.2 老化率: ±1ppm/年

## 5.16 功率放大器(选件)

5.16.1 输入信号: 电压 OVrms $\sim$  5Vrms 频率  $1\text{Hz} \sim 200\text{kHz}$ 5.16.2 电压放大:2 倍 5.16.3 输出功率: 8W(负载 8Ω) 2W(负载 50Ω) 频率≤100kHz 3W(负载 8Ω) 1W(负载 50Ω) 频率≤200kHz

# 5.17 物联网接口(选件)

5.17.1 频段范围: 398MHz~525MHz

- 5.17.2 发射功率: Max 20dBm
- 5.17.3 传输协议:集中通信协议

注 1: 在 18℃~28℃以外工作时, 每超出 1℃, 技术指标增加 1/10。

◎<br>北京海洋兴业科技股份有限公司 <sub>আ券代码:839145)</sub>

北京市西三旗东黄平路19号龙旗广场4号楼 (E座) 906室 电话: 010-62176775 62178811 62176785 企业QQ: 800057747 维修QQ: 508005118 企业官网: www.hyxyyq.com

邮编: 100096 传真: 010-62176619 邮箱: market@oitek.com.cn 购线网: www.gooxian.com 查找微信公众号:海洋仪器

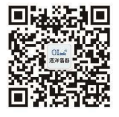

扫描二维码关注我们